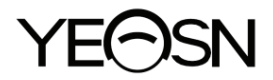

# **YPA-2100 DIGITAAL REFRACTOR Handleiding**

 $C \in$ 

Versie: 1.0 Revisiedatum: 2023.05

# **Voorwoord**

Bedankt voor het aanschaffen en gebruiken van onze digitale refractor.

Lees deze gebruikershandleiding zorgvuldig door voordat u dit apparaat gebruikt. We hopen van harte dat deze gebruikershandleiding u voldoende informatie zal geven om het apparaat te gebruiken.

Ons streven is om mensen hoogwaardige, volledig functionele en meer gepersonaliseerde apparaten te bieden. Informatie in promotiemateriaal en verpakkingsdozen is onderhevig aan wijzigingen als gevolg van prestatieverbetering zonder voorafgaande kennisgeving. Chongqing Yeasn Science - Technology Co., Ltd. behoudt zich het recht voor om de apparaten en materialen bij te werken.

Als u tijdens het gebruik vragen heeft, neem dan contact op met onze servicehotline: (86-023) 62797666, wij helpen u graag verder.

Uw tevredenheid, onze drijfveer!

#### **Informatie van de fabrikant:**

Naam: CHONGQING YEASN SCIENCE - TECHNOLOGY CO., LTD. Adres: 5 DANLONG ROAD, NAN'AN DISTRICT, CHONGQING, CHINA. Telefoon: 86-23 62797666

# Inhoud

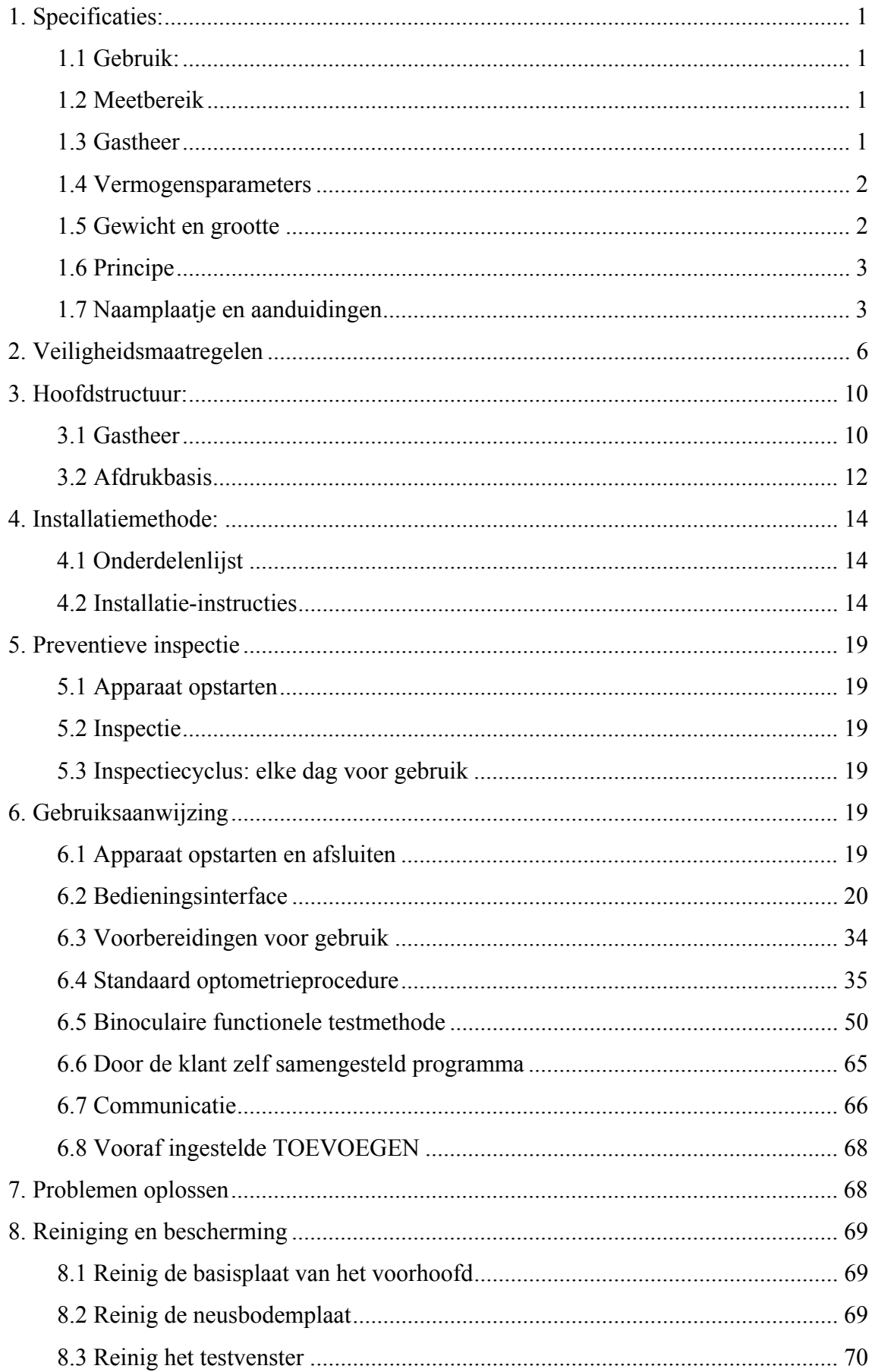

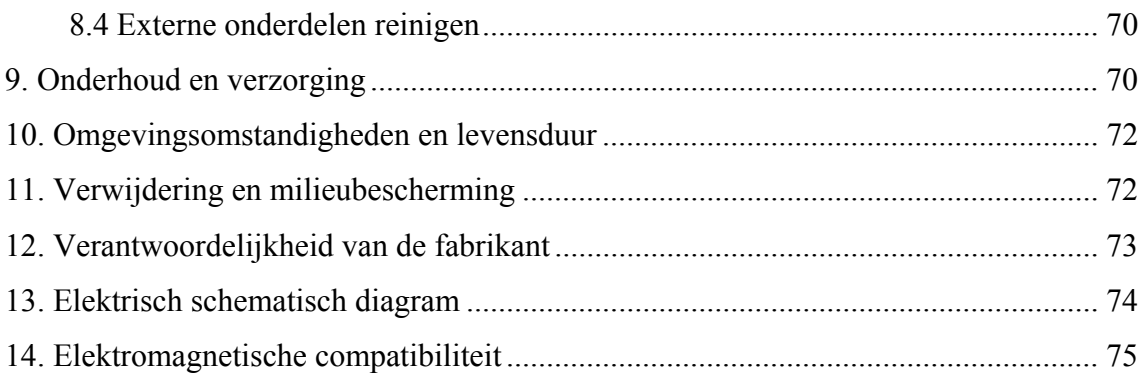

# **1. Specificaties:**

## **1.1 Gebruik:**

Voor het controleren van de brekingstoestand van het menselijk oog.

Contra-indicaties: geen.

Doelgroepen van patiënten: volwassenen, kinderen.

Beoogde gebruikers: optometristen in ziekenhuisoogheelkunde en optiekwinkels.

Specifieke kwalificaties van toestelgebruikers en/of andere personen: beschikken over een kwalificatiecertificaat voor optometrie en brillen.

#### **1.2 Meetbereik**

Het meetbereik voldoet aan de eisen in tabel 1.

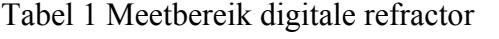

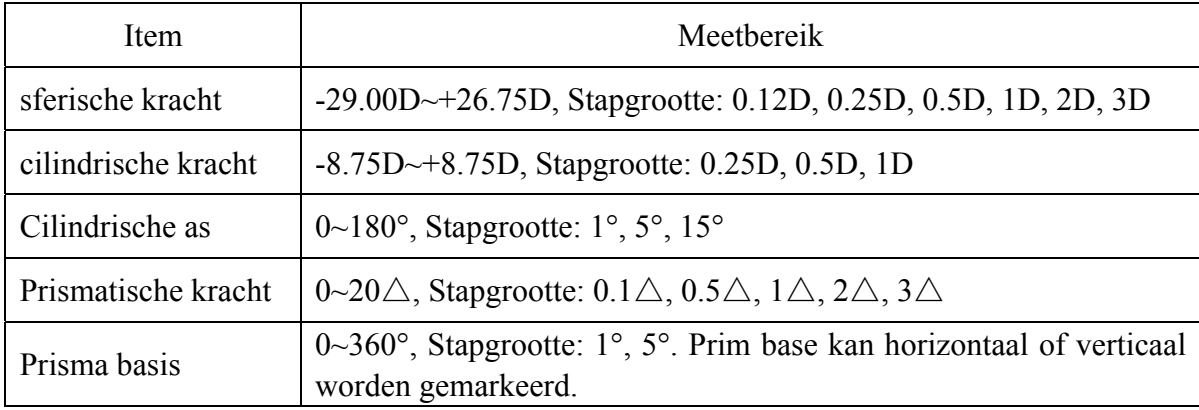

#### **1.3 Gastheer**

Product model: YPA-2100

Softwareversienummer: V3

Gebruiksomgeving van de software:

Hardwareconfiguratie: de minimale configuratie van een tabletcomputer (opslagapparaat: systeemgeheugen minimaal 4GB, opslagcapaciteit minimaal 8GB; beeldscherm: schermgrootte minimaal 8 inch, schermpixels minimaal 3 miljoen).

Software-omgeving: Android-besturingssysteem 7.0 en hoger, CPU/GPU: processorarchitectuur ARM-architectuur.

Netwerkvoorwaarden: CS-architectuur, lokale netwerkmodus, bandbreedte 2,4 GHz, WIFI draadloze standaard: 802.11 b/g/n.

#### **1.3.1 Assistent-lens**

a. Automatische kriskrascilinder: automatische kriskrascilinder  $\pm 0.25$ ,  $\pm 0.50$ D, scheidingslenzen, één links, één rechts (de as is zelfdraaiend);

b. Vaste gekruiste cilinder: vaste gekruiste cilinder ±0.50D, één links, één rechts (de as staat vast op 90°)

c. Pinhole-plaat: gatdiameter 1 mm, één links, één rechts;

d. rosplaat: gebruikt bij het instellen van de pupilafstand, één aan de linkerkant, één aan de rechterkant;

e. Rood en groen optisch filter: één is rood optisch filter (rechts) en één is groen optisch filter (links);

f. Inear gepolariseerd optisch filter: 135° rechts en 45° links;

g. Maddox-staaflens: rechteroog: rood, horizontaal, linkeroog: wit, verticaal;

h. Bol voor retinoscopie: +1.5D en +2.0D, één links, één rechts;

i. Ontbindend prisma: rechteroog: 6△BU, linkeroog: 10△BI

#### **1.3.2 Instelbereik**

1) Instelbereik van pupilafstand: 48 mm ~ 82 mm

2) Voorhoofdbasis kan continu worden aangepast; het instelbereik moet minimaal 14 mm bedragen;

3) Instelbaar bereik van optometrieafstand voor dichtbij (afstand van staaf in de buurt van punt):

350 mm  $\sim$  700 mm;

4) Corneale hoekpuntmarkering: 12 mm, 13,75 mm, 16 mm, 18 mm en 20 mm;

5) Horizontale afstelling:  $\pm 2.5^{\circ}$ .

#### **1.4 Vermogensparameters**

Ingangsspanning AC  $100V \sim 240V (\pm 10\%)$ 

Ingangsfrequentie 50/60 Hz

Ingangsvermogen 1.4-0.7A

#### **1.5 Gewicht en grootte**

Weeg Gastheer: ongeveer 3.8kg

Afdrukbasis: ongeveer 0,8 kg

Grootte gastheer: 400 mm  $(L) \times 92$  mm  $(B) \times 311$  mm  $(H)$ 

Afdrukbasis: 200 mm (L)  $\times$  200 mm (B)  $\times$  80 mm (H)

\* Het ontwerp en de specificaties zijn onderhevig aan wijzigingen als gevolg van technische updates zonder aanvullende kennisgeving.

# **1.6 Principe**

App is de gebruikersinvoercontroller en -monitor, en de printbasis biedt WiFi. WiFi wordt gebruikt als communicatiedrager tussen de host, de flat en de printbasis om gegevens via TCP te verzenden.

1) De gebruiker verzendt de opdracht via de app-interface, en de host-middenbrug ontvangt de opdrachtanalyse en verdeelt deze naar de linker- en rechterspiegelplaten voor de positionering van de spiegelplaat, om de functie te bereiken van het automatisch aanpassen en selecteren van de refractieve lenzen die bij de onderzochte passen.

2) De gebruiker verzendt afdrukinstructies via de APP-interface en de printer begint met afdrukken na ontvangst van de opdrachtresolutie.

# **1.7 Naamplaatje en aanduidingen**

Naamplaatje en aanduidingen worden op het instrument geplakt om de eindgebruikers op de hoogte te stellen.

Als het naamplaatje niet goed is geplakt of de karakters onduidelijk worden om te herkennen, neem dan contact op met geautoriseerde distributeurs.

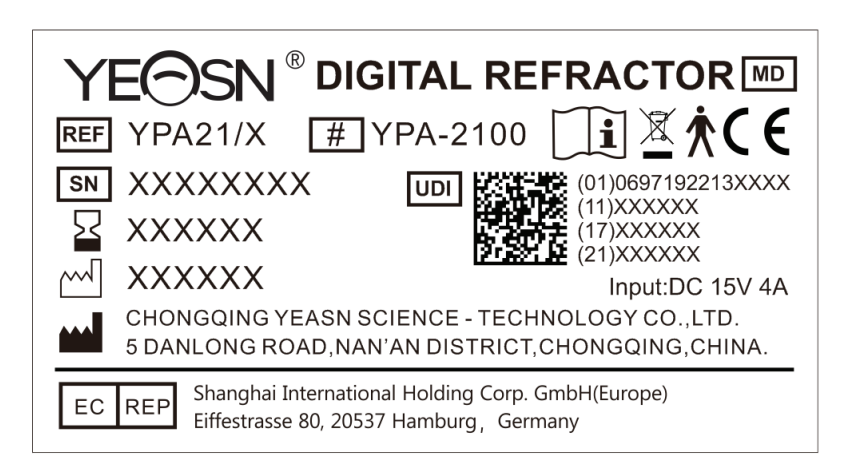

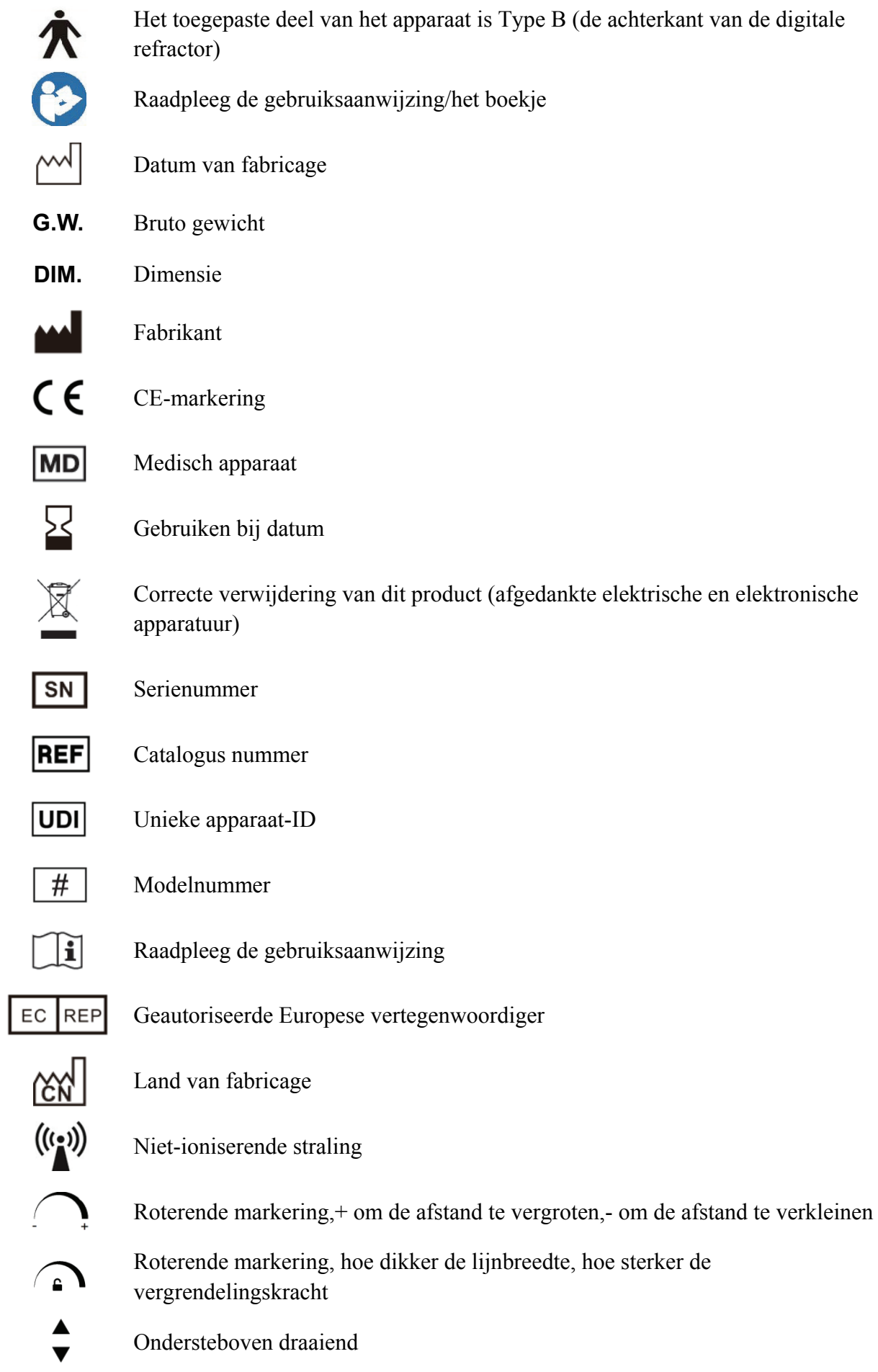

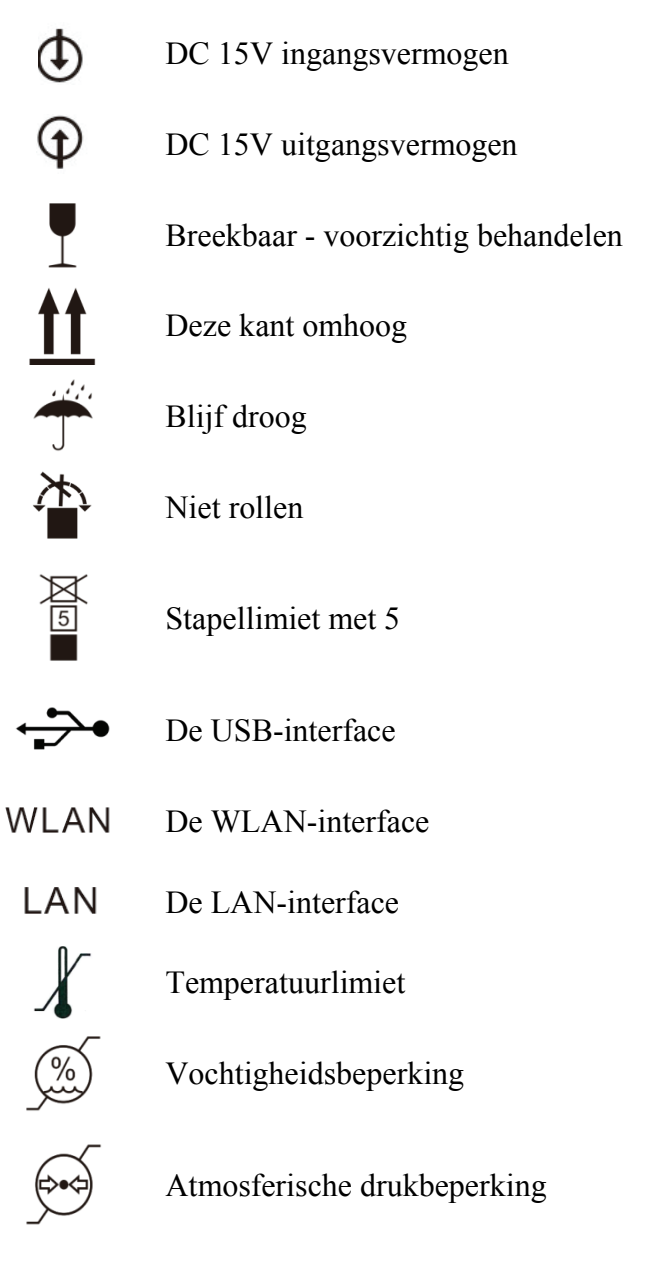

We zullen op verzoek stroomschema's, lijsten met onderdelen, beschrijvingen, kalibratie-instructies of andere informatie ter beschikking stellen die het onderhoudspersoneel zal helpen bij het repareren van die onderdelen van ME-apparatuur die door de fabrikant zijn aangewezen als herstelbaar door onderhoudspersoneel.

## **2. Veiligheidsmaatregelen**

Lees de volgende zaken aandachtig door in geval van persoonlijk letsel, schade aan het apparaat of andere mogelijke gevaren:

● Gebruik het apparaat binnenshuis en houd het schoon en droog; gebruik het niet onder ontvlambare, explosieve, hoge koorts en stoffige omgeving.

● Gebruik het apparaat niet in de buurt van water; zorg er ook voor dat er geen vloeistof op het apparaat valt. Plaats het apparaat niet op vochtige of stoffige plaatsen, of plaatsen waar vochtigheid en temperatuur snel veranderen.

• Zorg ervoor dat de host van het apparaat stabiel en betrouwbaar is geïnstalleerd voordat u deze gebruikt; val van de host van het apparaat kan persoonlijk letsel of defecten aan het apparaat veroorzaken.

• Er moet een speciale voedingsadapter worden gebruikt die voor het apparaat is geconfigureerd: model GSM60A15 (onderdeel van apparaat), ingang 100 V ~ 240 V ~ 1,4-0,7 A 50/60 Hz, uitgang 15 V 4,0 A.

● Zorg ervoor dat de ingangsspanning overeenkomt met de nominale ingangsspanning en dat de elektrische draad correct is aangesloten en goed geaard is (het apparaat moet op een plaats worden geplaatst die gevoelig is voor stroomuitval).

● Gebruik geen meerpolige stopcontact of verleng de voedingskabel niet om de stekker van het apparaat in het stopcontact te steken.

● Trek de stekker uit het stopcontact en sluit de stroomtoevoer af, vooral in noodsituaties; houd de stekker vast om hem uit het stopcontact te trekken in plaats van aan het netsnoer te trekken.

● Raak het elektriciteitssnoer niet aan met natte handen. Controleer het elektriciteitssnoer en zorg ervoor dat het netsnoer niet wordt gestempeld, ingedrukt door zware voorwerpen of geknoopt.

● Schade aan het elektriciteitsnet kan brand of elektrische schokken veroorzaken. Controleer het regelmatig.

● Reinig vóór het testen van elke patiënt het contactgedeelte met ethanol voor desinfectie.

● Schakel de stroom uit en plaats een stofkap wanneer u deze niet gebruikt.

● Demonteer of raak de interne onderdelen van het apparaat niet aan, anders kan dit een elektrische schok of storing van het apparaat veroorzaken.

● Het apparaat heeft de elektromagnetische compatibiliteitstest doorstaan, die in overeenstemming is met de norm IEC 60601-1-2:2014/EN 60601-1-2:2015. Volg onderstaande instructies met betrekking tot EMC (elektromagnetische compatibiliteit) bij het monteren en gebruiken van het apparaat:

- Gebruik het apparaat niet met andere elektronische apparaten om elektromagnetische storingen te voorkomen.

- Gebruik het apparaat niet in de buurt van andere elektrische apparaten om elektromagnetische storingen te voorkomen.

- Gebruik geen voedingsadapter die niet met het apparaat is geconfigureerd, anders kan de elektromagnetische emissie toenemen, waardoor het vermogen om storingen te weerstaan te verminderen.

● Dit product bevat een draadloze module. De specificaties van de draadloze parameters zijn als volgt (zenden en ontvangen):

-Netwerkvoorwaarden: CS-structuur, lokale netwerkmodus.

-Modulatietype: 802.11b CCK; 802.11g OFDM; 802.11n MCS.

-Kanaalbandbreedte: 20MHz.

-Aanbevolen bedrijfsparameters: bedrijfsfrequentie: 160MHz, bedrijfsmodus: 802.11b/g/n gemengde bedrijfsmodus.

● Vereisten voor draadloze communicatieapparatuur

-LCD visuele kaart geproduceerd door Chongqing Yeasn Science - Technology Co., Ltd.;

-Andere apparatuurvereisten: ondersteuning voor draadloze netwerkcommunicatie, het standaardprotocol voor draadloze transmissie moet minimaal 802.11b/g ondersteunen en het draadloze transmissievermogen mag niet minder zijn dan 5 dBm; het moet voldoen aan het communicatieprotocol van beide partijen.

● Mechanisme voor gebruikerstoegangscontrole:

-Gebruikersidentificatiemethode: na het selecteren van het gebruikerstype, verifieer het door een wachtwoord in te voeren.

-Gebruikerstype en machtigingen:

Demonstratiegebruiker: geen toestemming voor de wifi-verbindingsfunctie, demonstratiebewerking kan worden uitgevoerd na het invoeren van het wachtwoord.

YPA-gebruikers: hebben toestemming voor de wifi-verbindingsfunctie en kunnen communicatiebewerkingen uitvoeren na het invoeren van het wachtwoord.

Beheerdergebruiker: Heeft YPA-gebruikersmachtigingen, machtigingen voor bindende toegangsapparaten en machtigingen voor parameterbeheer.

-Wachtwoord: de fabrieksinstelling is de administrator-gebruiker, het initiële wachtwoord van de administrator-gebruiker is yeasn8888, het initiële wachtwoord van de YPA-gebruiker is ypa2100 en het initiële wachtwoord van de demo-gebruiker is yeasn6666.

● Dit product wordt gebruikt in een lokaal netwerk en het wordt niet aanbevolen om verbinding te maken met een extern netwerk om de systeemsoftware te upgraden.

● Kennisgeving: elke ernstige gebeurtenis in verband met het hulpmiddel voor de gebruiker en/of patiënt moet worden gemeld aan de fabrikant en de bevoegde autoriteit van de lidstaat waar de gebruiker en/of patiënt zich bevindt.

Let op: De gebruiker wordt gewaarschuwd dat wijzigingen of aanpassingen die niet uitdrukkelijk zijn goedgekeurd door de partij die verantwoordelijk is voor de naleving, de bevoegdheid van de gebruiker om de apparatuur te bedienen ongeldig kunnen maken.

Dit apparaat voldoet aan Deel 15 van de FCC-regels. Het gebruik is onderhevig aan de volgende twee voorwaarden: (1) dit apparaat mag geen schadelijke interferentie veroorzaken, en (2) dit apparaat moet alle ontvangen interferentie accepteren, inclusief interferentie die een ongewenste werking kan veroorzaken.

OPMERKING: Deze apparatuur is getest en voldoet aan de limieten voor een digitaal apparaat van klasse B, in overeenstemming met deel 15 van de FCC-regels. Deze limieten zijn bedoeld om een redelijke bescherming te bieden tegen schadelijke interferentie in een residentiële installatie. Deze apparatuur genereert, gebruikt en kan radiofrequentie-energie uitstralen en kan, indien niet geïnstalleerd en gebruikt in overeenstemming met de instructies, schadelijke interferentie met radiocommunicatie veroorzaken. Er is echter geen garantie dat er geen interferentie zal optreden in een bepaalde installatie.

Als deze apparatuur schadelijke interferentie veroorzaakt aan radio- of televisieontvangst, wat kan worden vastgesteld door de apparatuur aan en uit te zetten, wordt de gebruiker aangemoedigd om te proberen de interferentie te corrigeren door een of meer van de volgende maatregelen:

-- Heroriënteer of verplaats de ontvangstantenne.

-- Vergroot de afstand tussen de apparatuur en de ontvanger.

-- Sluit de apparatuur aan op een stopcontact van een ander circuit dan dat waarop de ontvanger is aangesloten.

-- Raadpleeg de dealer of een ervaren radio/tv-technicus voor hulp.

FCC-verklaring inzake blootstelling aan straling:

Deze apparatuur voldoet aan de FCC-limieten voor blootstelling aan straling die zijn opgesteld voor een ongecontroleerde omgeving. Deze apparatuur moet worden geïnstalleerd en bediend met een minimale afstand van 20 cm tussen de radiator en uw lichaam.

Deze zender mag niet samen met een andere antenne of zender worden geplaatst of gebruikt.

De eindgebruiker moet de specifieke bedieningsinstructies volgen om te voldoen aan de naleving van de RF-blootstelling.

Het draagbare apparaat is ontworpen om te voldoen aan de vereisten voor blootstelling aan radiogolven die zijn vastgesteld door de Federal Communications Commission (VS). Deze eisen stellen een SAR-limiet van 1,6 W/kg gemiddeld over één gram weefsel. De hoogste SAR-waarde gerapporteerd onder deze norm tijdens productcertificering voor gebruik bij correct dragen op het lichaam.

# **3. Hoofdstructuur:**

# **3.1 Gasth heer**

## **3.1.1 Voor rzijde (teste erzijde)**

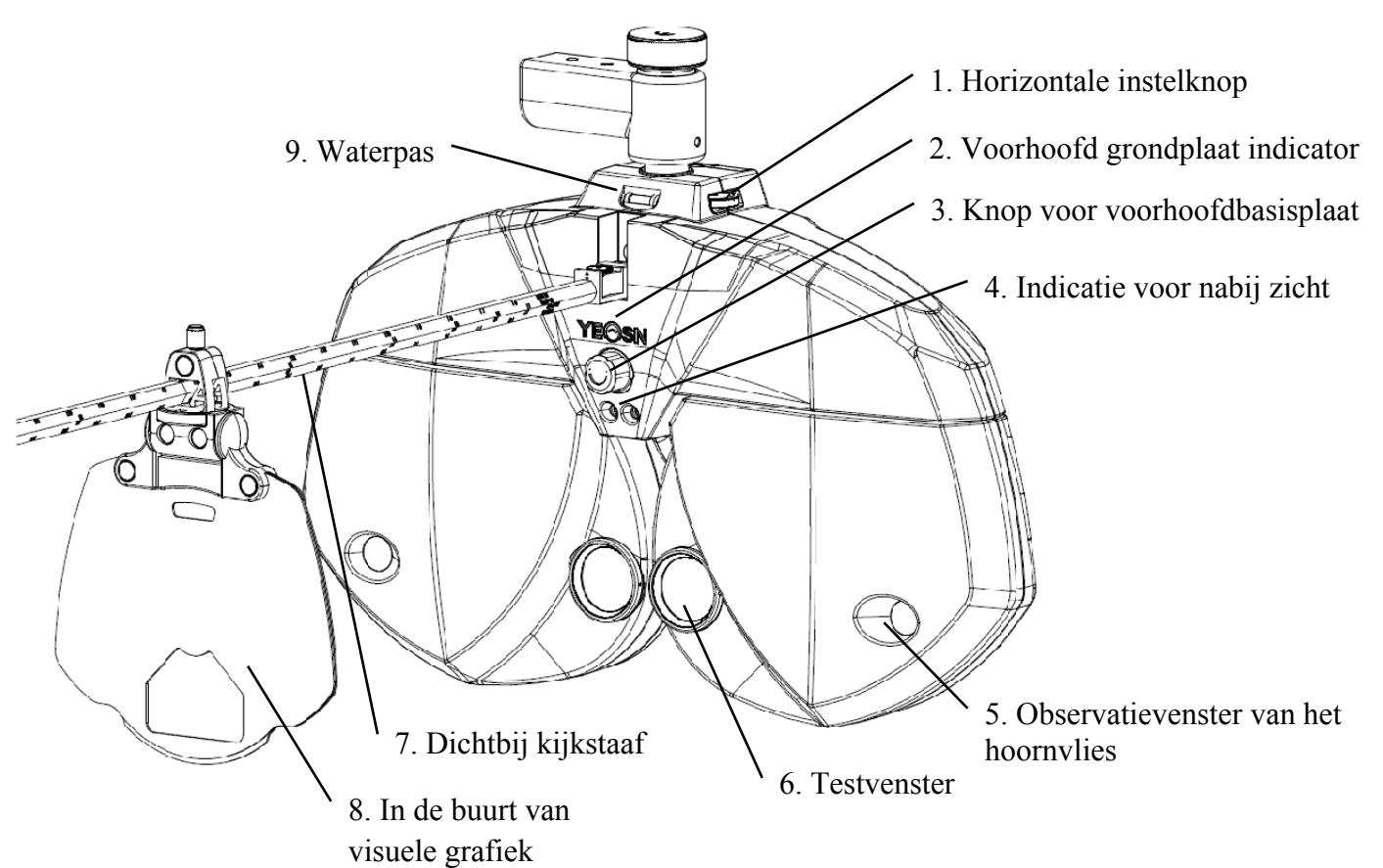

#### **3.1.2 Achterkant (testeekant)**

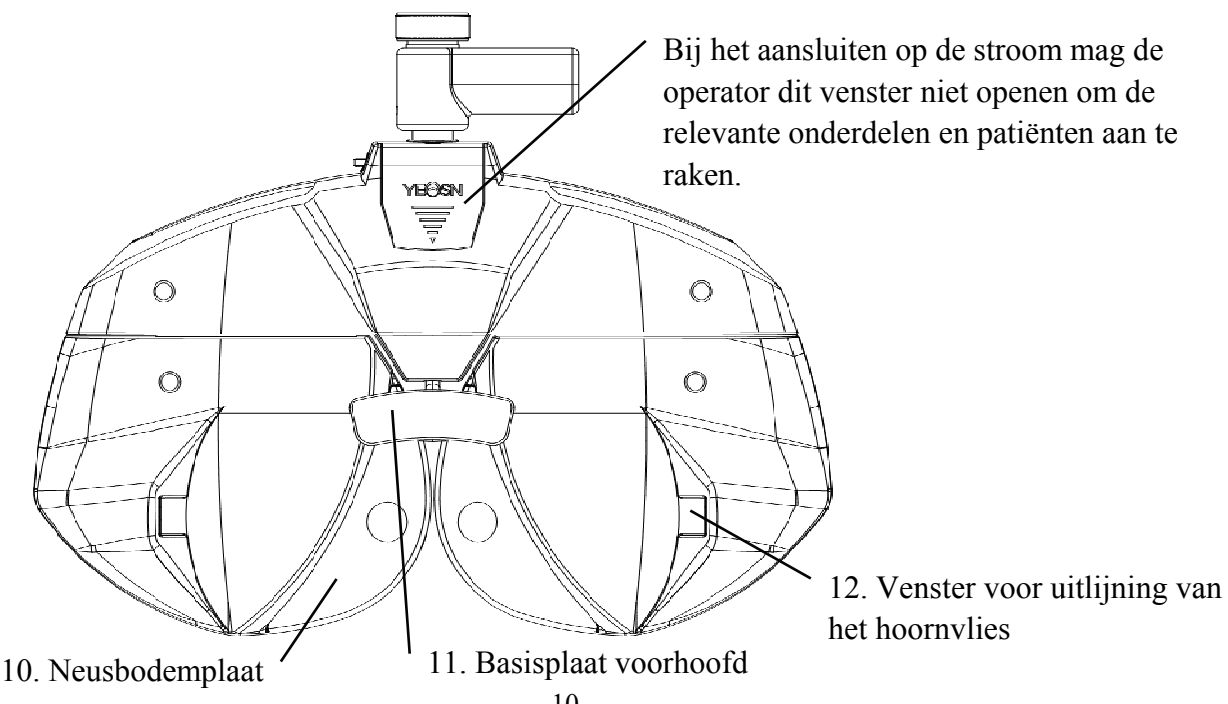

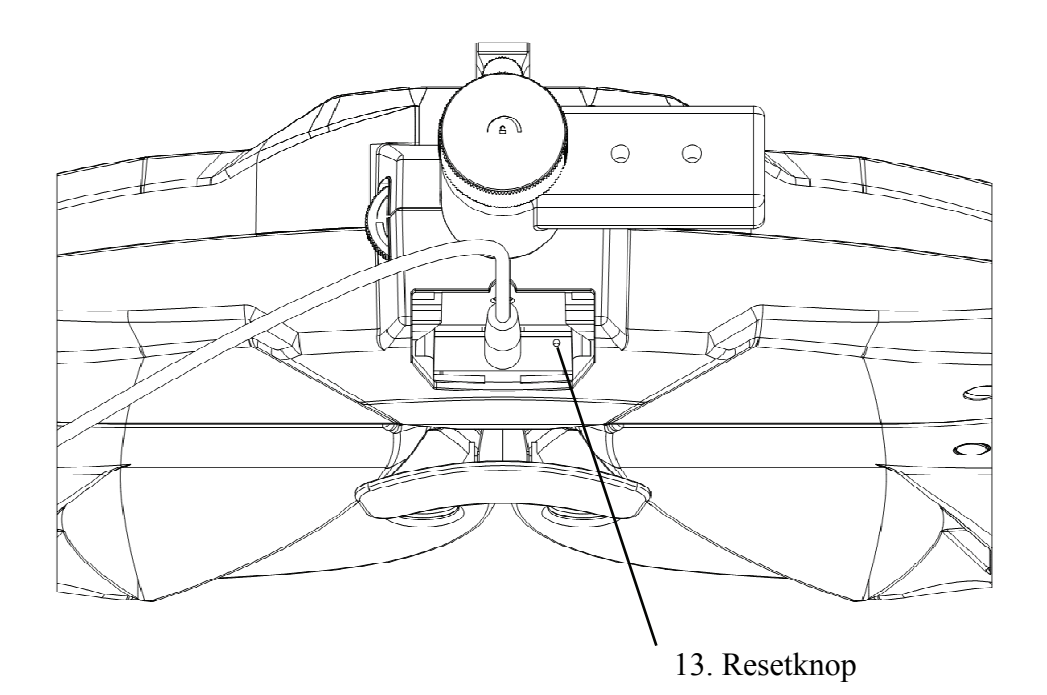

1. Horizontale instelknop

Pas het horizontale niveau van de zichttester aan.

2. Voorhoofd grondplaat indicator

Zorg ervoor dat het voorhoofd van de testpersoon contact maakt met de grondplaat. De indicator is altijd aan wanneer het voorhoofd de grondplaat niet raakt; de indicator is uit wanneer het voorhoofd contact maakt met de grondplaat. contact maakt met de grondplaat.<br>3. Knop voor voorhoofdbasisplaat is<br>d

Pas de afstand van de cornea-vertex van de testpersoon aan

4. Indicatie e voor nabij j zicht

Licht de visuele kaart op korte afstand op tijdens de test op korte afstand.

5. Observatievenster van het hoornvlies

De observatieafstand zou 200 mm-250mm moeten zijn. De vensters waardoor de afstand van de

cornea-top van de tester moet worden waargenomen en bevestigd.

6. Testvens ster

Lichtopening om te testen.

7. Dichtbij kijkstaaf

Installeer en ondersteun de bijna visuele kaart.

8. In de buurt van visuele grafiek 8. In de buurt van visuele grafiek<br>Voor het testen van dichtbij zicht.

9. Waterpa as

Bevestig de horizontale locatie van de vision-tester. Draai aan de horizontale instelknop om de luchtbel in de waterpas in het midden te houden.

10. Neusbodemplaat

De neus of het gezicht van de testpersoon kan tijdens de zichttest contact maken met de neusbasisplaat. Reinig dit onderdeel vóór elke oogtest.

11. Basisplaat voorhoofd

Het voorhoofd van de testpersoon kan tijdens de zichttest contact maken met de voorhoofdbasisplaat. Reinig dit onderdeel vóór elke oogtest.

12. Hoornvlies gericht venster

Toont de uitlijningspositie van de cornea-vertex van de testpersoon.

13. Resetknop

Stel het hoofdapparaat in op de fabrieksinstellingen door de resetknop 5 – 10 seconden ingedrukt te houden.

# **3.2 Afdrukbasis**

#### **3.2.1 Voorkant**

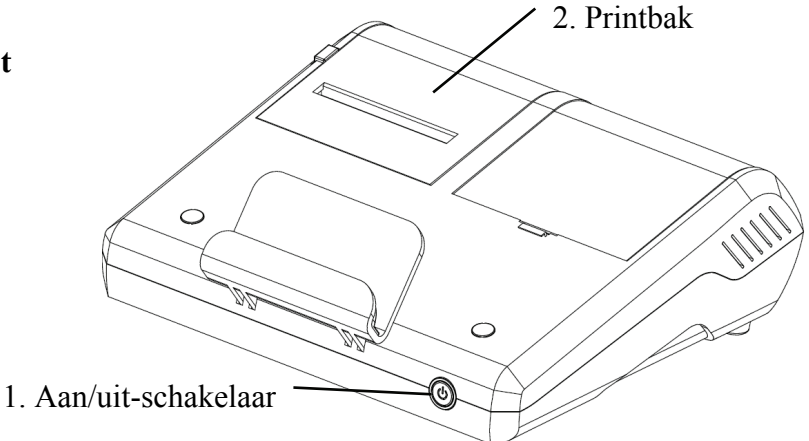

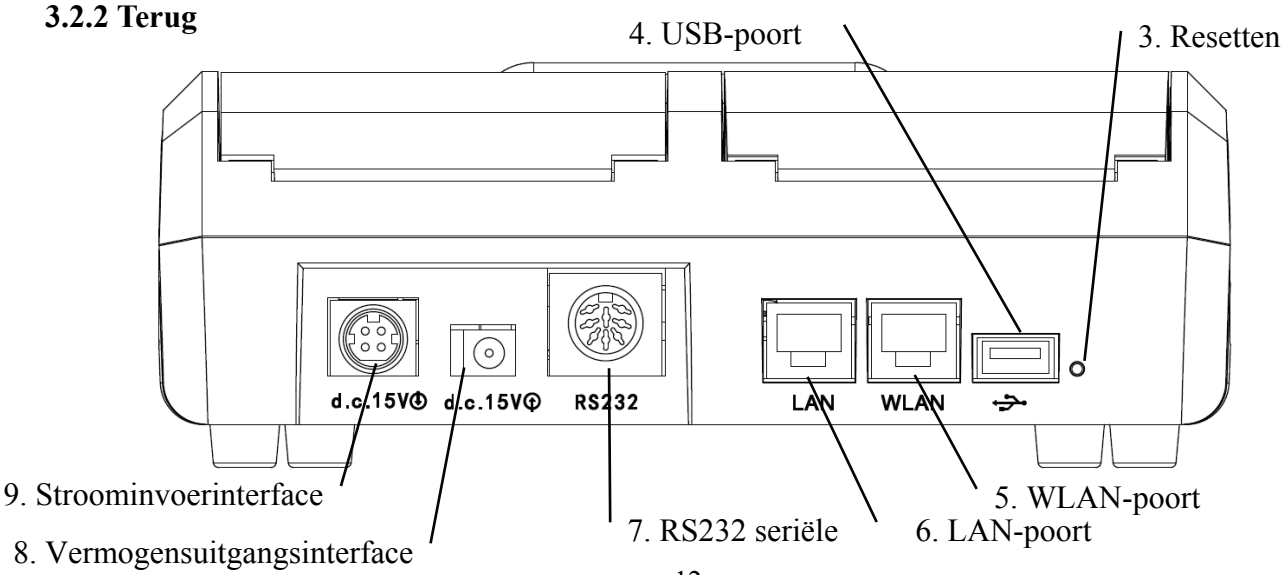

1. Aan/uit-schakelaar

Schakel de stroomschakelaar in; voedingsindicator brandt.

2. Printbak

Installeer afdrukpapier.

3. Resetknop

Houd de resetknop 5-10 seconden ingedrukt en de fabrieksinstellingen van de printer worden hersteld.

4. USB-poort

Het wordt gebruikt voor het aansluiten en opladen van pad (output 5V1A).

5. WLAN-poort

Het wordt gebruikt voor internetcommunicatie. Communicatiekabel is minder dan 1 meter.

6. LAN-poort:

Gereserveerd voor fabrikanten en aangewezen distributeurs om routers te configureren voor verkoop. De lengte van de communicatielijn is minder dan 1 m.

7. R232 seriële poort

Gereserveerd voor software-updates door fabrikanten en toegewezen distributeurs, de lengte van de communicatiekabel is minder dan 1 m.

8. Vermogensuitgangsinterface:

Maak verbinding met de stroominvoerinterface van de host.

9. Stroominvoerinterface:

Maak verbinding met de uitgangsinterface van de voedingsadapter.

Opmerking:

USB-poort, W LAN-poort en LAN-poort Jack Gebied sectie naar bureau 60601-1, 60950-1 type Uitgerust.

USB-poorten kunnen ook een U-schijf zijn.

# **4. Installatiemethode:**

# **4.1 Onderdelenlijst**

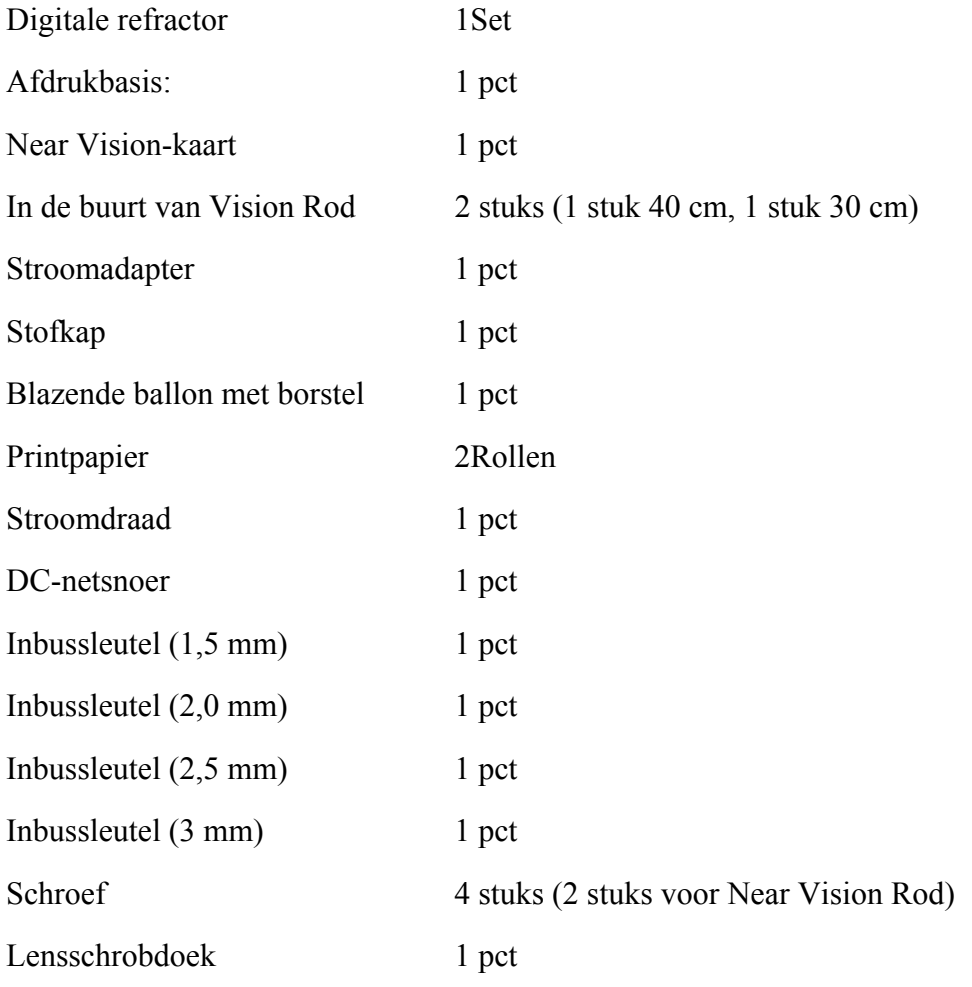

Magnetische inductiepatch (gebruikt om de vlakke plaat op de printbasis te bevestigen) 1Pc

Let op: Afneembare onderdelen: adapter.

Accessoire: Near Vision-kaart.

# **4.2 Installatie-instructies**

#### **4.2.1 Installeer het apparaat op de samengestelde tafel**

Haal de 3-delige roestvrijstalen stelschroef met platte kop (M6 × 8) eruit en raadpleeg de handleiding van de samengestelde tafel, de maximale diameter van de YPA-2100 DC-lijn is 11 mm. Selecteer de geschikte samengestelde tabel voor installatie als volgt.

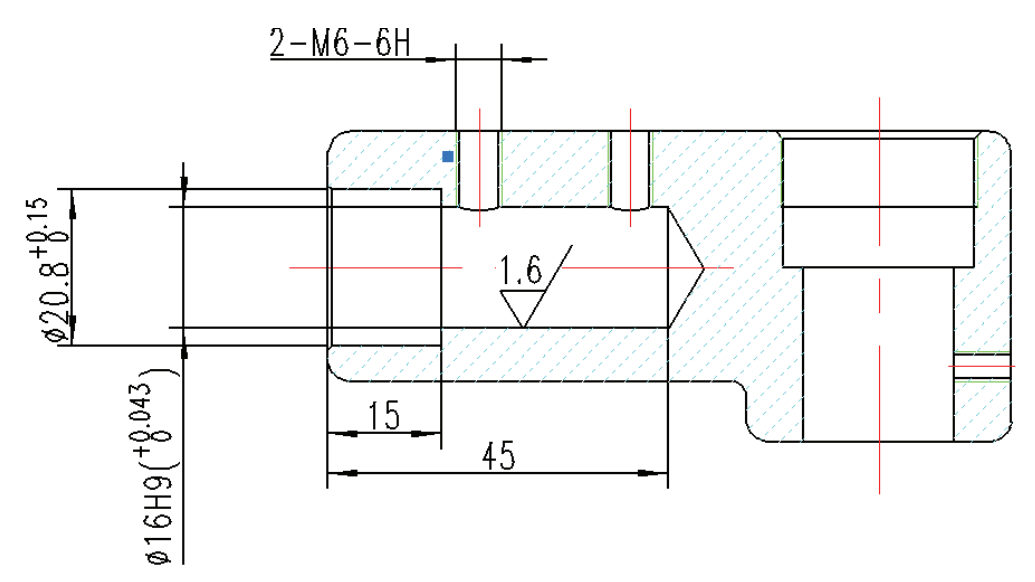

**4.2.2 Installeren in de buurt van visuele kaart** 

Steek de kaartlade van de visuele kaart in de staaf voor dichtbij kijken en schroef de knop vast. De kaartenbak kan op de stang schuiven en 360° draaien.

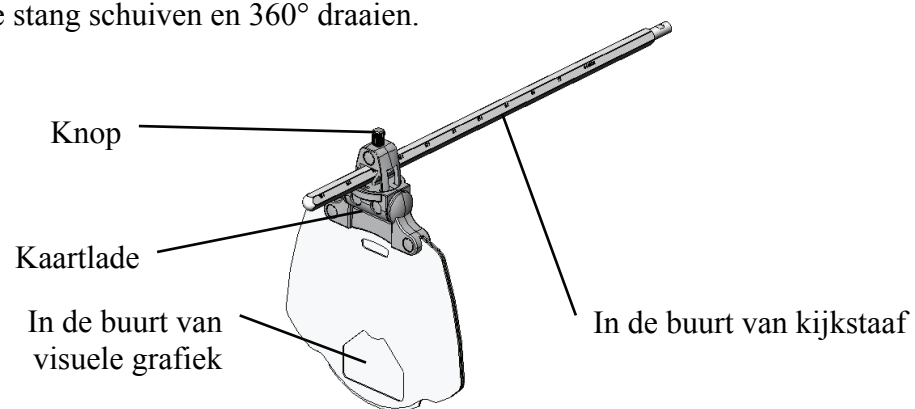

## **4.2.3 Dichtbij kijkbuis installeren**

Steek de kijkstaaf in het installatiegat in de host van de visietester en schroef de knop vast.

Let op tijdens installatie: lijn de groef op de kijkstaaf uit met de knop en houd het uiteinde van de

kijkstaaf dicht bij het uiteinde van het installatiegat in de visietesterhost.

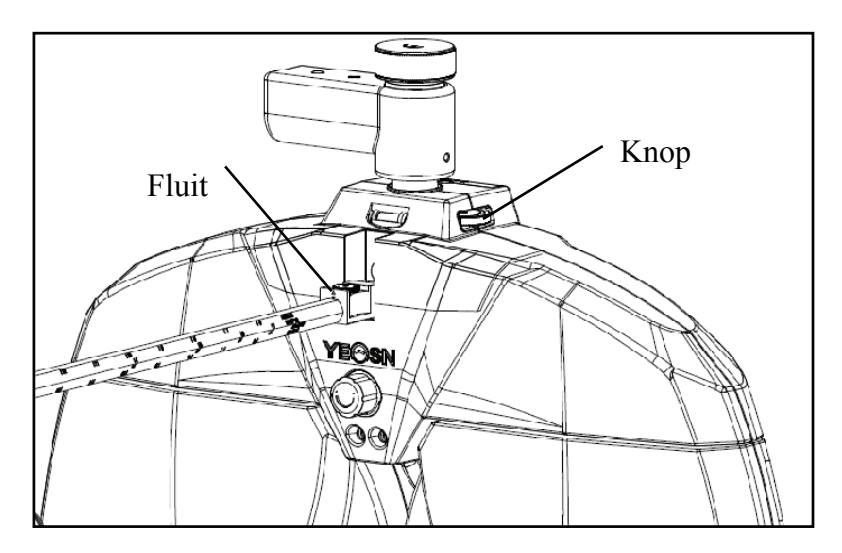

#### **4.2.4 Hori izontale afs stelling na i installatie**

Draai de horizontale stelknop tot de luchtbel in de waterpas in het midden.

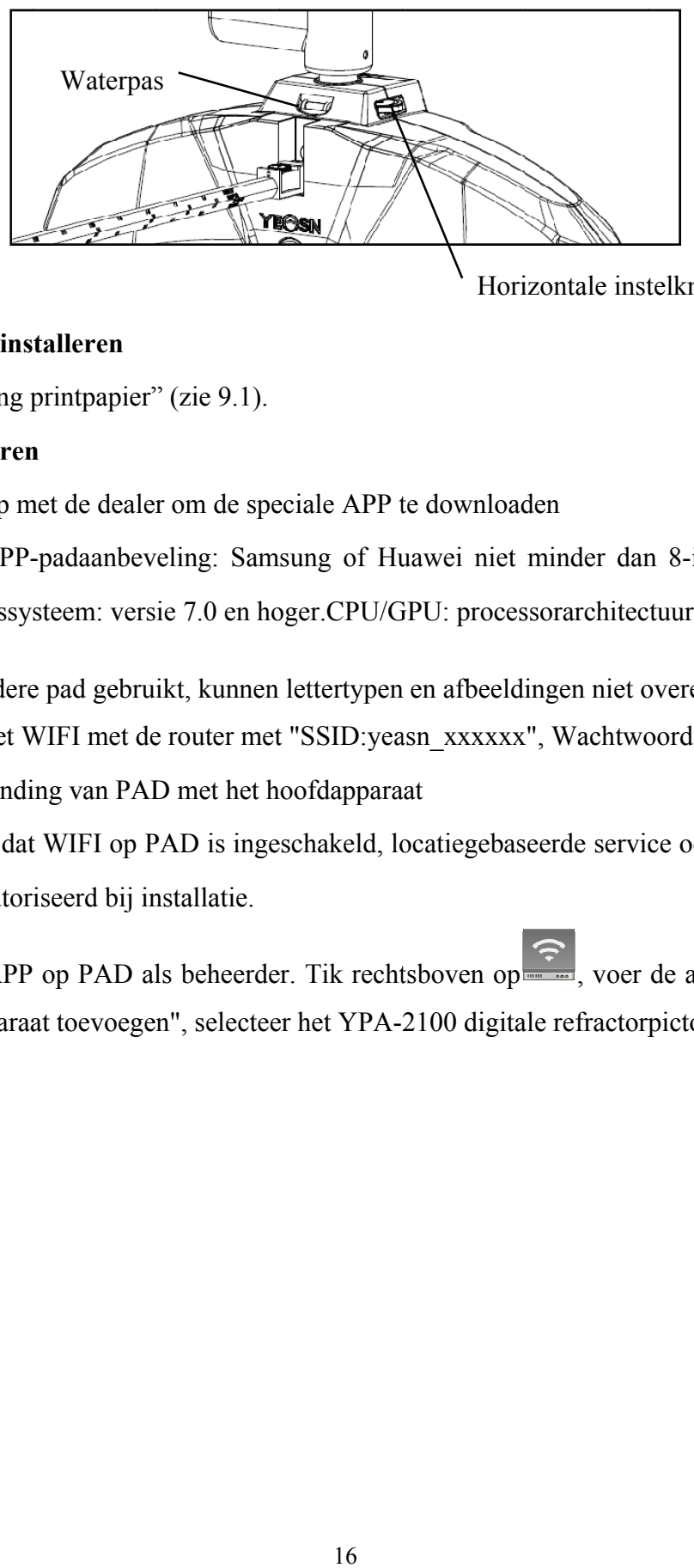

Horizontale instelknop

#### **4.2.5 Print tpapier ins talleren**

Raadpleeg "Vervang printpapier" (zie 9.1).

#### **4.2.6 APP installeren n**

1) Neem contact op met de dealer om de speciale APP te downloaden

2) Installeer de APP-padaanbeveling: Samsung of Huawei niet minder dan 8-inch Android-pad. .d

Android-besturingssysteem: versie 7.0 en hoger.CPU/GPU: processorarchitectuur ARM

Als u een andere pad gebruikt, kunnen lettertypen en afbeeldingen niet overeenkomen.

3) Verbind de tablet WIFI met de router met "SSID:yeasn\_xxxxxx", Wachtwoord:yeasn2002.

4) Draadloze verbinding van PAD met het hoofdapparaat

a. Zorg ervoor dat WIFI op PAD is ingeschakeld, locatiegebaseerde service ook is ingeschakeld en APP P is geautor iseerd bij in nstallatie.

b. Log in op APP op PAD als beheerder. Tik rechtsboven op was voer de apparatenlijst in en tik op "het apparaat toevoegen", selecteer het YPA-2100 digitale refractorpictogram.

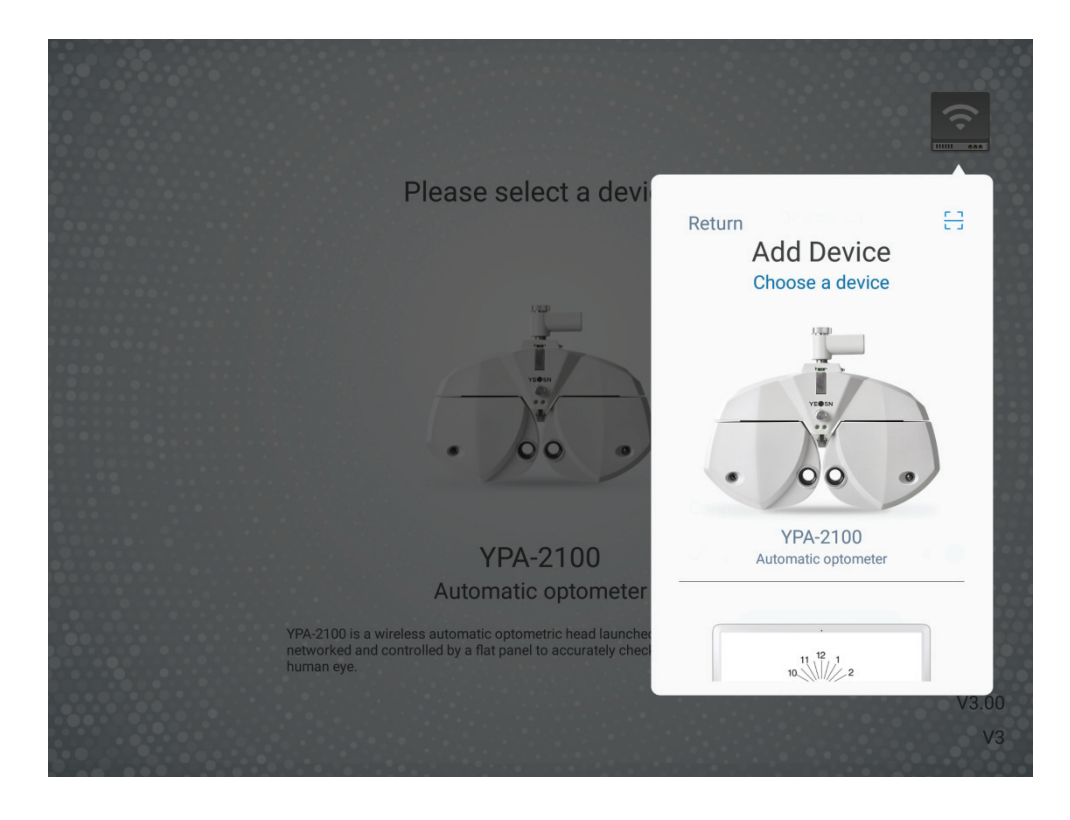

c. Tik op "volgende stap" en voer resets uit volgens de tips.

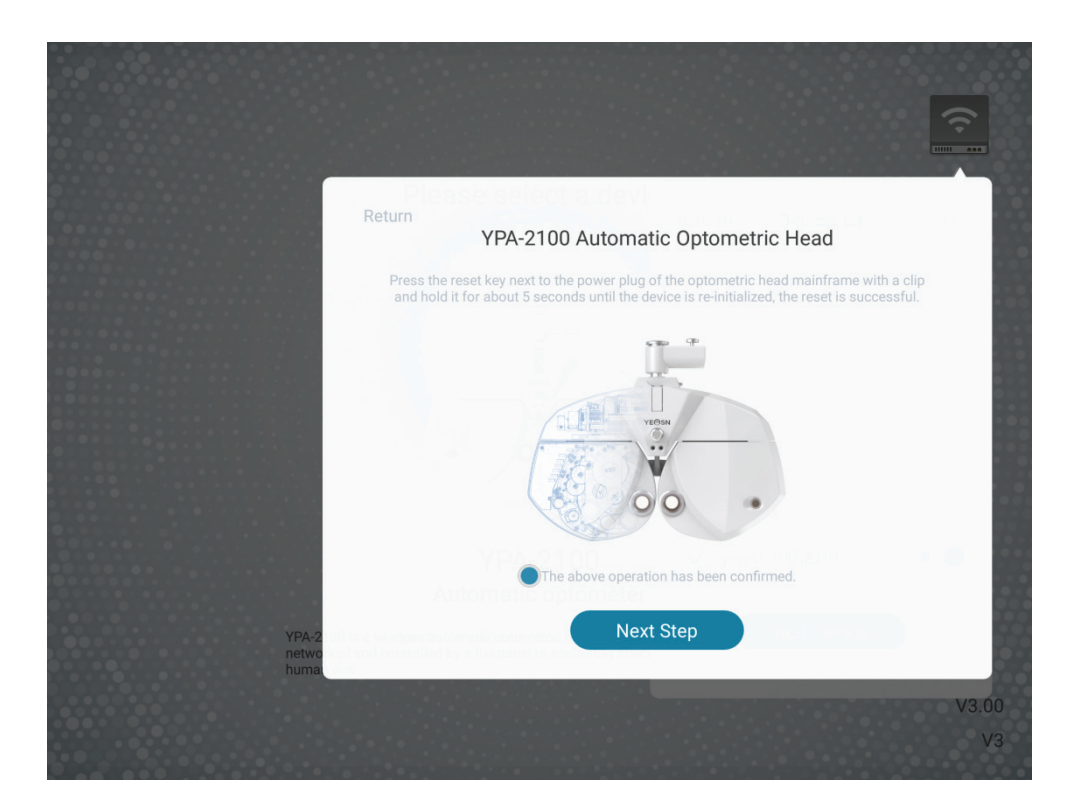

d. Selecteer het WIFI-netwerk van product YPA-2100, voer het WIFI-wachtwoord in voor verbinding. Tik vervolgens op "volgende stap". Zoals weergegeven in de afbeelding yeasn 000001 hieronder, is de verbinding met yeasn 000001 voltooid.

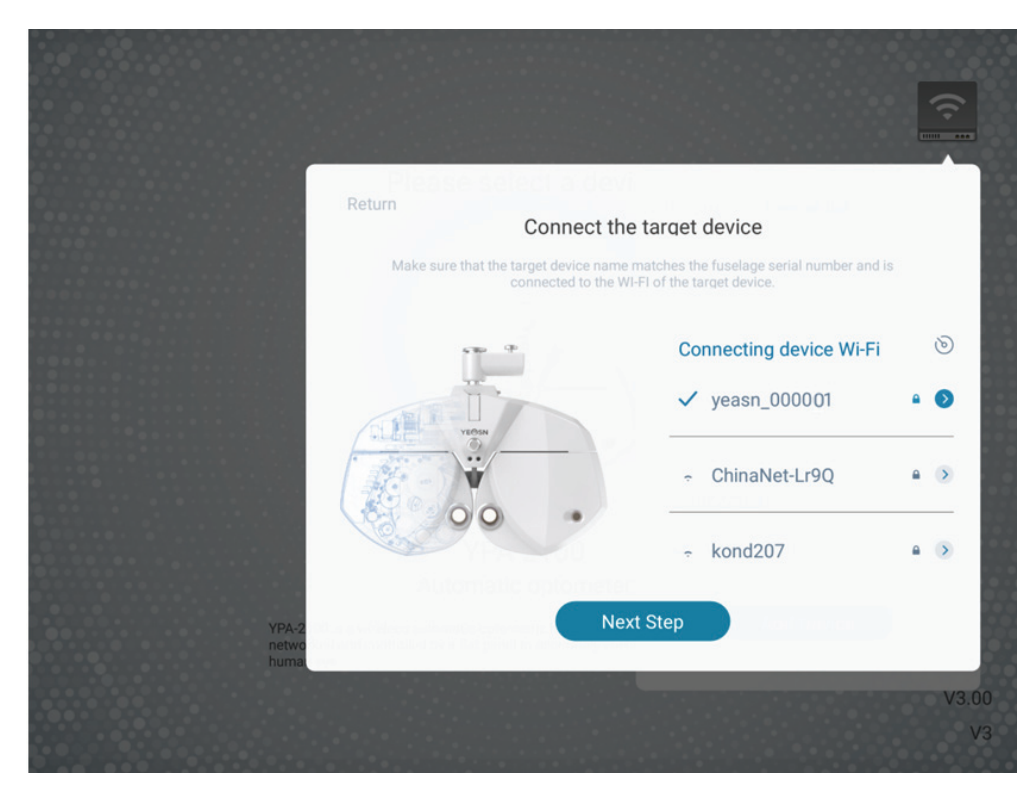

e. Selecteer de router waarmee u verbinding wilt maken of het wifi-signaal van de printbox en voer het wachtwoord in het wachtwoordveld in. Voer het vereiste IP-adres in het veld IP-adres in en voer het bijbehorende poortnummer in en klik op "volgende stap" (bij het instellen van een enkele set apparaten wordt de standaardconfiguratie gebruikt, klik gewoon op "volgende stap") en ga door met de configuratie totdat het netwerk verbinding met het YPA-hoofdapparaat is voltooid.

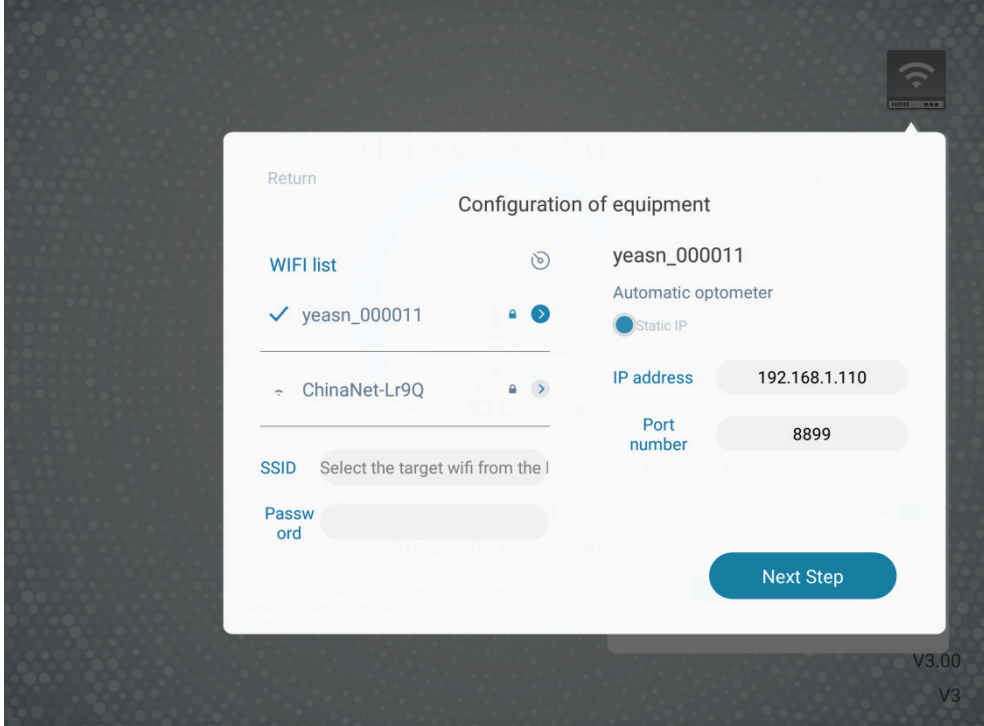

# **5. Preventieve inspectie**

De apparatuur dient voor gebruik preventief te worden geïnspecteerd.

# **5.1 Apparaat opstarten**

1) Steek de stekker in het stopcontact.

De voedingsadapter die met het apparaat is geconfigureerd, is een driepolige stekker, selecteer een geschikt stopcontact

Opmerking: gebruik een speciale voedingskabel die met het apparaat is geconfigureerd.

2) druk op de aan / uit-schakelaar op de afdrukbasis, de stroomindicator is aan

# **5.2 Inspectie**

1) Het meetvenster moet schoon zijn.

2) Het apparaat bevindt zich in een horizontale positie.

3) De lenzen en accessoires worden voor het detectievenster bevestigd en het instrument moet worden uitgelijnd en gecentreerd.

# **5.3 Inspectiecyclus: elke dag voor gebruik**

# **6. Gebruiksaanwijzing**

# **6.1 Apparaat opstarten en afsluiten**

#### **6.1.1 Apparaat opstarten**

1) Steek de stekker in het stopcontact.

De voedingsadapter die met het apparaat is geconfigureerd, is een driepolige stekker, selecteer een geschikt stopcontact.

Opmerking: gebruik een speciale voedingskabel die met het apparaat is geconfigureerd.

2) Start eerst de host op: druk op de aan / uit-schakelaar op de afdrukbasis, de stroomindicator is aan.

3) Nadat de host is geïnitialiseerd, start u de samengestelde laptop op en opent u de bedieningsinterface.

## **6.1.2 Apparaat afsluiten**

1) Druk op de aan/uit-schakelaar op de afdrukbasis om het apparaat uit te schakelen, het aan/uit-lampje is uit.

#### 2) Zet de stofkap op de host.

#### **6.1.3 Verlichtingseisen van de omgeving tijdens dagelijks gebruik**

De verlichting in de optometriekamer moet enigszins donker en zacht zijn en er mag geen strooilicht de ogen van de onderzochte stimuleren; de verlichting in de optometriekamer kan over het algemeen 40W ~ 60W melkachtige gloeilampen zijn, de verlichtingssterkte is instelbaar en bij gebruik van de optometriekop, open over het algemeen 1 tot 2 lampen.

#### **6.2 Bedieningsinterface**

#### **6.2.1 Hoofdinterface**

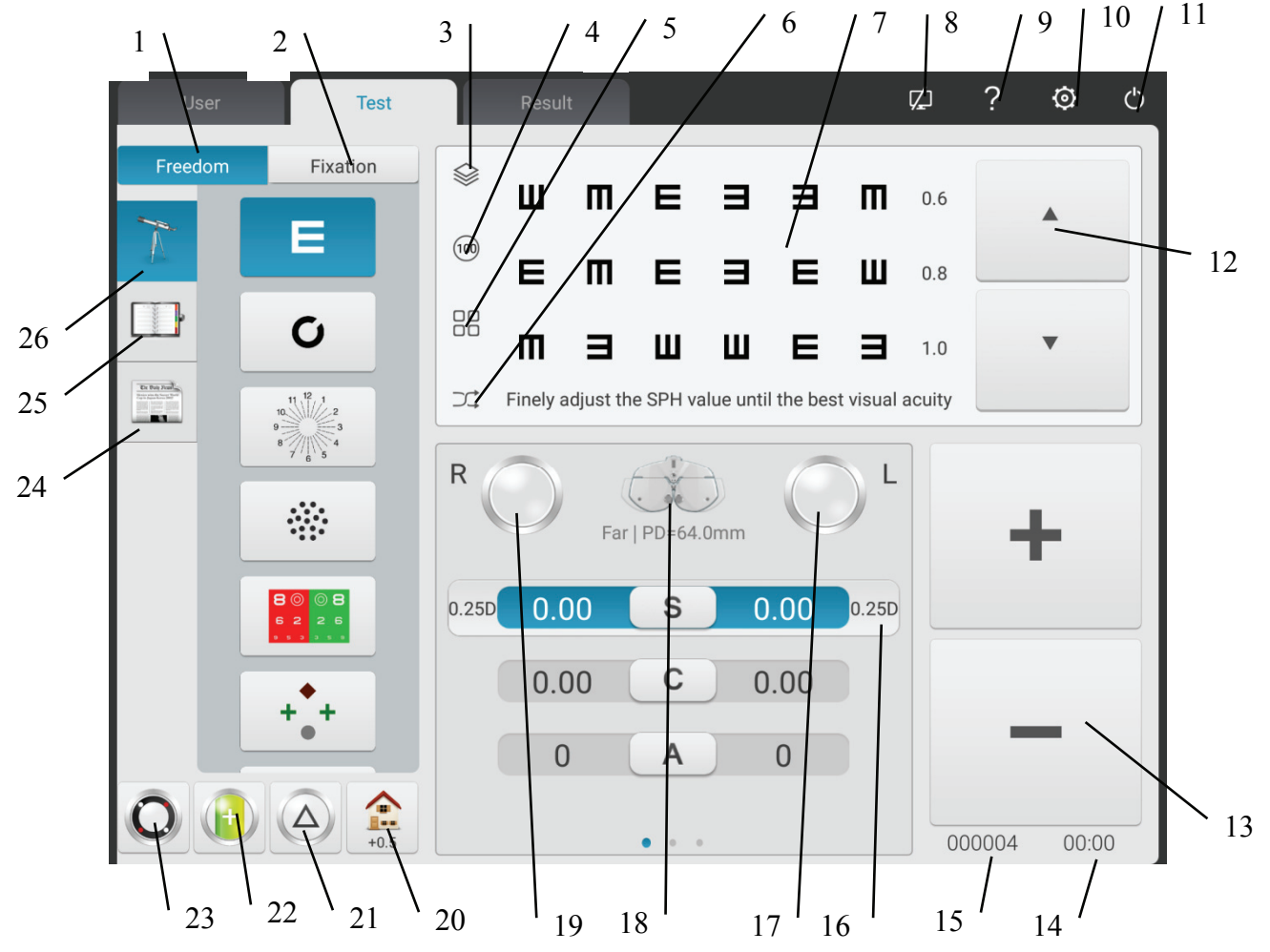

#### 1. Gratis modus

Operators selecteren viziermarkeringen om optometrie uit te voeren volgens hun voorkeuren.

2. Werkwijze:

Huidige procedure weergeven.

3. Roodgroene achtergrond / zwart-witte kleuromkering:

Rood groene kleur achtergrond kan worden geselecteerd. Zwart-witte kleurinversie in termen van

markeringskleuren kan ook snel worden aangepast.

4. Contrastaanpassing

Pas het contrast van de markeringen aan

5. Weergavemodus van waarnemingsmarkeringen:

Het kan een enkele eenheid, enkele regel, enkele rij, volledig scherm en ETDRS zijn.

6. Willekeurig

Waarnemingstekens verschijnen willekeurig.

7. Weergavegebied van markeringen

Geef geselecteerde markeringspunten weer met optometrische tipwoorden onderaan bij het uitvoeren van optometrie.

8. Indicatie verbindingsstatus

Geef de status van de netwerkverbinding aan op het LCD-scherm YPB-2100.

9. Waarnemingsmarkering

Namen, functies en gebruiksmethoden voor markeringen weergeven.

10. Parameterinstellingen:

Nadat u erop hebt getikt, gaat u naar de interface voor parameterinstellingen.

11. Afsluiten

Sluit het besturingssysteem af.

12. Scrollweergave van waarnemingsmarkeringen

Scrollbare enkelvoudige, enkellijnige, enkele rij en schermvullende weergave van viziertekens kan worden gerealiseerd door op de knoppen omhoog en omlaag te drukken.

 $13. + -$ 

Het verhogen en verlagen van gegevens kan worden gerealiseerd door op S\C\A\ADD\BIBO\BDBU te drukken.

14. Operatie tijd:

Geef de tijd weer die van het begin tot het einde is besteed.

15. Testnummer

16. Snelle verandering van optometrische staplengte

De optometrische staplengte kan snel worden gewijzigd door op S\C\A\BIBO\BDBU te drukken.

17. Hulpschijflenzen links

Klik op deze toets om het keuzevak met betrekking tot linker hulplenzen te openen.

18. Meetmodus

Afstand: afstandsmodus, Dichtbij: dichtbijmodus.

De afstandsmodus en de nabijmodus kunnen naar elkaar worden geschakeld door op "afstandsmodus" of "nabijheidsmodus" te drukken.

19. Rechter hulplenzen

Klik op deze toets om het keuzevak met betrekking tot de rechter hulplenzen te openen.

20. Snelle instelling

Wanneer S is gepositioneerd, verschijnt er een snelkoppeling naar wazig zien.

Wanneer C is gepositioneerd, verschijnt een snelkoppeling naar een equivalente sferische lens.

Wanneer A is gepositioneerd, verschijnt een snelkoppeling naar de ashoek van de cilindrische lens.

Wanneer BIBO of BDBU is gepositioneerd, verschijnt er een snelkoppeling naar de prismaweergavemodusschakelaar.

Wanneer ADD is gepositioneerd, verschijnt er een snelkoppeling naar zicht bij licht. Het kan uit of aan worden geselecteerd.

21. Verwijdering/instelling van prismalens

Door op deze toets te drukken, stelt u de prismalens in het testvenster in.

22. Cilindrische lens -/+

Het wordt gebruikt voor positieve en negatieve uitwisseling van cilindrische lens.

23. Kruiscilindrische lens

Door op deze toets te drukken, stelt u de kruiscilindrische lens in het testvenster in.

24. Waarnemingstekens 2

Selecteer en toon markeringen, inclusief markeringen voor nabije punten, markeringen voor kleurenblindheid en markeringen voor contrastgevoeligheid.

25. Snel testen

Ondersteuning van divergentietesten, convergentietesten en near-point convergentietesten (near-point-convergentie, near-point-aanpassing, negatieve relatieve aanpassing, positieve relatieve aanpassing) en andere functies.

# 26. Waarnemingsteken 1

Selecteer en toon viziermarkeringen, inclusief zichtmarkeringen en functionele viziermarkeringen.

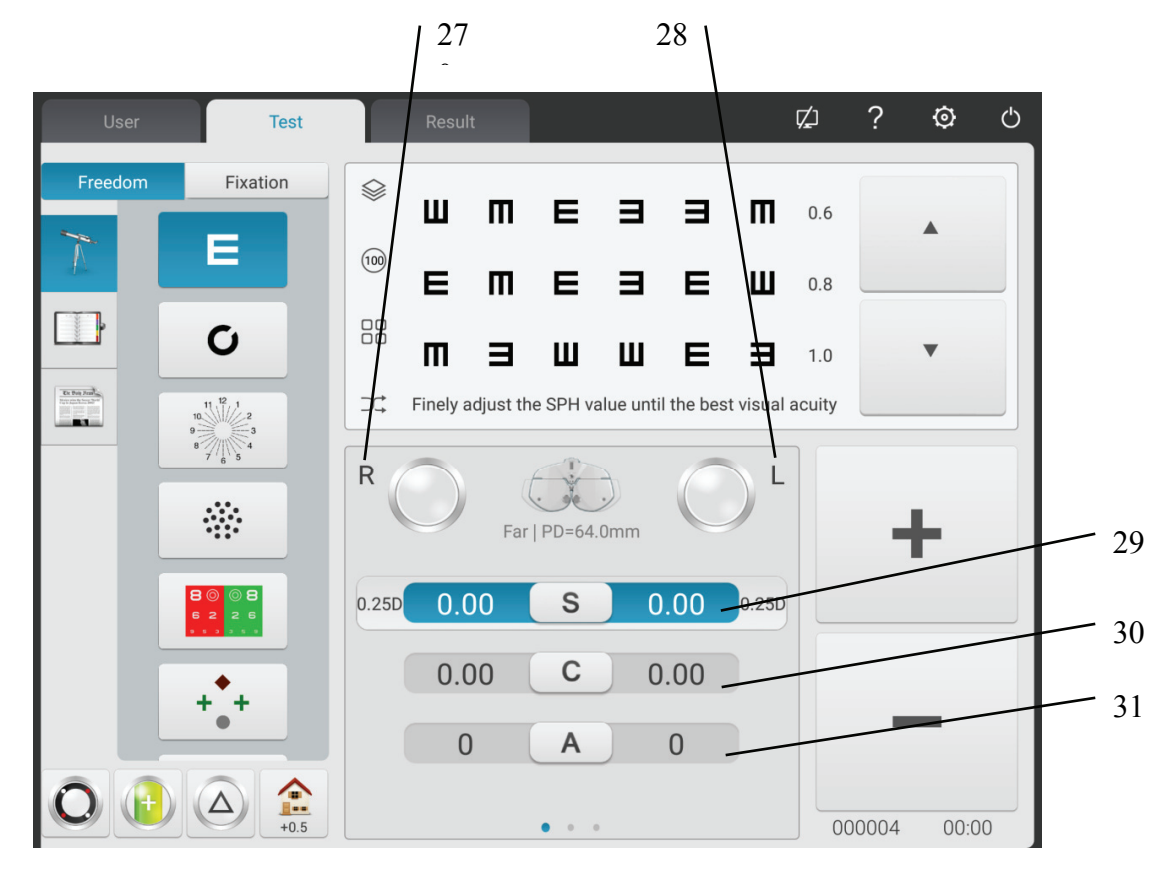

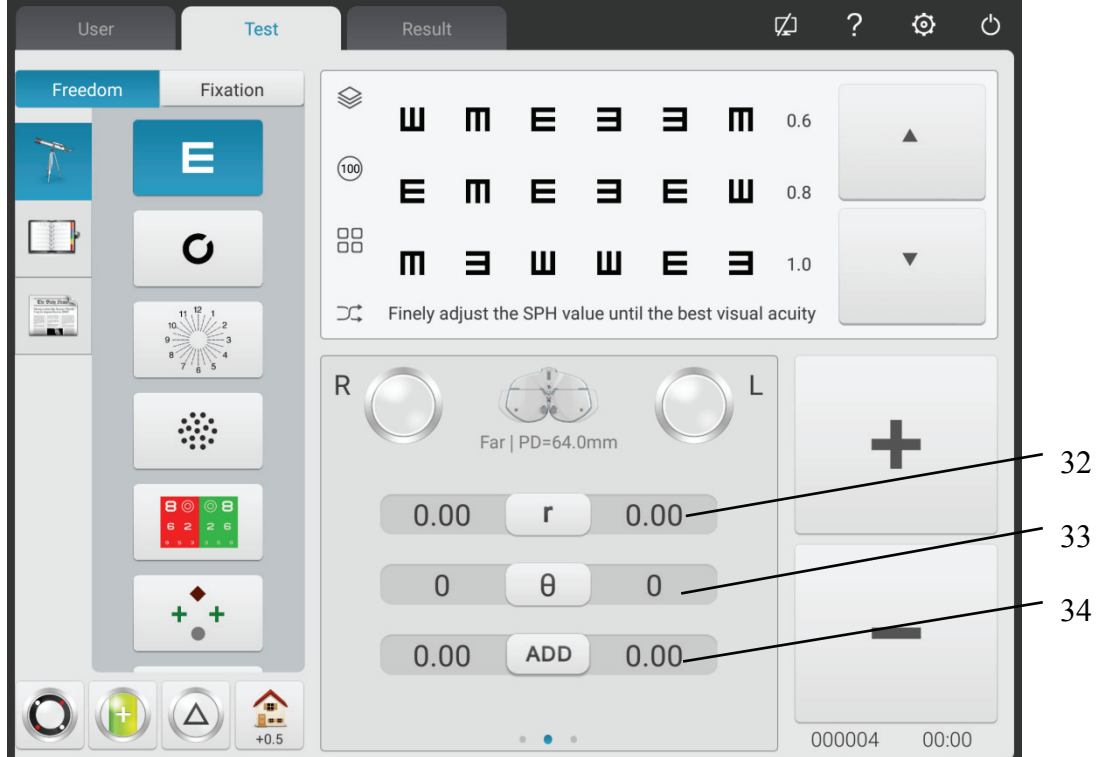

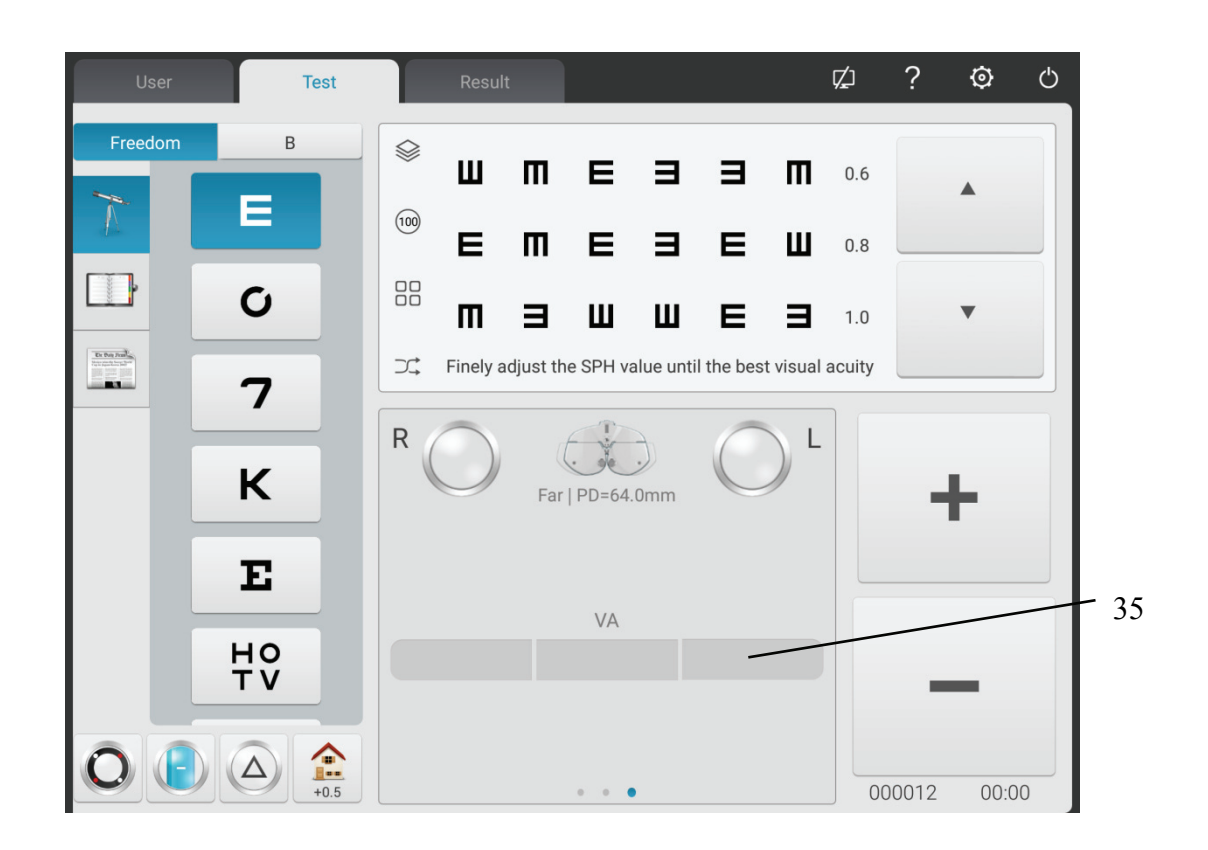

## 27. R

Rechter testvenster, voer de gegevens van het rechteroog in en selecteer het rechteroog als het dominante oog.

28. L

Linker testvenster, voer linkerooggegevens in en selecteer linkeroog als dominant oog.

29. S

Bolvormig stroominvoervenster

Druk op het S-invoervenster opzij R om de bolvormige kracht van het rechteroog in te voeren; druk

op het S-invoervenster opzij L om de bolvormige kracht van het linkeroog in te voeren.

30. C

Cilindrisch stroominvoervenster

Druk op het C-invoervenster opzij R om de cilindrische kracht van het rechteroog in te voeren; druk op het C-invoervenster opzij L om de cilindrische kracht van het linkeroog in te voeren.

31. A

Invoervenster cilindrische as

Druk op een invoervenster opzij R om de cilindrische as van het rechteroog in te voeren; druk op een invoervenster opzij L om de cilindrische as van het linkeroog in te voeren.

32. r

Prismatisch stroominvoervenster

Druk op het invoervenster r opzij R om de prismatische as van het rechteroog in te voeren; druk op het invoervenster r opzij L om de prismatische as van het linkeroog in te voeren.

33. θ

Prisma basis invoervenster

Druk het invoervenster opzij R om de prismabasis van het rechteroog in te voeren; druk invoervenster opzij L om de prismabasis van het linkeroog in te voeren.

#### 34. TOEVOEGEN

Extra stroominvoervenster

Druk op het invoervenster ADD opzij R om de extra kracht van het rechteroog in te voeren; druk op het invoervenster ADD opzij L om de extra kracht van het linkeroog in te voeren.

#### 35. VA

VA-invoervenster

Druk op het VA-invoervenster opzij R om de kracht van het rechteroog in te voeren; druk op het VA-invoervenster opzij L om de kracht van het linkeroog in te voeren.

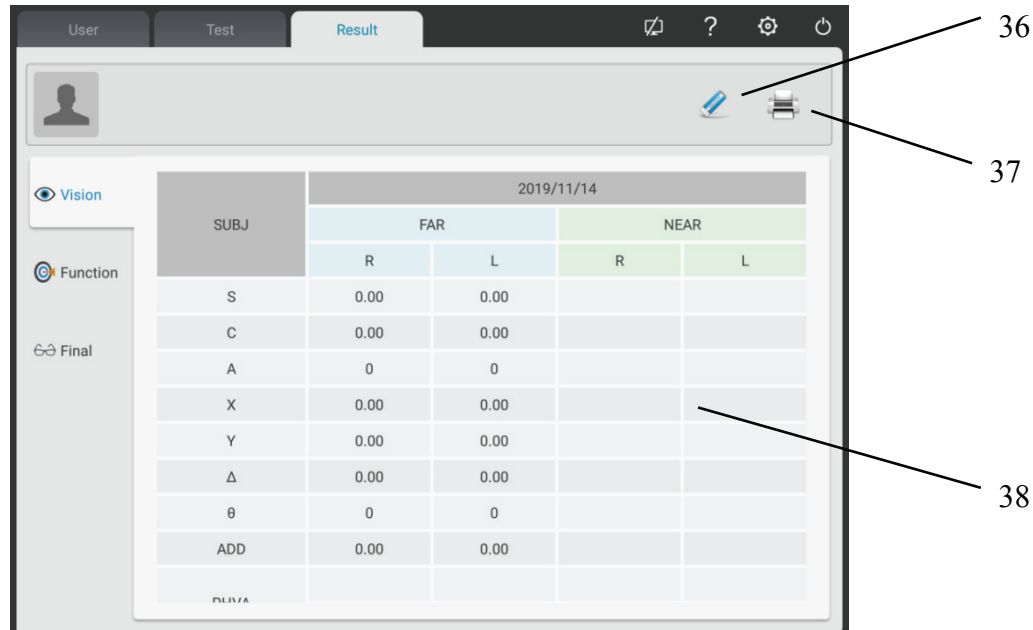

#### 36. Wissen

Wis alle optometriegegevens van de huidige patiënt op de interface (inclusief de voorgrond);

#### 37. Afdrukken

Het kan de benodigde gegevens kiezen om af te drukken

Het kan kiezen: UNA, LM, AR, SUBJ, FINAL, Functie;

38. Schuif de gegevensbalk naar links en rechts om de historische optometriegegevens van de patiënt op te vragen.

Visuele functie-interface: geeft het resultaat van de visuele functietest van het apparaat weer.

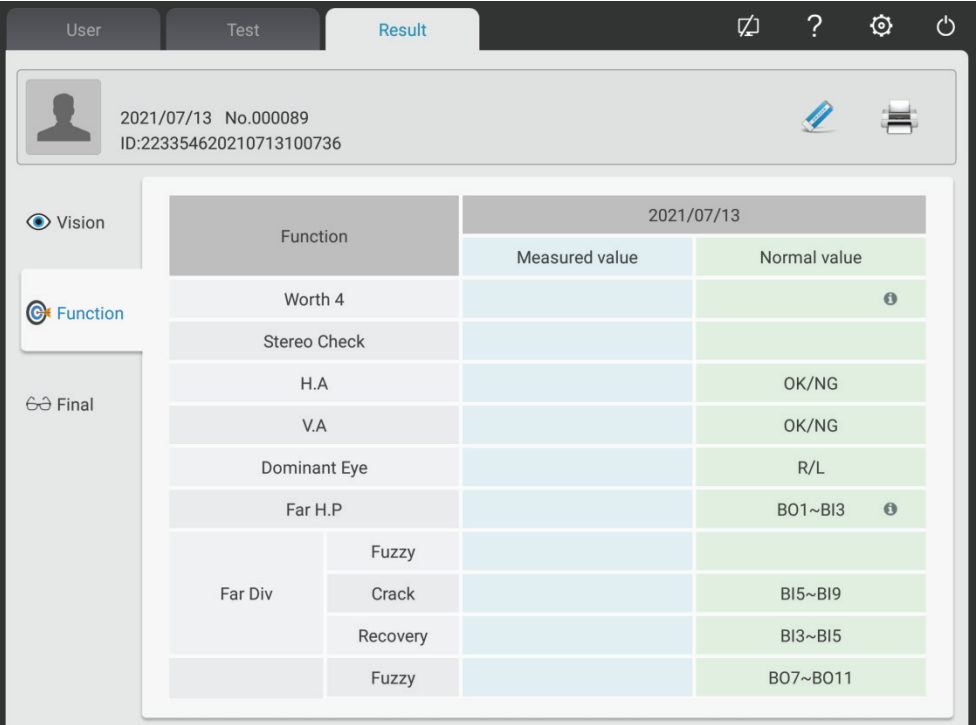

Voorschriftinterface: afhankelijk van de resultaten van de try-on past de optometrist de definitieve opticagegevens handmatig aan en voert deze in de receptinterface in.

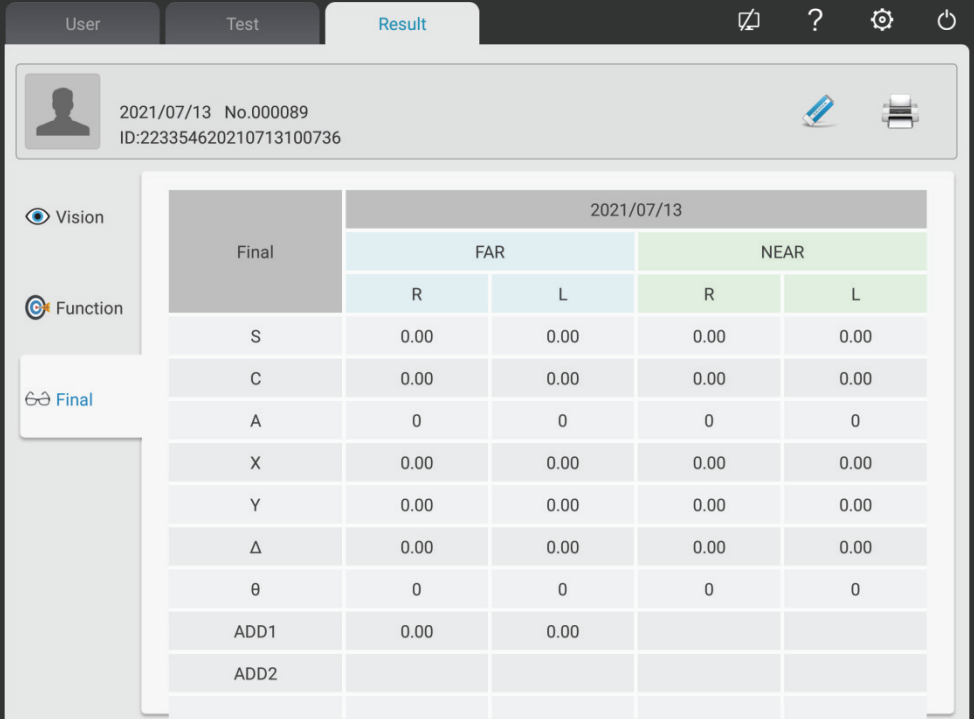

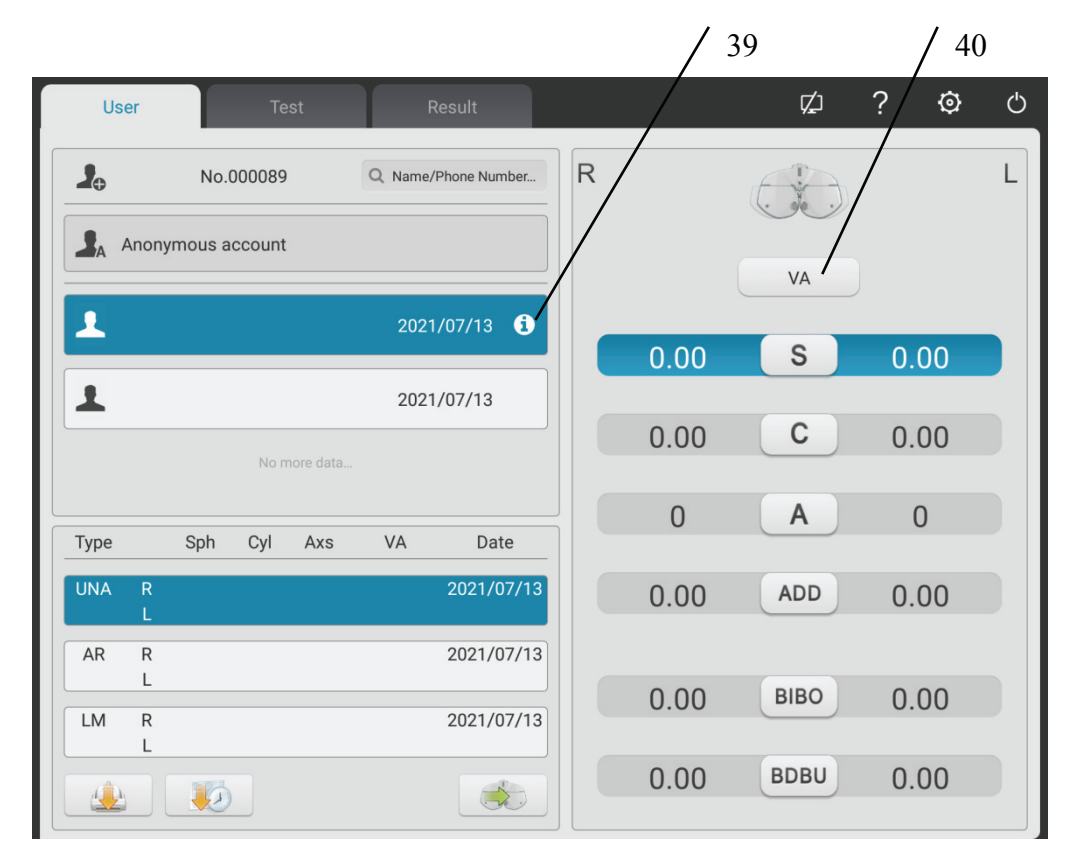

39. Invoer leeftijd patiënt

Klik op deze knop om de leeftijd van de patiënt in te voeren en de ADD-waarde wordt automatisch geplaatst.

40. VA-aanpassing

Druk op de UNA-kolom en klik op de VA-aanpassingsknop om de UNA-waarde voor het blote oog in te voeren.

Druk op de AR-kolom en klik op de VA-aanpassingstoets om de waarde van AR vision in te voeren.

Druk op de LM-kolom en klik op de VA-aanpassingstoets om de waarde van LM vision

(gezichtsvermogen met bril) in te voeren.

#### **6.2.2 Assistent-lens instellen**

1. Druk op de toets "Assistent-lens" om de interface van de assistent-lens weer te geven.

2. Druk op de overeenkomstige toetsen in de interface om. De geselecteerde assistent-lens wordt opgeroepen in het testvenster en keert automatisch terug naar de testinterface.

Pop-upweergave-interface na het tikken op de linker assistent-lens

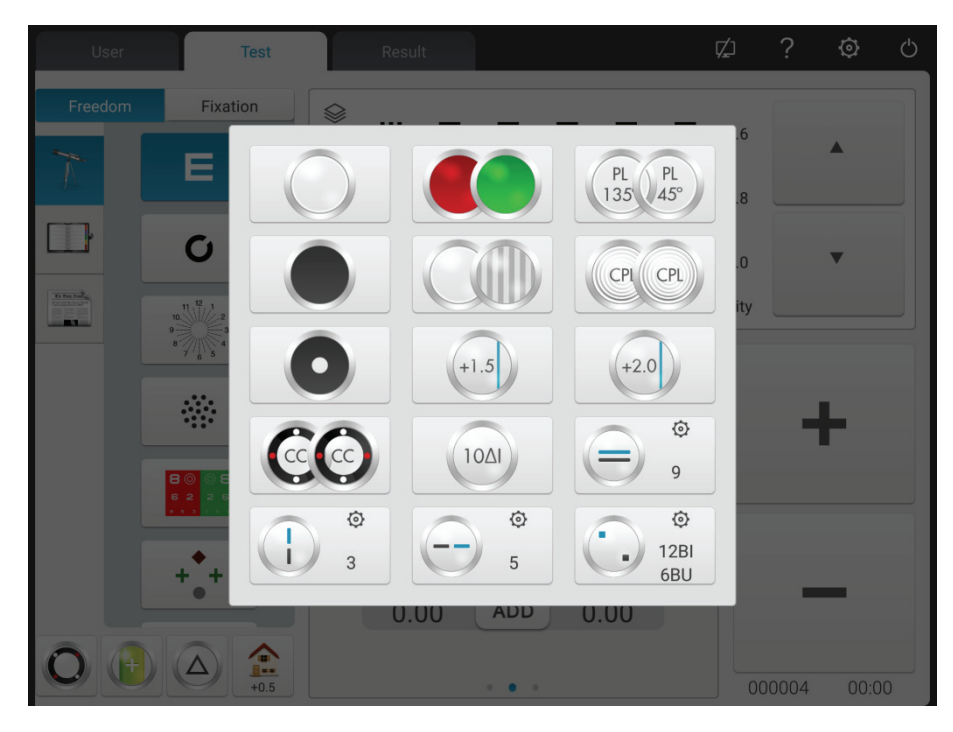

Pop-upweergave-interface na het tikken op de rechter assistent-lens

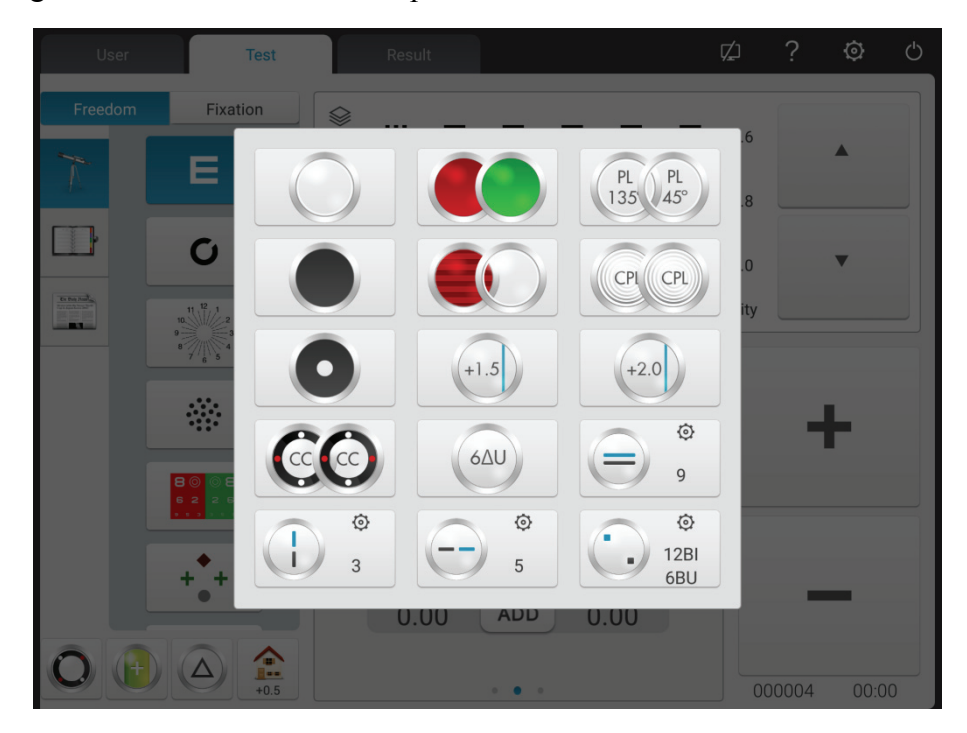

De belangrijkste functies worden als volgt beschreven.

Testvenster openen Keerplaat, beschuttingstestvenster Pinhole plaat (gatdiameter 1mm) Rechteroog: rood optisch filter, linkeroog: groen optisch filter Rechteroog: 135° gepolariseerd optisch filter, linkeroog: 45° gepolariseerd optisch filter Rechteroog: vaste gekruiste cilinder, linkeroog: vaste gekruiste cilinder Rechteroog: horizontale Maddox-staaf, linkeroog: testvenster openen Rechteroog: open testvenster, linkeroog: verticale Maddox-staaf  $+2.0$ Retinoscopielens, 1.50D en 2.0D optioneel Binoculair evenwichtsprisma, druk op  $\bullet$  om het prismatische vermogen te wijzigen Horizontaal heteroforisch prisma, druk op  $\bullet$  om het prismatische vermogen te wijzigen Verticaal heteroforisch prisma, druk op  $\bullet$  om het prismatische vermogen te wijzigen  $6\Delta U$ Rechteroog:  $6\triangle$  basis-opwaarts prisma  $10\Delta$ Linkeroog:  $10\triangle$  basis-binnenwaarts prisma loog: basis naar boven gericht prisma, rechteroog: basis naar binnen gericht prisma, druk op O om de prismatische kracht te wijzigen

#### **6.2.3 Invoer leerlingafstand**

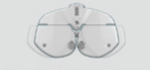

1. Door op de FarlPD=64.0mm -toets te drukken, wordt de PD-aanpassingslens in het testvenster opgeroepen.

De standaard fabrieks-PD-waarde is 64,0.

2. Klik op het gegevensframe dat u wilt wijzigen en voer de pupilafstand in.

Voer respectievelijk linkeroog PD, binoculaire PD en rechteroog PD in.

Druk op "+" om PD te vergroten, druk op "-" om PD te verkleinen.

3. Door op een positie buiten de PD-invoerinterface te tikken, verlaat u de PD-invoerinterface.

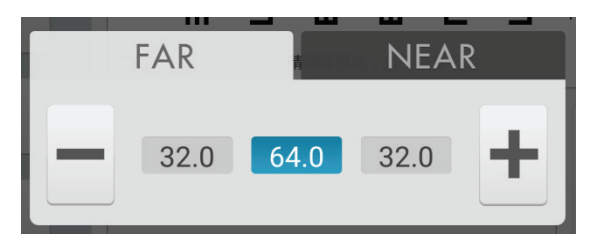

#### **6.2.4 Systeemparameter instellen**

- 1. Druk  $\odot$  m de interface voor het instellen van systeemparameters te openen
- 2. Selecteer de benodigde parameter om de parameterinstellingen te wijzigen.
- 3. Druk na het voltooien van alle instellingen op  $\times$ en ga terug naar het bovenste niveau.

#### **Gedetailleerde parameterinstellingen worden als volgt beschreven.**

- 1. Staplengte:
- S: 0,12D, 0,25D, 0,5D, 1D, 2D, 3D; Fabrieksinstelling: 0.25D

Stel de staplengte van sferisch vermogen in en kies uit 0.12D, 0.25D, 0.5D, 1D, 2D en 3D.

● C: 0.25D, 0.5D, 1D; Fabrieksinstelling: 0.25D

Stel de staplengte van cilindrisch vermogen in en kies uit 0.25D, 0.5D en 1D.

 $\bullet$  A: 1°,  $5^{\circ}$ ,  $15^{\circ}$ ; Fabrieksinstelling:  $5^{\circ}$ 

Stel de staplengte van de ashoek van het cilindrische vermogen in en kies uit 1°, 5° en 15°.

 $\bullet \ \Delta: 0,1 \Delta, 0,5 \Delta, 1 \Delta, 2 \Delta, 3 \Delta$ ; Fabrieksinstelling:  $0,5 \Delta$ 

Stel de staplengte van het prismavermogen in en kies uit  $0.1\triangle 0.5\triangle 1\triangle 2\triangle$  en  $3\triangle$ .

θ: 1°, 5°; Fabrieksinstelling: 5°

Stel de staplengte van de basale hoek van de prismalens in en kies uit 1° en 5°.

2. Lenstype:

• XC-type:  $\pm 0.25D$ ,  $\pm 0.50D$ , scheiding;

Fabrieksinstelling: ±0.25D

Stel de kruiscilindrische lens in, die in het testvenster wordt geplaatst en selecteer uit  $\pm$  0,25 D,  $\pm$ 0,50 D en scheidende prismalens.

● XC+ afdekschijf: aan en uit. Fabrieksinstelling: uit.

Stel in of blokkering van de slice moet worden ingeschakeld bij het wijzigen van kriskras cilindrische lensoppervlakken 1 en 2.

Zet het aan, voeg het blokkerende segment toe.

Zet het uit, schakel de blokkeerschijf uit.

● S.E.Fix: alleen kriskras cilindrische lens, alleen cilindrische lens, aan, uit; fabrieksinstelling: alleen kriskras cilindrische lens.

Alleen kriskras cilindrische lens: alleen als C met 0,25D toeneemt, neemt s met 0,12D af. Zonder kruislingse cilindrische lensaanpassing leidt C niet tot verandering van S.

Alleen cilindrische lens: alleen als C met 0,25D toeneemt, neemt s met 0,12D af. Bij een kruislingse cilindrische lensafstelling leidt C niet tot verandering van S.

Aan: Ongeacht de kruislingse cilindrische lens of cilindrische lens, de veranderingen zijn equivalent.

Uit: Wijzigingen zijn niet gelijk.

● Binoculaire balans wazig zicht: automatisch, 0.25D, 0.50D,0.75D, uit.

Fabrieksinstelling: automatisch.

Roep het markeringspunt voor verrekijkerbalans op en voeg de hoeveelheid wazig zicht toe in overeenstemming met de instellingen.

● Rood groen balans wazig zicht: 0.25D, 0.50D, uit. Fabrieksinstelling: uit.

Roep het rood-groene vizier in en voeg de hoeveelheid wazig zicht toe in overeenstemming met de instellingen.

● CYL-expressiemethode:+, -;

Fabrieksinstelling:-

Stel de invoermethode voor cilindrische lenssterkte in.

Voer bij het instellen van "-" alleen de negatieve cilindrische lenssterkte in.

Voer bij het instellen van "+" alleen de positieve cilindrische lenssterkte in.

• Uitdrukkingsmethode prismalens:  $X/Y$ ,  $r / \theta$ ;

Fabrieksinstelling: X/Y

De operator kan rechthoekige coördinaten (X/Y) of poolcoördinaten (r/θ) selecteren.

3. korte afstand

● Indicator korte afstand: aan, behalve rooster, uit. Fabrieksinstelling: uit.

Als het is ingeschakeld: in de ADD-modus en de korteafstandsmodus gaat de indicator automatisch aan.

Behalve raster: de indicator voor de korte afstand gaat automatisch aan tijdens de ADD-modus en korte afstand modus. Bij het kiezen van een kruisrastermarkering voor testen op korte afstand, is de indicator voor de korte afstand uit.

Wanneer deze is ingesteld op "Uit": de indicator voor korte afstanden gaat niet automatisch aan. Zet hem aan door op de korte-afstandsindicatorknop te drukken.

● Helderheid indicator korte afstand: laag, gemiddeld, hoog. Fabrieksinstelling: gemiddeld.

 $\bullet$  F  $\rightarrow$  N Link: SPH, SPH+ADD; fabrieksinstelling: SPH+ADD

Stel de sferische waarde in die verschuift van de langeafstandsmodus naar de korteafstandsmodus.

SPH: de sferische waarde in de langeafstandsmodus wordt gebruikt in de korteafstandsmodus.

SPH+ADD: het extra vermogen wordt opgeteld bij de bolvormige waarde in de langeafstandsmodus.

• ADD-schatting: aan, uit; fabrieksinstelling: aan

Stel in als vooraf extra vermogen wordt toegevoegd op basis van de leeftijd van de patiënt tijdens de test voor het zien op korte afstand.

● Werkafstand: 35 cm en 70 cm, staplengte: 5 cm. fabrieksinstelling: 40cm

4. Afdrukken

● Datumafdrukformaat: maand-datum-jaar, datum-maand-jaar, jaar-maand-datum. Fabrieksinstelling: maand-datum-jaar.

Stel het afdrukgegevensformaat in.

● Gegevens wissen na printen: aan en uit. Fabrieksinstelling: uit.

Stel in of de gemeten gegevens na het afdrukken moeten worden gewist.

● Printer: aan en uit. Fabrieksinstelling: aan.

Bij uitzetten: door op printen te drukken worden de gegevens naar het netwerk gestuurd. Printer
werkt niet.

● Prisma lens printen: aan en uit. Fabrieksinstelling: uit.

Als u het inschakelt, schakelt u de lenskracht van het afdrukprisma in

Schakel de lenskracht van het afdrukprisma uit wanneer u deze uitschakelt.

5. waarnemingstekens

Selecteer en toon markeringen, inclusief markeringen van nabij- en afstandspunt.

6. Communicatie

● AR-gegevens: aan en uit. Fabrieksinstelling: aan.

Het wordt gebruikt om te bepalen of de gegevens automatisch van de computerrefractor moeten

worden ontvangen. Aan: automatisch ontvangen van externe gegevens.

• AR-gegevensverwerking:  $C \le 0.25D$ ,  $C=0$ ,  $C \le 0.50D$ ,  $C=0$ , off.

Fabrieksinstelling: C≤0.25D, C=0

Wanneer de AR-cilindrische lenskracht niet meer is dan 0,25D, reset dan de geïmporteerde waarde  $\mathcal{C}$ 

Wanneer het is uitgeschakeld, reset u de geïmporteerde waarde C niet.

● Data LM: aan en uit. Fabrieksinstelling: aan.

Het wordt gebruikt om te bepalen of de gegevens automatisch van de focimeter moeten worden ontvangen. Aan: automatisch gegevens ontvangen.

● Ontvang prismalensgegevens van LM: aan en uit. Fabrieksinstelling: uit.

Stel bij het importeren van gegevens van de focimeter in of de sterktegegevens van de prismalens automatisch moeten worden ingevoerd.

7. Systeem

● Lens reset: snel, reset. Fabrieksinstellingen: snel.

Snel: zet de lens terug naar nul en stuur het signaal van de terugkeer van de lens naar nul.

Reset: reset het hoofdapparaat en stuur een resetsignaal naar het hoofdapparaat.

• Tip "Schoon": aan en uit. Fabrieksinstellingen: uit.

Wanneer het is ingeschakeld, drukt u op de knop "opschonen" en verschijnt een pop-up met tips "Bevestig of u de gegevens wilt opschonen. Ja of nee".

Door de parameter "aan" in te stellen, kan de operator de gegevens beschermen tegen verwijdering als gevolg van het per ongeluk indrukken van de knop "clean".

● Waarnemingstekens link: aan en uit. Fabrieksinstelling: aan.

Vermijd bij het uitvoeren van optometrische tests het inschakelen van de assistent-lens of -modus die voortvloeit uit het overeenkomstige vizierteken.

Als de instelling "aan" is, blijft de huidige status behouden na het indrukken van de markering S, C,

A, X, Y en blijft de conditie van de assistent-schijf ongewijzigd.

● Geluid: uit en aan. Fabrieksinstellingen: aan.

Uit: geen trillingen of audiotips.

Aan: functie alleen realiseren onder +-

● Bedieningstijd: aan en uit. Fabrieksinstelling: aan.

Stel in of de testtijd moet worden weergegeven.

Door "aan" in te stellen, wordt de tijd vanaf het begin van de tests tot het einde weergegeven.

- Beveiliging: wachtwoord wijzigen, wachtwoord vergeten
- Gebruiker: gebruikersschakelaar en herstel fabrieksinstellingen
- Zaalgegevens: hardware-inspectie. Assistent aftersales onderhoud.
- Adres: voer het adres van de optiekwinkel in
- 8. Over
- Over

Systeeminformatie weergeven (inclusief softwareversie en fabricage-informatie)

## **6.3 Voorbereidingen voor gebruik**

1) Zet de stroomschakelaar aan, het apparaat wordt automatisch geïnitialiseerd.

2) Controleer of het apparaat waterpas staat.

Als het apparaat niet waterpas staat, draait u aan de horizontale instelknop om de luchtbel in de waterpas in het midden te houden.

3) Start de gebruikte gecombineerde tabletcomputer op en open de bedieningsinterface.

4) Druk op FarlPD=64.0mm om de PD van de patiënt in te voeren, bel de PD-aanpassingslens in het testvenster.

5) Houd het voorhoofd van de patiënt op de grondplaat, de indicator is uit.

6) De tester kan de ogen van de testpersoon observeren door het testvenster om er zeker van te zijn dat zijn ogen zich in het midden van het testvenster bevinden.

7) Pas de afstand van de corneale vertex (VD) aan.

De tester kan de afstand van de cornea-vertex van de proefpersoon bevestigen door het observatievenster van het hoornvlies, van waaruit de tester 200 mm-250 mm verwijderd moet zijn. Draai de knop van de basisplaat van het voorhoofd, stel de corneale vertex van de testpersoon in op de gewenste positie.

De corneale vertex is hieronder gemarkeerd:

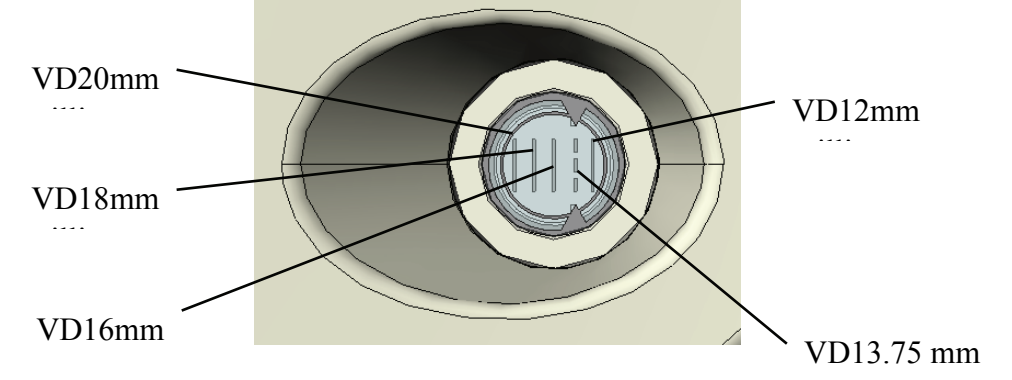

8) Door op een positie buiten de PD-invoerinterface te tikken, verlaat u de PD-invoerinterface.

## **6.4 Standaard optometrieprocedure**

E

Druk op "

1. Druk op **Input AR data** om AR (computer refractor) meetgegevens in te voeren:

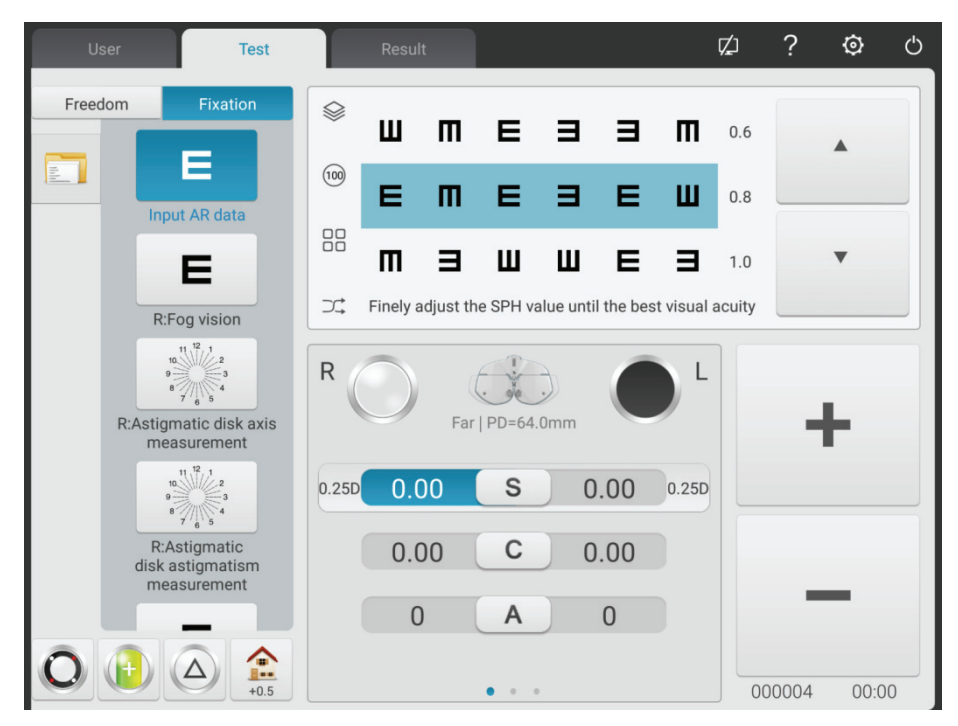

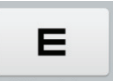

2. Druk op **RFog vision** om de SUBJ subjectieve correctie te starten.

Scieropie van het rechteroog. Baffle het linkeroog, verander de cilindrische kracht van het rechteroog in 0. Zet 0,5 viziermarkering en verhoog dan geleidelijk de positieve sferische kracht totdat de 0,5 viziermarkering vervaagt.

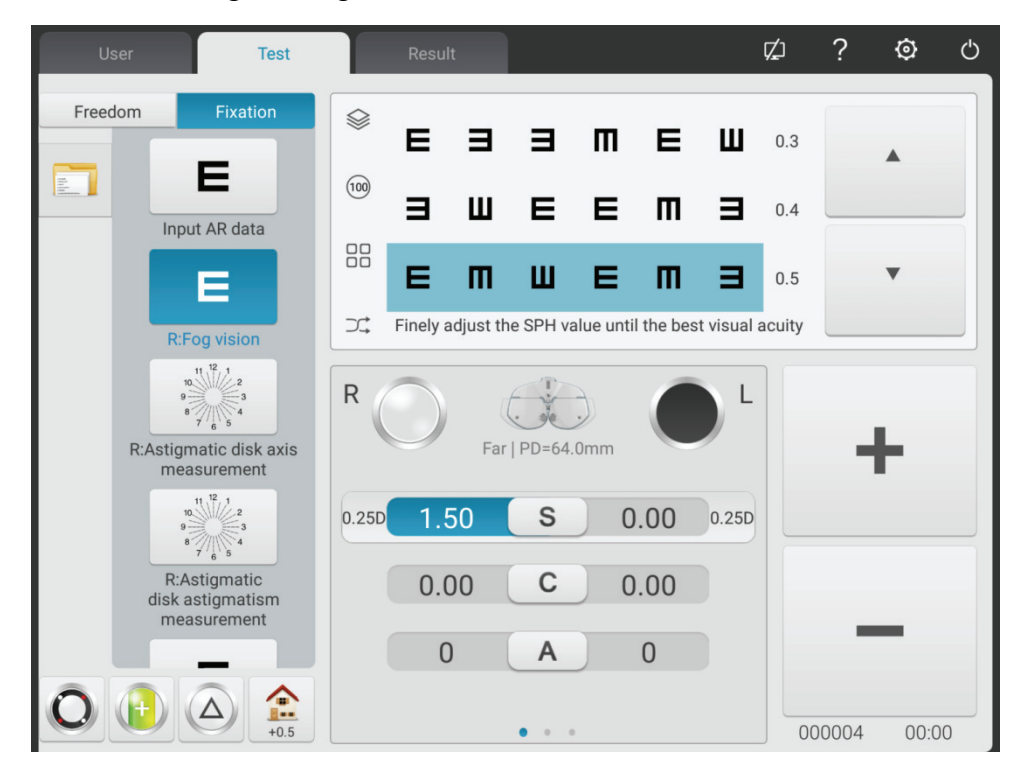

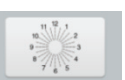

3. Druk op **RAStigmatic disk axis** om de astigmatische as te testen met een astigmatismeschijf.

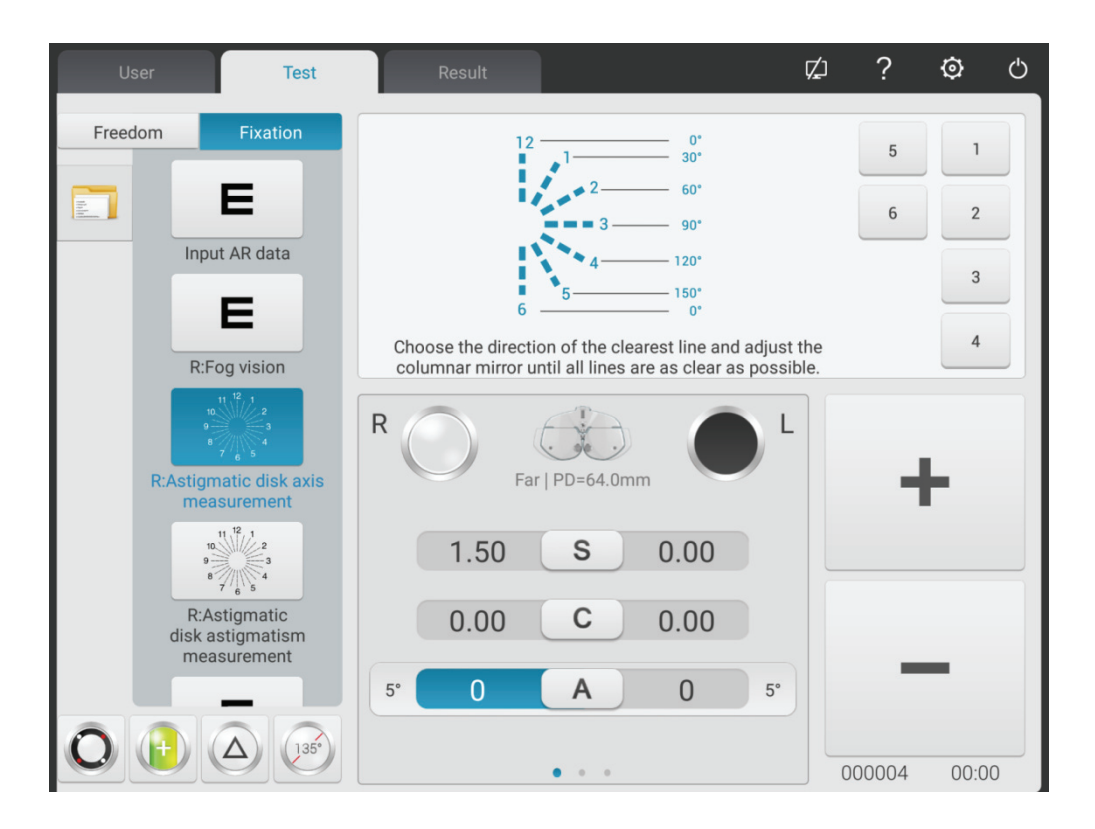

(1) Roep het merkteken van de astigmatismeschijf op. Vraag de patiënt:

● Zien de definities van alle lijnen er hetzelfde uit?

● Welke lijn ziet er bijzonder onderscheidend uit?

Als de antwoorden zijn:

● De definities van alle lijnen zien er hetzelfde uit.

Geen astigmatisme.

● Eén lijn ziet er bijzonder duidelijk uit.

Vermenigvuldig het kleinere cijfer  $(1 \sim 6)$  dat overeenkomt met de bijzonder duidelijke lijn met 30°, de astigmatische as van de negatieve cilinder kan worden verkregen. Bijvoorbeeld: lijn 3-9 is bijzonder duidelijk, de astigmatische as is 3×30°=90°.

(2) Voer de verkregen asgegevens in

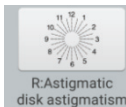

4. Druk op disk astigmatism<br>4. Druk op disk astigmatisme om het astigmatische vermogen te testen met een astigmatismeschijf.

Neem -0,25D cilinder als increment, pas het cilindrische vermogen geleidelijk aan totdat de definities van lijnen naar alle richtingen in de astigmatismeschijf hetzelfde zijn.

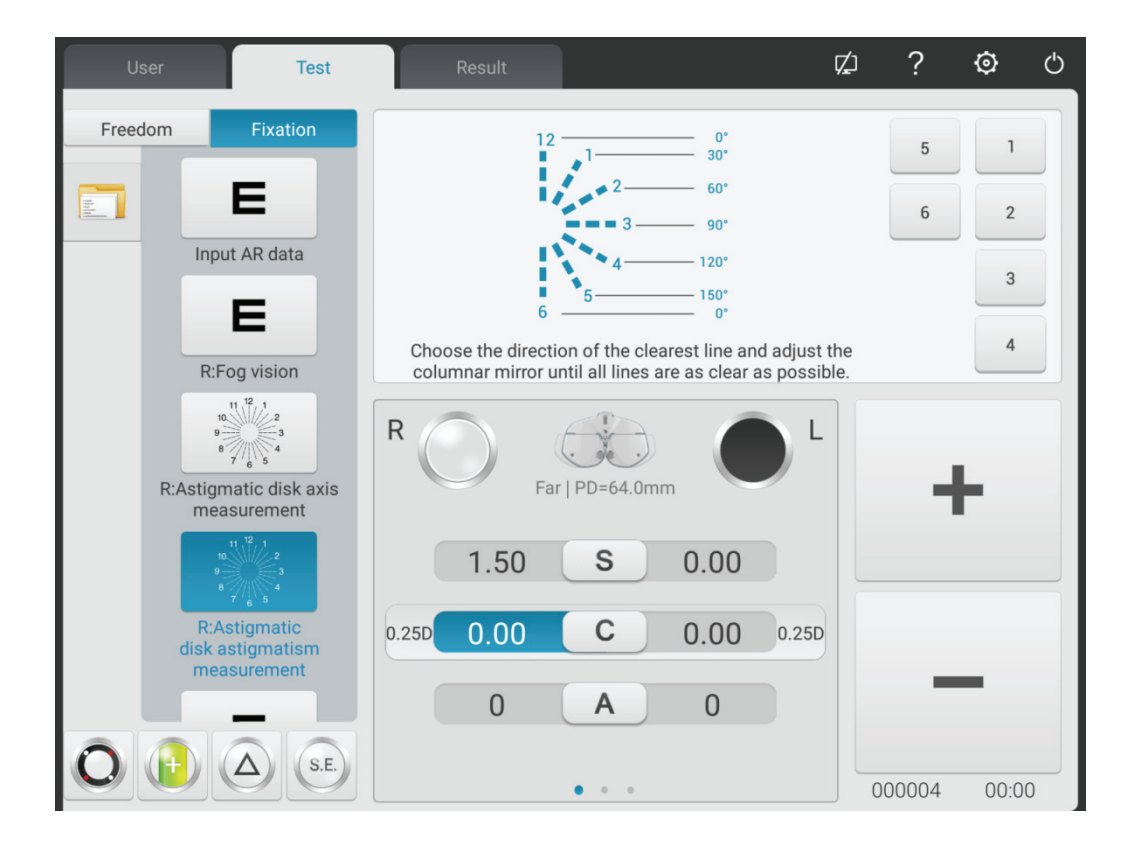

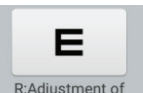

5. Druk opspherical to 0.8 visionen roep 0,8 vizierteken in, neem een -0,25D bol als stapgrootte om het bolvormige vermogen geleidelijk aan te passen totdat de patiënt het vizierteken duidelijk ziet.

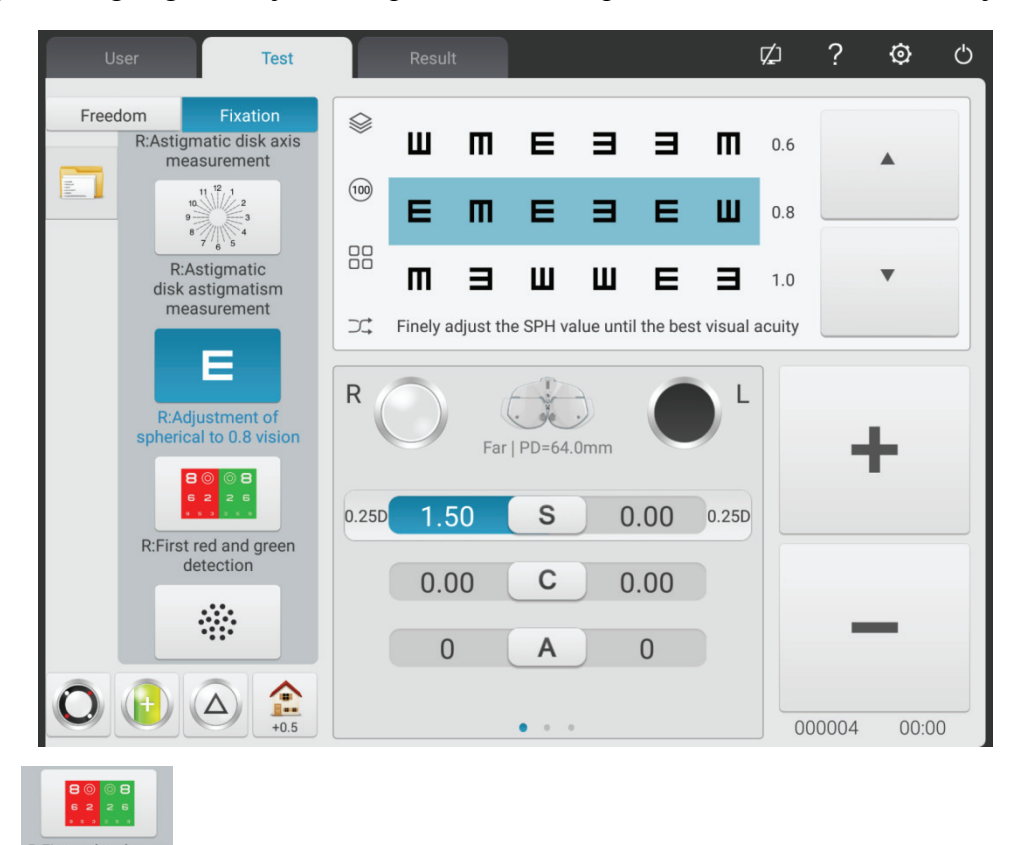

6. Druk op **REFITER OM OM desterion** om de sferische kracht van het rechteroog te corrigeren met een rode en groene markering (eerste rode en groene test).

Roep de sferische lens in volgens de instellingen van de parameters. Roep rode en groene merktekens op.

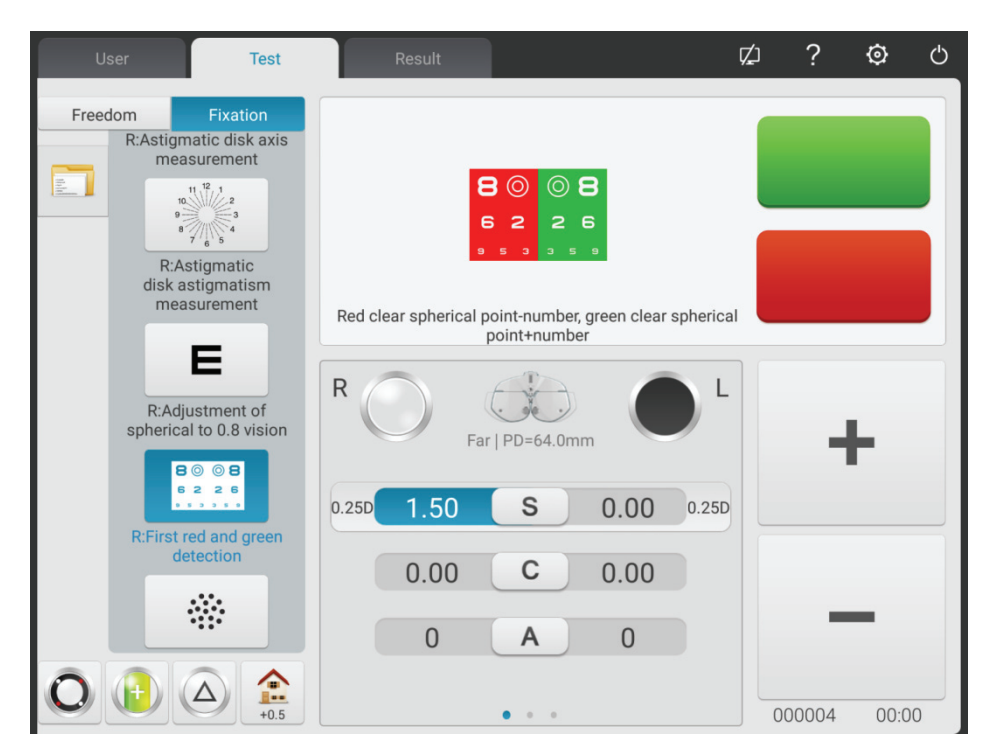

1) Vraag de patiënt: de letters in de rode en groene kant van het merkteken, welke kant ziet er duidelijker uit?

Als de letter in de rode kant er duidelijker uitziet: druk op "-" om de bolkracht van -0,25D te vergroten;

Als de letter in de groene kant er duidelijker uitziet: druk op "+" om de bolkracht van -0,25D te verminderen;

2) Herhaal bovenstaande stappen totdat de definitie van letters in de rode kant er hetzelfde uitziet als de definitie van letters in de groene kant.

Let op: wanneer de definities van letters in de rode en groene kant niet consistent kunnen worden aangepast, maak dan de letter in de rode kant duidelijker.

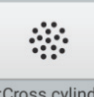

7. Druk op measuring axis om de kruiscilinder de astigmatische as van het rechteroog nauwkeurig te laten testen.

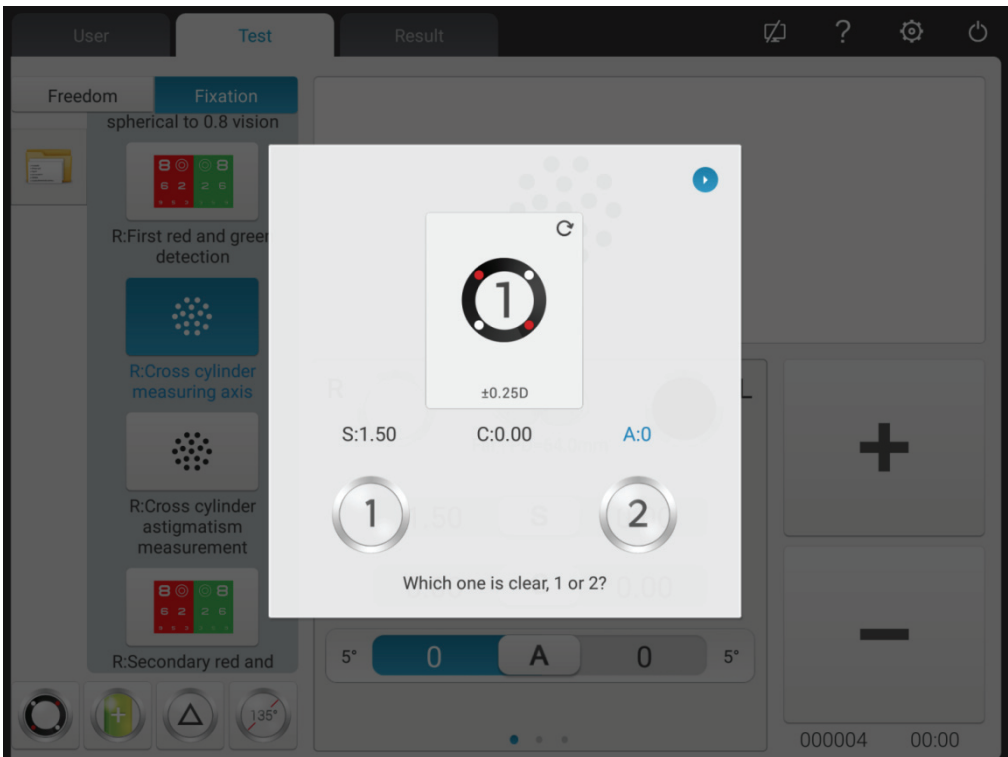

1) Roep de spikkelwaarnemingsmarkering en ±0,25D kriskrascilinder in.

2) Keer zijde 1 en zijde 2 van de gekruiste cilinder om, vraag de patiënt: welke zijde is duidelijker? Wanneer de zijde 1 duidelijker is: vergroot de as;

Wanneer zijde 2 duidelijker is: verklein de as.

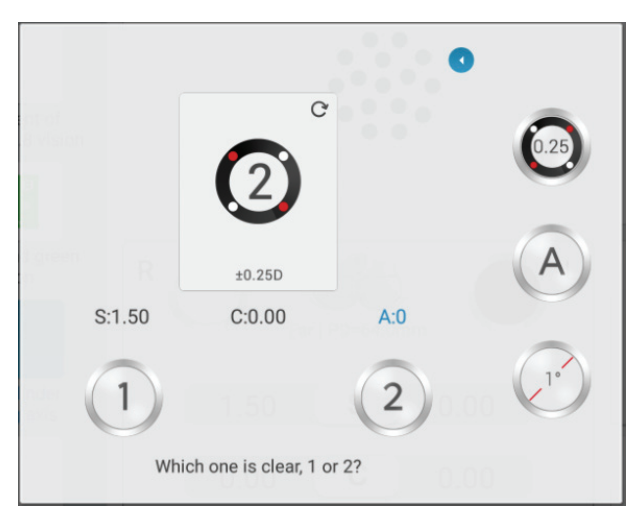

3) Herhaal bovenstaande stappen totdat de definities van zijde 1 en 2 er hetzelfde uitzien.

4) Klik op de -toets, schakel over naar 0,5XC.

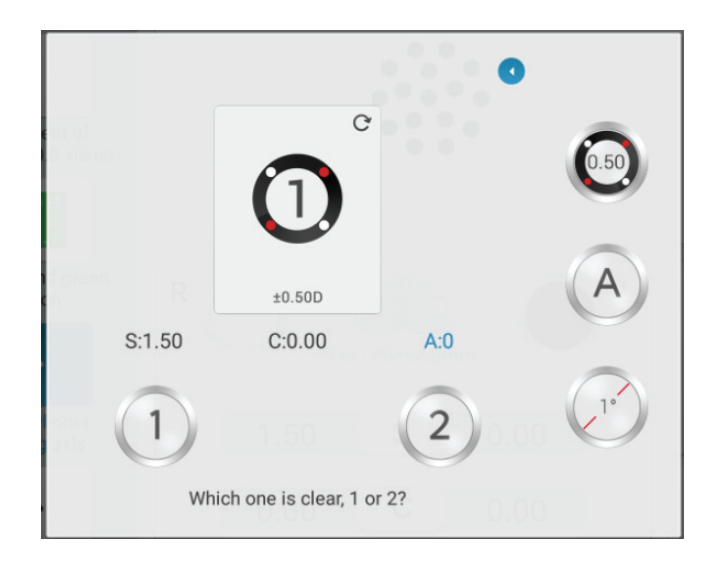

5) Klik nogmaals op de toets, schakel over naar de automatische modus (Slit Prism).

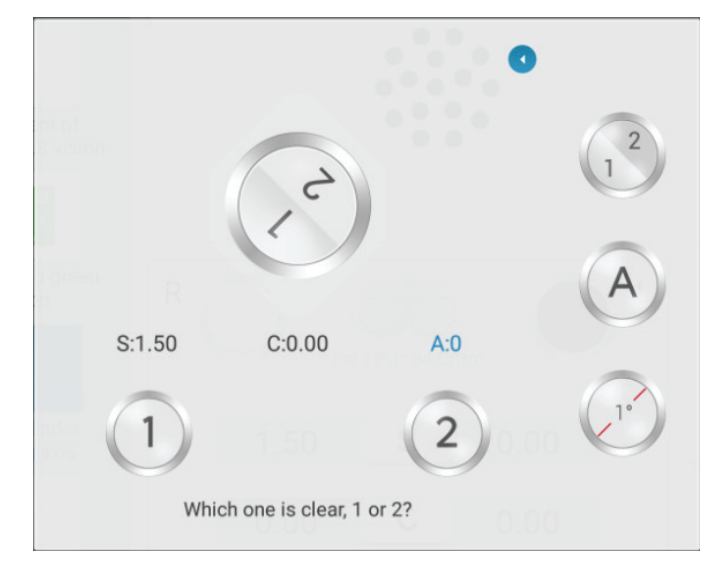

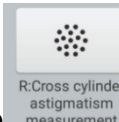

8. Druk op **outer astigmatism**<br>8. Druk op measurement om de kruiscilinder de astigmatische kracht van het rechteroog nauwkeurig te laten testen.

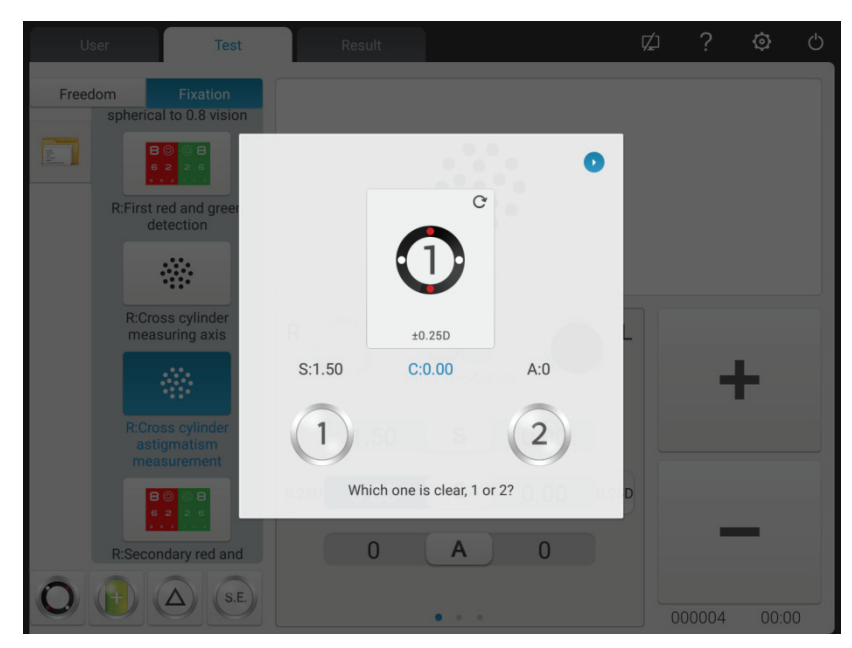

1) Keer zijde 1 en zijde 2 van de gekruiste cilinder om, vraag de patiënt: welke zijde is duidelijker? Wanneer de zijde 1 duidelijker is: vergroot de astigmatische kracht;

Wanneer de zijde 2 duidelijker is: verminder de astigmatische kracht.

2) Herhaal bovenstaande stappen totdat de definities van zijde 1 en 2 er hetzelfde uitzien.

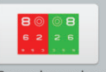

9. Druk op RESECONDARY red and OM de sferische kracht van het rechteroog te corrigeren met een rode en groene markering (tweede rode en groene test).

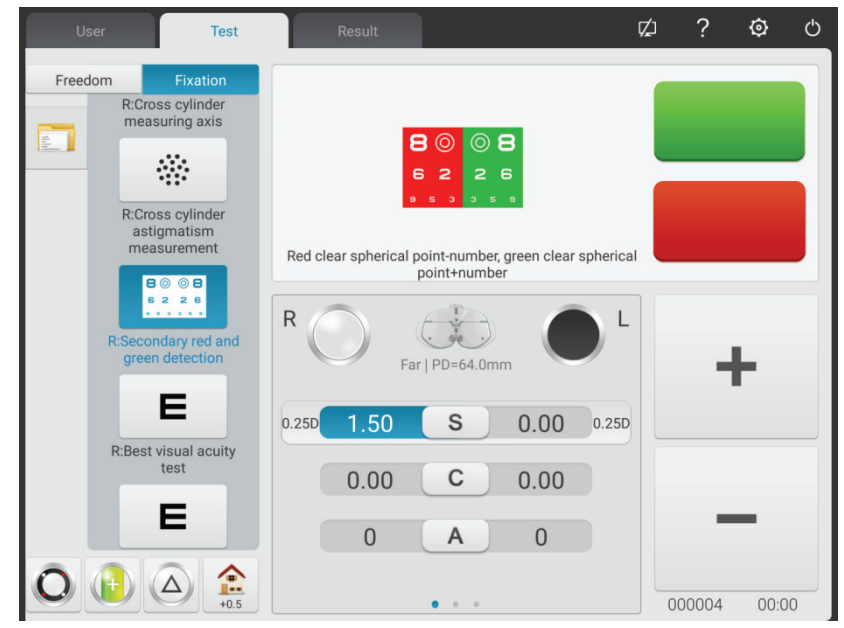

1) Volgens parameterinstellingen sferische lens oproepen. Roep rode en groene merktekens op.

2) Vraag de patiënt: de letters in de rode en groene kant van het merkteken, welke kant ziet er duidelijker uit?

Als de letter in de rode kant er duidelijker uitziet: druk op "-" om de bolkracht van -0,25D te vergroten;

Als de letter in de groene kant er duidelijker uitziet: druk op "+" om de bolkracht van -0,25D te verminderen;

3) Herhaal bovenstaande stappen totdat de definitie van letters in de rode kant er hetzelfde uitziet als de definitie van letters in de groene kant.

Let op: wanneer de definities van letters in de rode en groene kant niet consistent kunnen worden aangepast, maak dan de letter in de rode kant duidelijker.

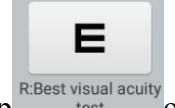

10. Druk op **R:Best visual acuity** om de sferische kracht nauwkeurig aan te passen om het beste zicht van het rechteroog te krijgen.

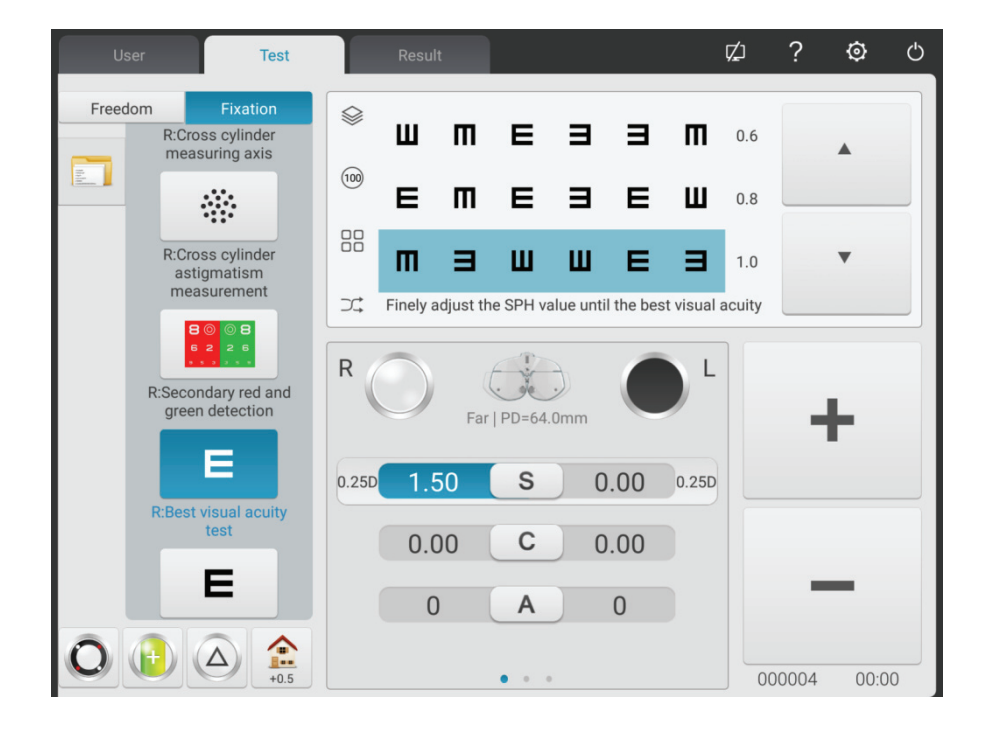

Bel in 1.0 waarnemingsteken. Pas de sferische kracht aan en vraag de patiënt om de waarnemingsmarkering in de gaten te houden. Vraag de patiënt wanneer het merkteken er duidelijker uitziet.

Neem de laagste sferische kracht wanneer de 1.0-waarnemingsmarkering duidelijk wordt gezien als het beste zicht op de rechteroogbol.

Tot nu toe is de SUBJ-test voor het rechteroog voltooid.

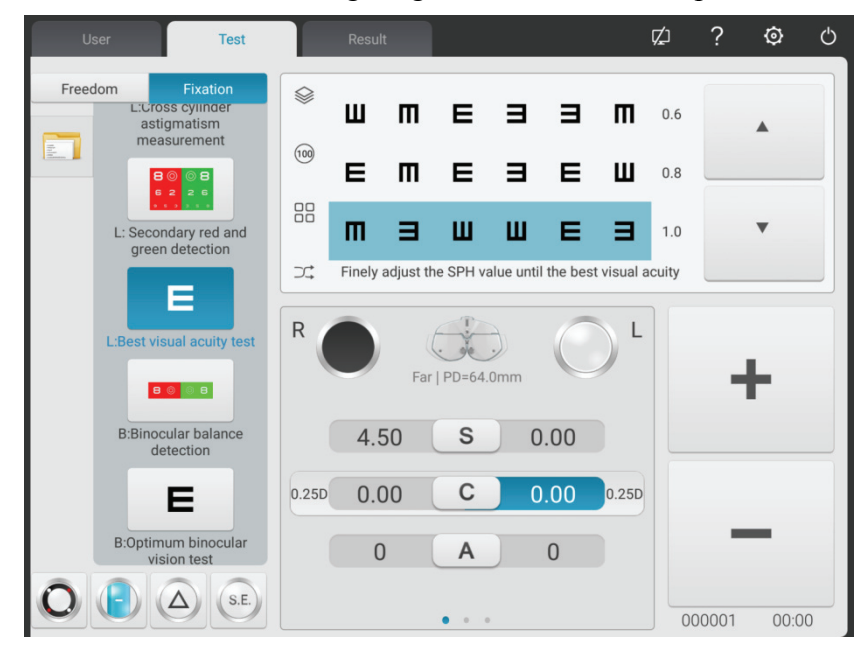

11~19.Test het beste zicht van het linkeroog volgens bovenstaande stap 2~10.

Tot nu toe is de SUBJ-test voor het linkeroog voltooid.

20. Druk op <sup>B:Binocular balance</sup> om de binoculaire evenwichtstest te starten (Laatste test)

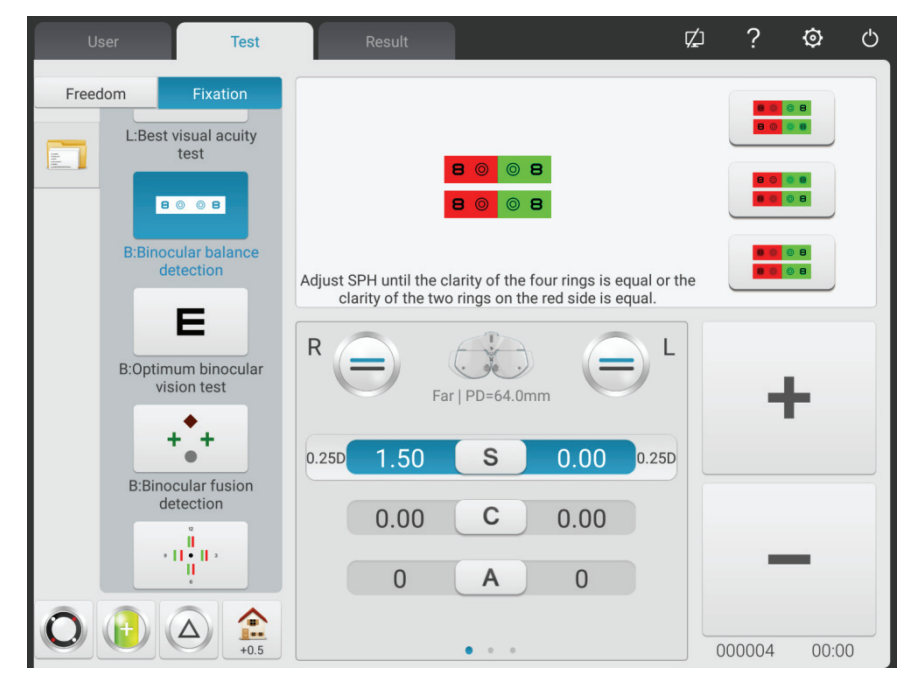

1) Open R- en L-testvensters. Roep het binoculaire evenwichtswaarnemingsmerkteken op, en  $3\triangle$ face-down prisma voor rechteroog en  $3\triangle$  face-up prisma voor linkeroog.

2) Vraag de patiënten om twee ogen op het merkteken te houden en de definities van bovenste en onderste merktekens te vergelijken.

Als de bovenste markering duidelijker is dan de onderste markering: druk op "+" om de bolvormige

kracht van -0,25D voor het rechteroog te verminderen;

Als de onderste markering duidelijker is dan de bovenste markering: druk op "+" om de sferische kracht van -0,25D voor het linkeroog te verminderen

3) Herhaal bovenstaande stappen totdat de definities van twee peilmerken er hetzelfde uitzien.

21. Verrekijker beste zichtcorrectie

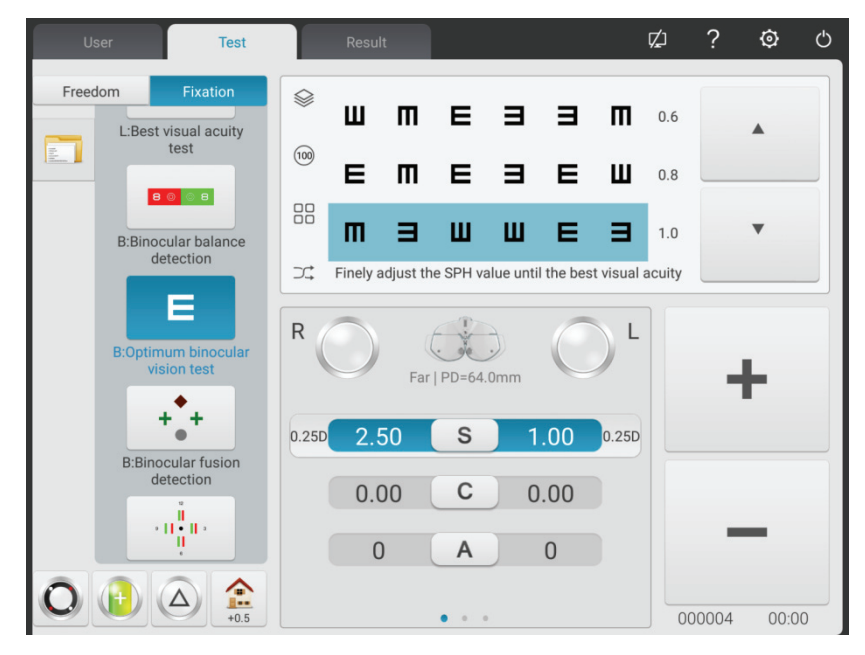

Verminder de sferische krachten van twee ogen synchroon met -1.00D, verwijder het prisma in het binoculaire testvenster, bel 1.0-waarnemingsteken; vergroot de sferische krachten van twee ogen synchroon met -0,25D totdat de 1,0-waarnemingsmarkering duidelijk wordt gezien door twee ogen.

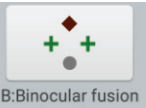

22. Druk op B:Binocular fusion om de Worth 4 dots-test te starten.

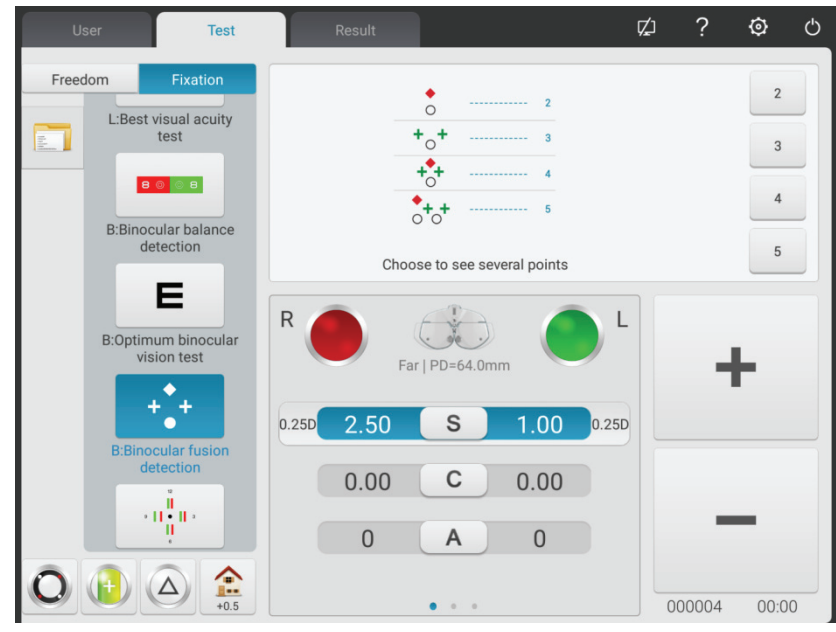

1) Roep een rood optisch filter in het R-testvenster en groen optisch filter in het L-testvenster op en een markering met een waarde van 4 punten.

2) Bevestig welke punten de patiënt duidelijk kan zien.

3) Voer het testresultaat met een waarde van 4 punten in.

$$
-\alpha\frac{\tilde{u}}{\tilde{u}}u\in
$$

23. Druk op **Bistereoscopic**<br>
om de stereopsistest te starten.

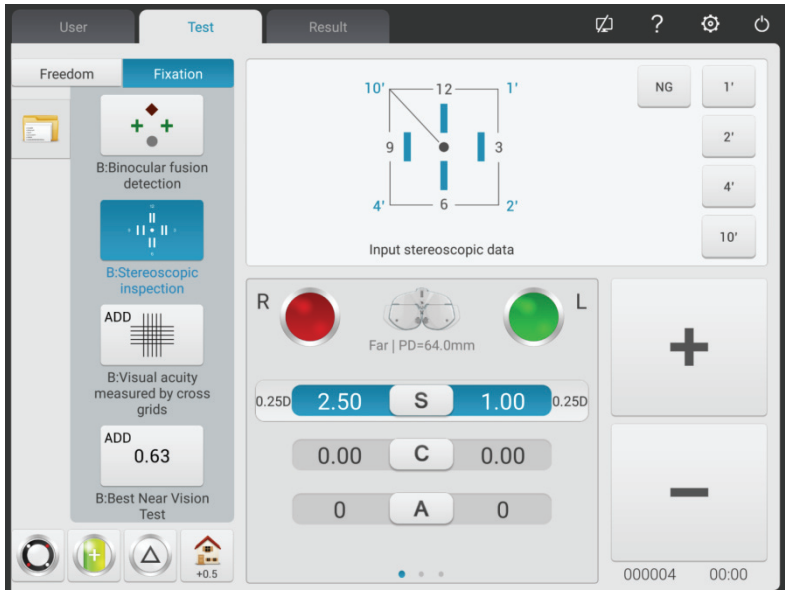

1) Roep een rood optisch filter in het R-testvenster en groen optisch filter in het L-testvenster op, en een stereowaarnemingsteken.

2) Bevestig of de patiënt vier rechte lijnen met stereo duidelijk kan zien.

3) Voer het stereoscopische parallax-testresultaat in.

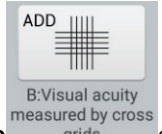

 $24.$  Druk op  $\frac{1}{24}$  or  $\frac{1}{24}$  and  $\frac{1}{24}$  by cross om een extra graad te testen

1) Laat de korteafstandskijker zakken en plaats de visuele kaart op de noodzakelijke werkafstand (meestal 400 mm).

2) Selecteer het kriskras matrix-waarnemingsteken op de visuele kaart voor korte afstand.

3) Vraag de patiënt: de horizontale lijn of de verticale lijn, wat is duidelijker? Of zien de horizontale lijn en de verticale lijn er hetzelfde uit?

Als de horizontale lijn en de verticale lijn er hetzelfde uitzien: het is niet nodig om een dichtbijzichttest uit te voeren en de extra graad te wijzigen.

Als de horizontale lijn duidelijker is dan de verticale lijn: verhoog twee ogen synchroon met +0,25D extra graad totdat de horizontale lijn er net zo duidelijk uitziet als de verticale lijn.

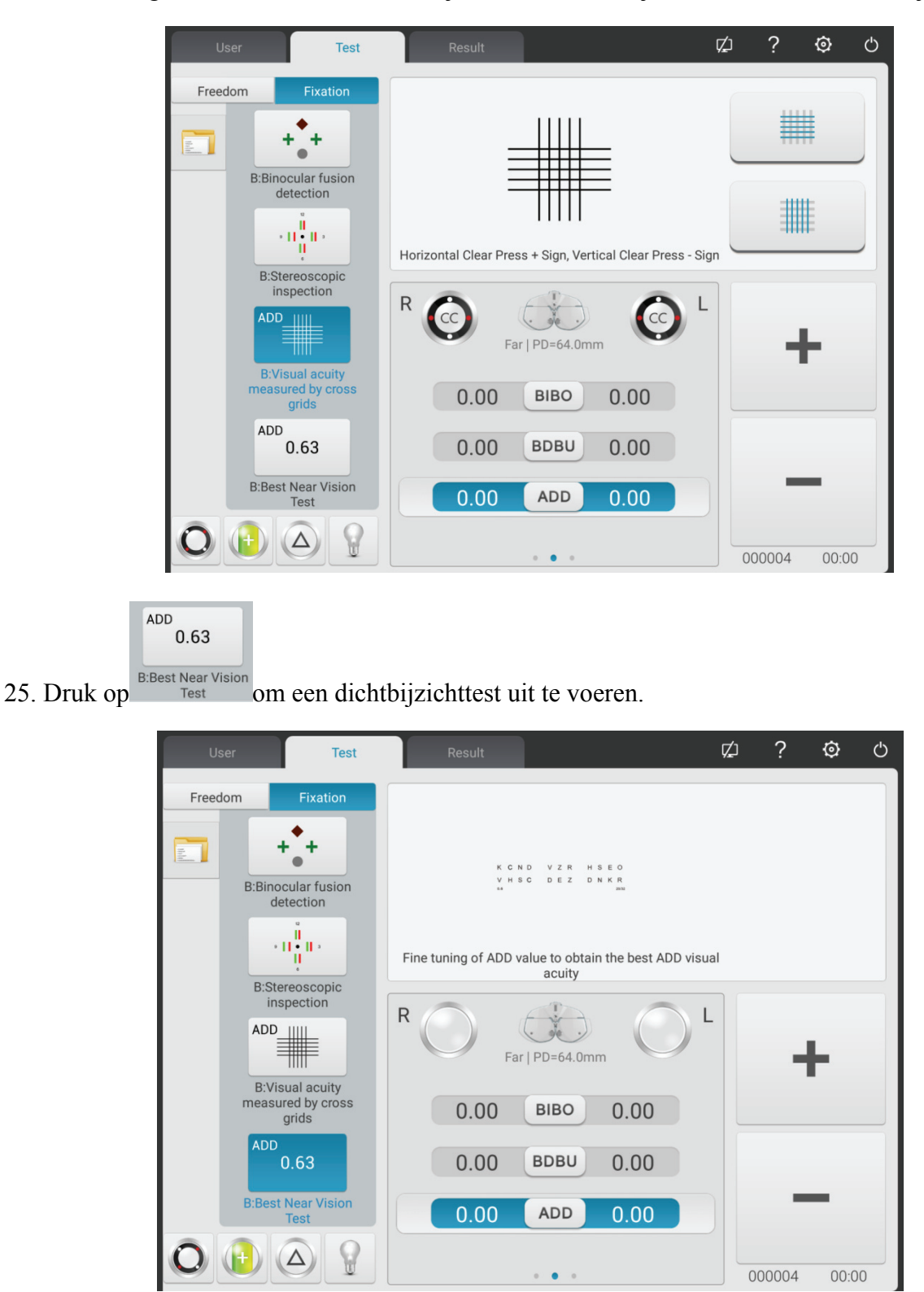

- 1) Verwijder ±0,50D vaste kruiscilinder.
- 2) Selecteer een visuele kaart op korte afstand om het zicht te testen.
- 3) Zorg ervoor dat de patiënt het merkteken duidelijk ziet om de ideale zichtwaarde te bereiken.

## **6.5 Binoculaire functionele testmethode**

## **6.5.1 ADD kruismatrixtest (presbyopie)**

Testdoel: om de bolvormige kracht te testen.

Testwaarnemingsmerkteken: ADDcross-matric richtmerkteken

Assistent-lens: verrekijker  $\pm$  0,50D vaste kruiscilinder

1. Binoculaire verrezichttest is voltooid, voeg een verre visiegraad toe in het testvenster.

2. Voeg een verrekijker  $\pm$  0,50D vaste kriskrascilinder toe.

3. Laat de korteafstandskijker zakken en plaats de visuele kaart op de noodzakelijke werkafstand (meestal 400 mm).

4. Selecteer het ADDcross-matrixwaarnemingsteken op de visuele kaart voor korte afstand.

5. Vraag de patiënt: de horizontale lijn of de verticale lijn, wat is duidelijker? Of zien de horizontale lijn en de verticale lijn er hetzelfde uit?

Als de horizontale lijn en de verticale lijn er hetzelfde uitzien: het is niet nodig om een test van dichtbij uit te voeren en een presbyopiebril te dragen.

Als de horizontale lijn duidelijker is dan de verticale lijn: verhoog twee ogen synchroon met +0,25D extra graad totdat de horizontale lijn er net zo duidelijk uitziet als de verticale lijn.

6. Verwijder ±0,50D vaste gekruiste cilinder.

7. Selecteer een visuele kaart op korte afstand om het zicht te testen en pas de bol enigszins aan zodat de patiënt het vizier duidelijk kan zien om de ideale zichtwaarde te bereiken.

## **6.5.2 Kruistest (heteroforie)**

Testdoel: heteroforie testen

Testwaarnemingsmerkteken: Kruisviziermerkteken

Assistent-lens: Binoculaire roterende prime

Rechteroog rood optisch filter, linkeroog groen optisch filter (rood en groen kruisvizierteken)

Gepolariseerd optisch filter

- 1. Roep het kruisvizier in.
- 2. Vraag de patiënt naar het merkteken dat hij ziet en test aan de hand van zijn antwoorden.

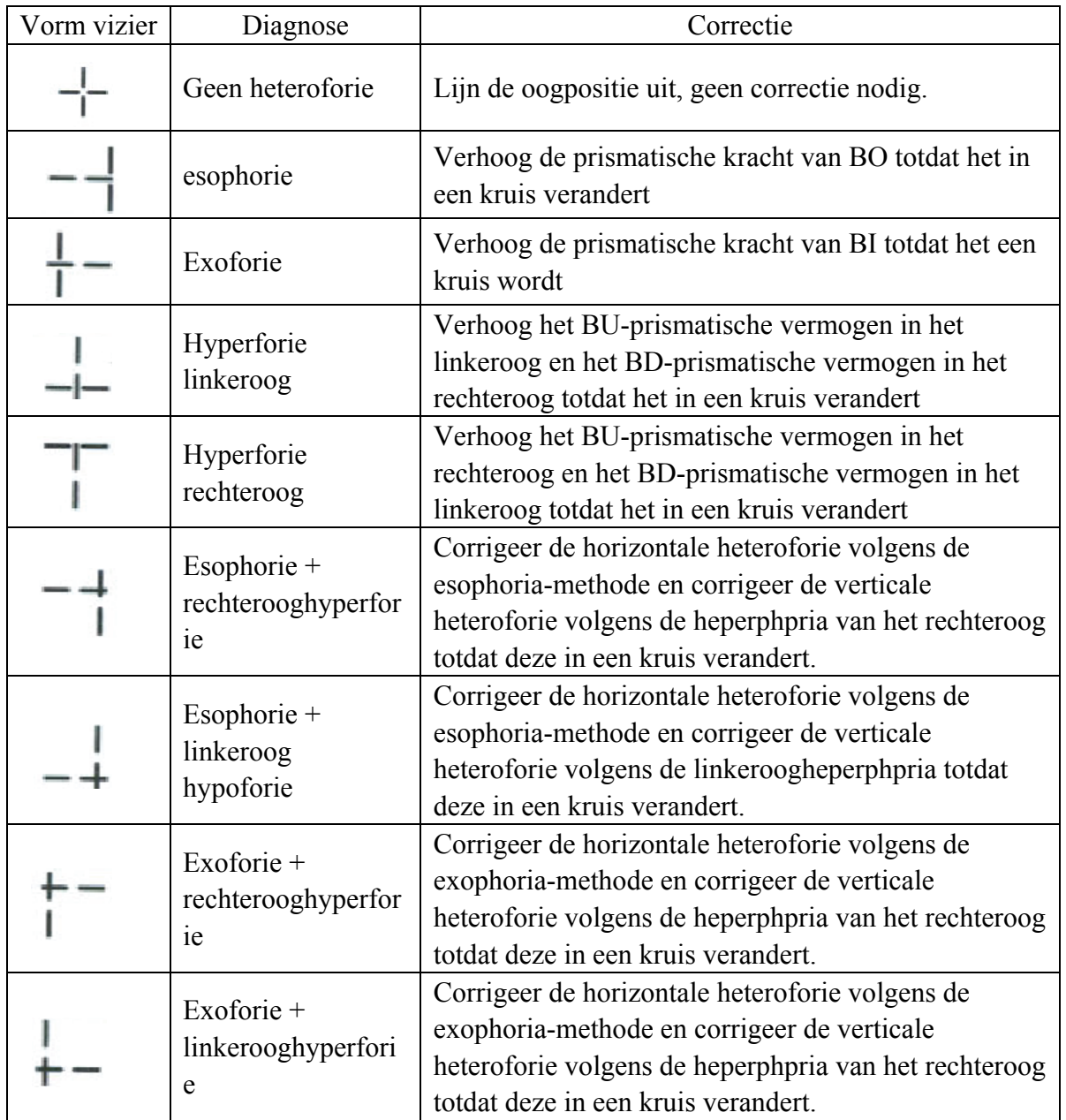

Opmerking: wanneer u prismatische kracht toevoegt, voegt u slechts de prismatische kracht van één oog toe in plaats van de prismatische krachten van twee ogen.

## **6.5.3 Visietest kruisfixatie (heteroforie)**

Testdoel: heteroforie testen

Testwaarnemingsteken: viziermarkering voor kruisfixatie

Assistent-lens: Binoculaire roterende prime

Rechteroog rood optisch filter, linkeroog groen optisch filter (rode en groene kruisfixatie markering)

Gepolariseerd optisch filter

1. Roep het vizierteken voor kruisfixatie in.

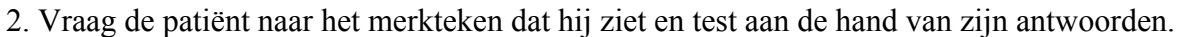

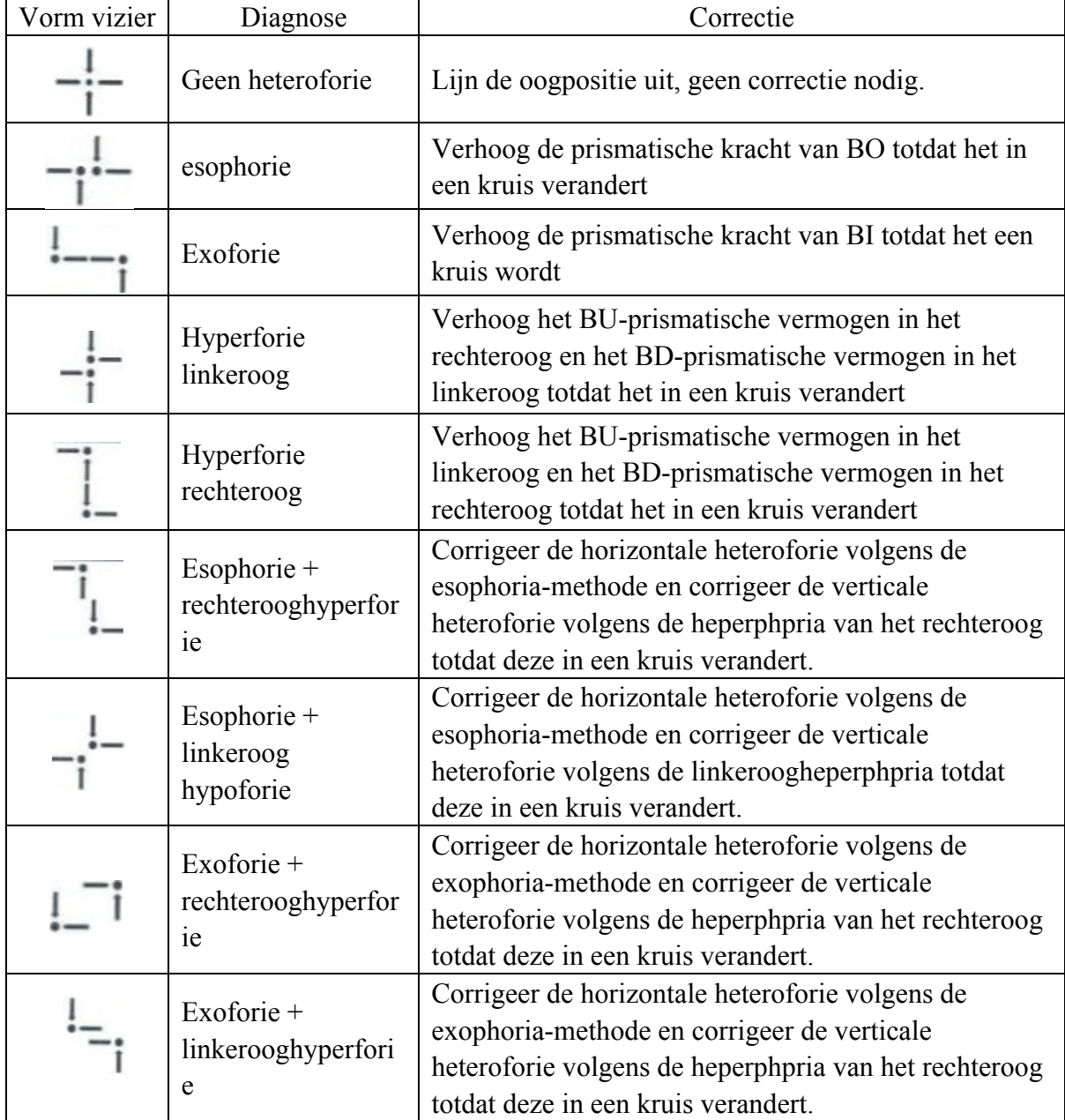

Opmerking: wanneer u prismatische kracht toevoegt, voegt u slechts de prismatische kracht van één

oog toe in plaats van de prismatische krachten van twee ogen.

## **6.5.4 Cross-ringtest (heteroforie)**

Testdoel: heteroforie testen

Testwaarnemingsteken: viziermarkering kruisring

Assistent-lens: Binoculaire roterende prime

Rechteroog rood optisch filter, linkeroog groen optisch filter (rood en groen kruisring-vizierteken)

Gepolariseerd optisch filter

- 1. Roep het kruisring-vizierteken in.
- 2. Vraag de patiënt naar het merkteken dat hij ziet en test aan de hand van zijn antwoorden.

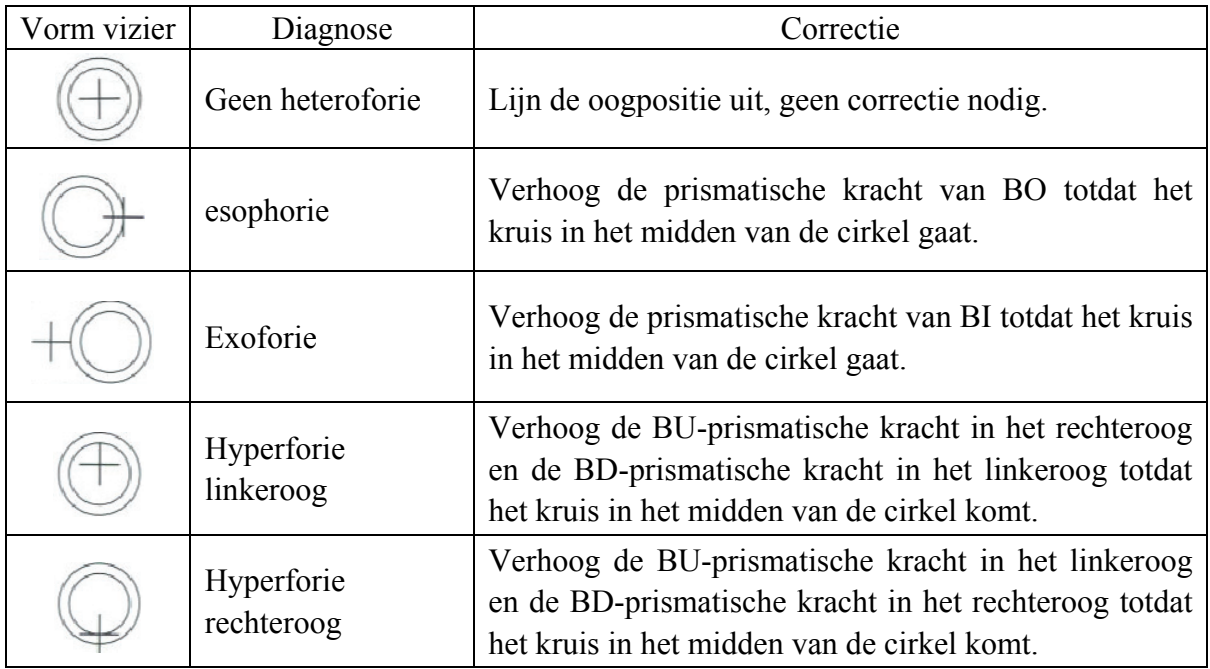

Opmerking: wanneer u prismatische kracht toevoegt, voegt u slechts de prismatische kracht van één oog toe in plaats van de prismatische krachten van twee ogen.

53

## **6.5.5 Horizontale coïncidentietest (horizontale beeldongelijkheid en horizontale heteroforie)**

Testdoel: het testen van horizontale beeldongelijkheid en horizontale heteroforie

Testwaarnemingsteken: horizontaal toevalswaarnemingsteken

Assistent-lens: Binoculaire roterende prime

Rechteroog rood optisch filter, linkeroog groen optisch filter (rood en groen horizontaal coïncidentiemerkteken)

Gepolariseerd optisch filter

1. Roep een horizontaal coïncidentiemerkteken in.

2. Vraag de patiënt naar het merkteken dat hij ziet en test aan de hand van zijn antwoorden.

## **Horizontale beeldongelijkheid**

Als de afmetingen van de bovenste en onderste frames gelijk zijn, is er geen horizontale beeldongelijkheid; als de afmetingen van de bovenste en onderste frames ongelijk zijn, is er sprake van horizontale beeldongelijkheid.

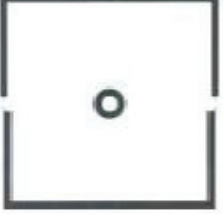

Zoals te zien is in de rechter figuur: ongeveer 3,5% beeldongelijkheid. De rechte lijnbreedte van het vizier bedraagt 3,5% beeldongelijkheid.

## **Horizontale heteroforie**

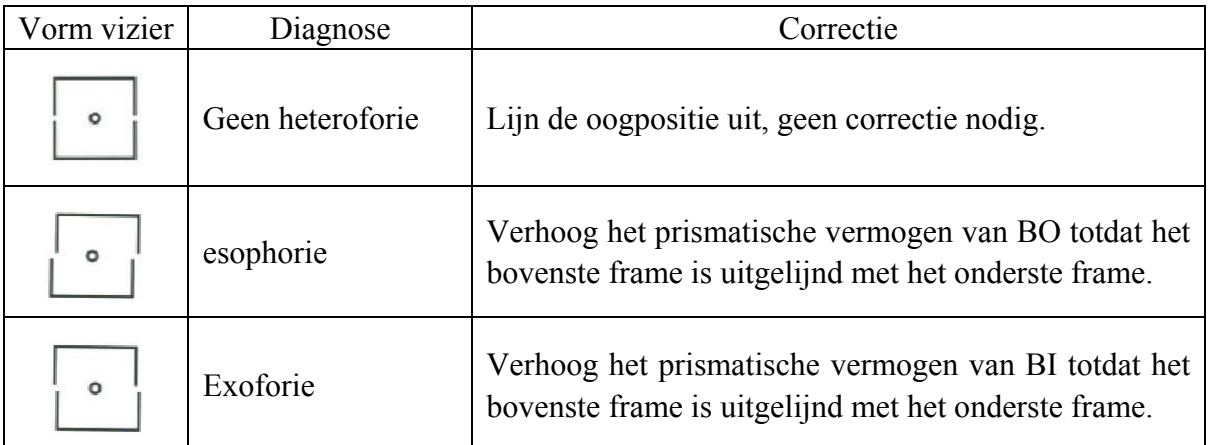

Opmerking: wanneer u prismatische kracht toevoegt, voegt u slechts de prismatische kracht van één oog toe in plaats van de prismatische krachten van twee ogen.

## **6.5.6 Verticale toevalstest (verticale beeldongelijkheid en verticale heteroforie)**

Testdoel: verticale beeldongelijkheid en verticale heteroforie testen

Testwaarnemingsteken: verticaal toevalswaarnemingsteken

Assistent-lens: Binoculaire roterende prime

Rechteroog rood optisch filter, linkeroog groen optisch filter (rood en groen verticaal coïncidentiemerkteken)

Gepolariseerd optisch filter

1. Roep een verticaal coïncidentiemerkteken op.

2. Vraag de patiënt naar het merkteken dat hij ziet en test aan de hand van zijn antwoorden.

## **Verticale beeldongelijkheid**

Als de afmetingen van de bovenste en onderste frames gelijk zijn, is er geen verticale beeldongelijkheid; als de afmetingen van de bovenste en onderste frames niet gelijk zijn, is er sprake van verticale beeldongelijkheid.

Zoals te zien is in de rechter figuur: ongeveer 3,5% beeldongelijkheid.

De rechte lijnbreedte van het vizier bedraagt 3,5% beeldongelijkheid.

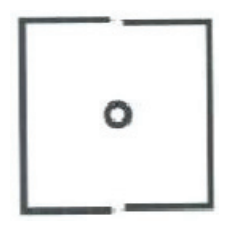

## **Verticale heteroforie**

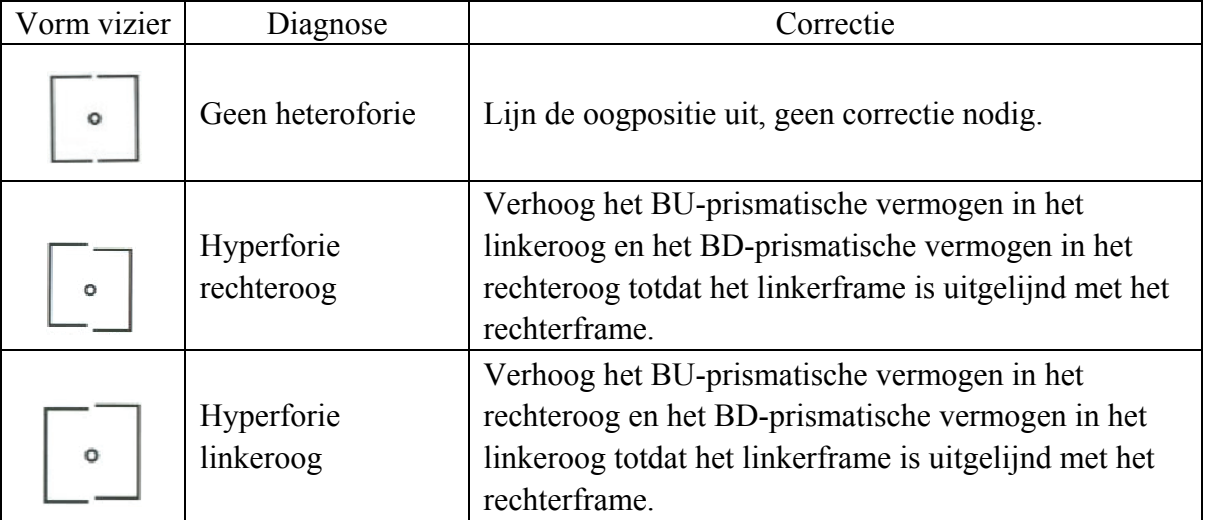

Opmerking: wanneer u prismatische kracht toevoegt, voegt u slechts de prismatische kracht van één oog toe in plaats van de prismatische krachten van twee ogen.

## **6.5.7 Horizontale Maddox-staaftest (horizontale heteroforie)**

Testdoel: om horizontale heteroforie te testen

Testwaarnemingsmerkteken: Maddox hengelviziermerkteken

Assistent-lens: rechteroog horizontale Maddox-staaf, linkeroog roterend prisma

- 1. Roep het Maddox-waarnemingsteken voor hengels in.
- 2. Vraag de patiënt naar het merkteken dat hij ziet en test aan de hand van zijn antwoorden.

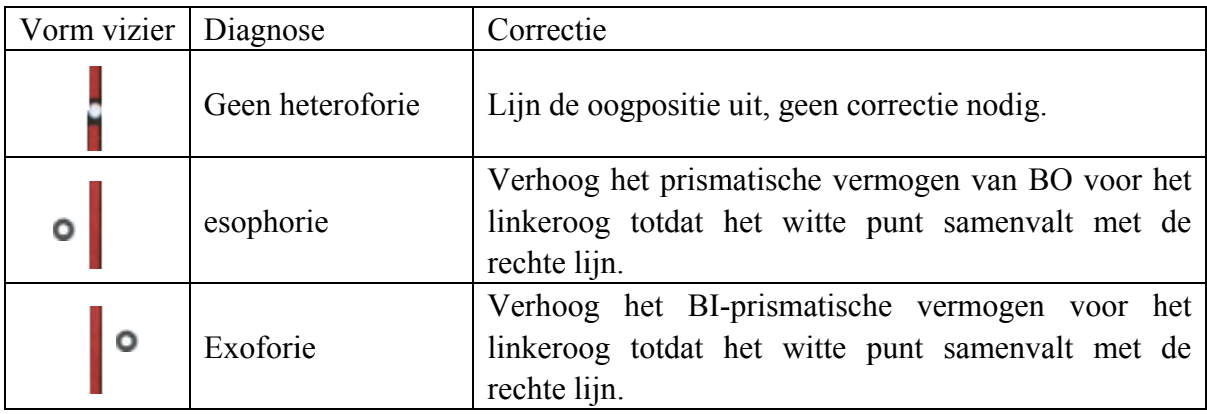

Opmerking: wanneer u prismatische kracht toevoegt, voegt u slechts de prismatische kracht van één oog toe in plaats

van de prismatische krachten van twee ogen.

#### **6.5.8 Verticale Maddox-staaftest (verticale heteroforie)**

Testdoel: verticale heteroforie testen

Testwaarnemingsmerkteken: Maddox hengelviziermerkteken

Assistent-lens: linkeroog verticale Maddox-staaf, rechteroog roterend prisma

1. Roep het Maddox-waarnemingsteken voor hengels in.

2. Vraag de patiënt naar het merkteken dat hij ziet en test aan de hand van zijn antwoorden.

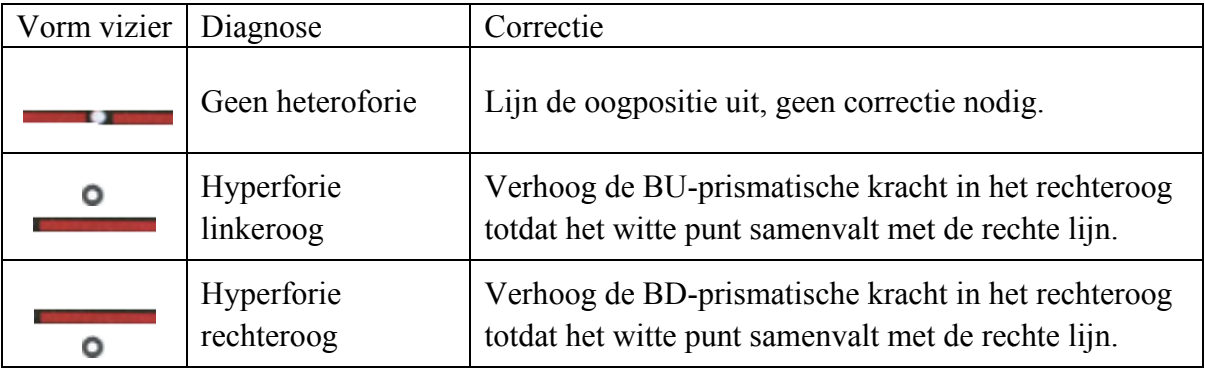

Opmerking: wanneer u prismatische kracht toevoegt, voegt u slechts de prismatische kracht van één oog toe in plaats van de prismatische krachten van twee ogen.

#### **6.5.9 Kloktest (roterende heteroforie)**

Testdoel: het testen van roterende heteroforie

Testwaarnemingsteken: klokwaarnemingsteken

Assistent-lens: Binoculaire roterende prime

Rechteroog rood klokwaarn emingsteke en) optisch filter, linkeroog groen optisch filter (rood en groen

Gepolariseerd optisch filter

1. Roep het klokwaarnemingsteken in.

- Vorm vizier Diagnose and Correctie Geen roterende heteroforie Lijn de oogpositie uit, geen correctie nodig. Idiopathische roterende heteroforie Functionele roterende heteroforie, kan niet worden gecorrigeerd met een bril Optische roterende heteroforie Het kan worden veroorzaakt door schuin astigmatisme van menselijke ogen of een schuine cilinder van een bril. Maak de juiste afstelling van de cilindrische oksel en kracht.
- 2. Vraag de patiënt naar het merkteken dat hij ziet en test aan de hand van zijn antwoorden.

## **6.5.10 Test met 4 punten waard**

Testdoel: om binoculaire fusie, onderdrukking en dominant oog te testen.

Testwaarnemingsmerkteken: Waarde van 4 punten waarnemingsmerkteken

Assistent-lens: Rechteroog rood optisch filter, linkeroog groen optisch filter

- 1. Bel Waard 4 stippen vizier.
- 2. Vraag de patiënt naar het merkteken dat hij ziet en test aan de hand van zijn antwoorden.

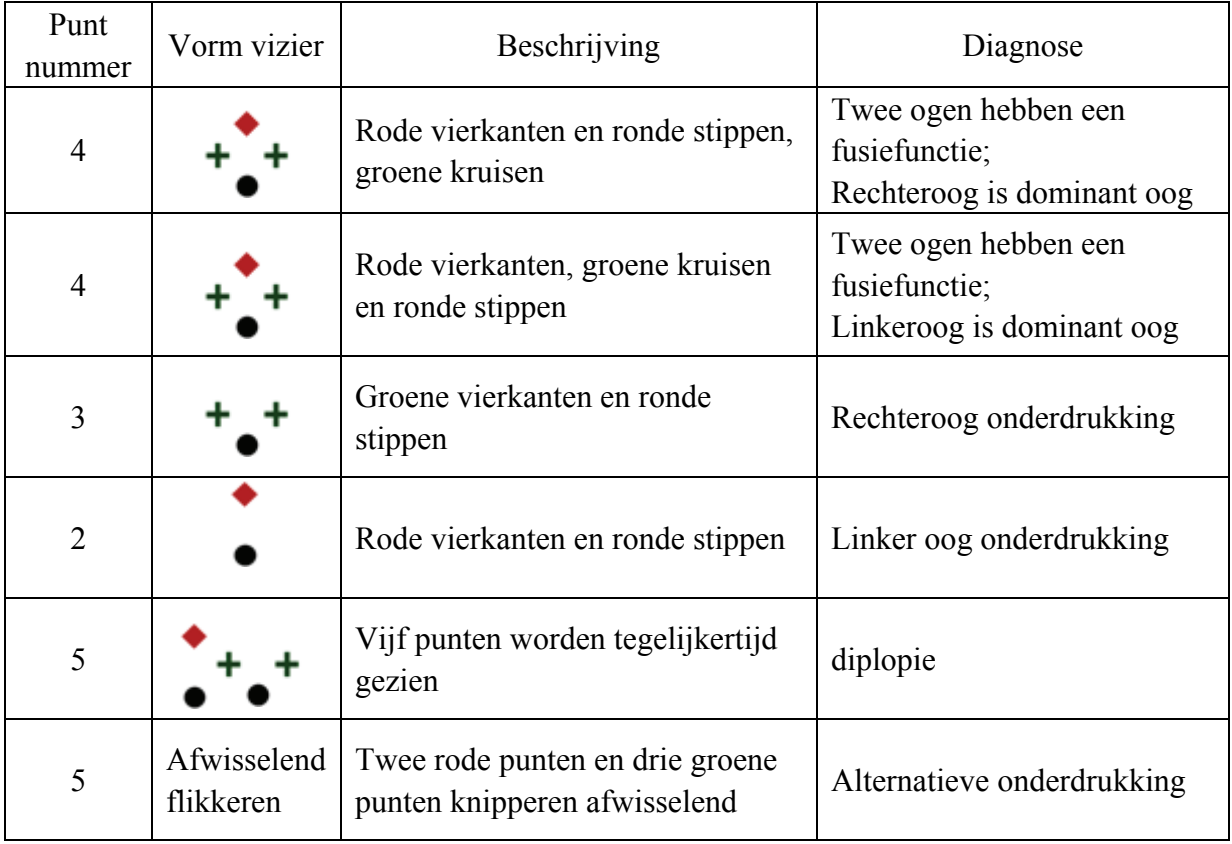

3. Voer de testresultaten in

#### **6.5.11 Ster reopsis**

Testdoel: stereopsis testen

Testwaarnemingsteken: stereowaarnemingsteken

Assistent-lens: Rechteroog rood optisch filter, linkeroog groen optisch filter (rood en groen stereowaarnemingsteken)

Gepolariseerd optisch filter

1. Roep het stereovizier in.

2. Vraag de patiënt naar het merkteken dat hij ziet en test aan de hand van zijn antwoorden.

Tekens in normale ogen tijdens test: figuur 12, 3, 6, 9 en het centrale ronde punt bevinden zich in hetzelfde vlak, en vier korte lijnen steken naar buiten; de afstanden van de korte lijn terzijde van figuur 12, 3, 6 en 9 tot het oog zijn schijnbaar verkort, en de korte lijn terzijde van figuur 9 is de dichtstbijzijnde. n<br>n<br>le

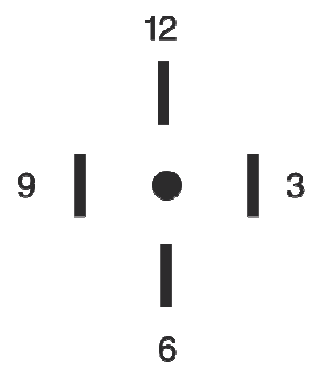

De stereoscopische parallaxen van alle lijnen zijn als volgt:

De stereoscopische parallax tussen de korte lijn opzij figuur 12 en het centrale ronde punt is  $10'$ ;

De stereoscopische parallax tussen de korte lijn naast figuur 12 en figuur 3 is 1';

De stereoscopische parallax tussen de korte lijn naast figuur 3 en figuur 6 is 2';

De stereoscopische parallax tussen de korte lijn naast figuur 6 en figuur 9 is 4'.

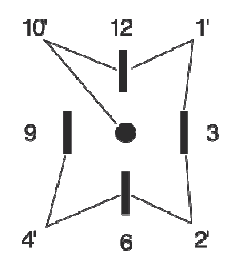

3. Voer de testresultaten in.

## **6.5.12 Divergentietest**

Testdoel: het vermogen van de ogen van de gemeente testen

Testwaarnemingsteken: de kolomwaarnemingstekens in de visuele grafiek

Assistent-lens: binoculair roterend prisma

- 1. Druk in de prismamodus op
- 2. Druk op om de divergentietest te openen.

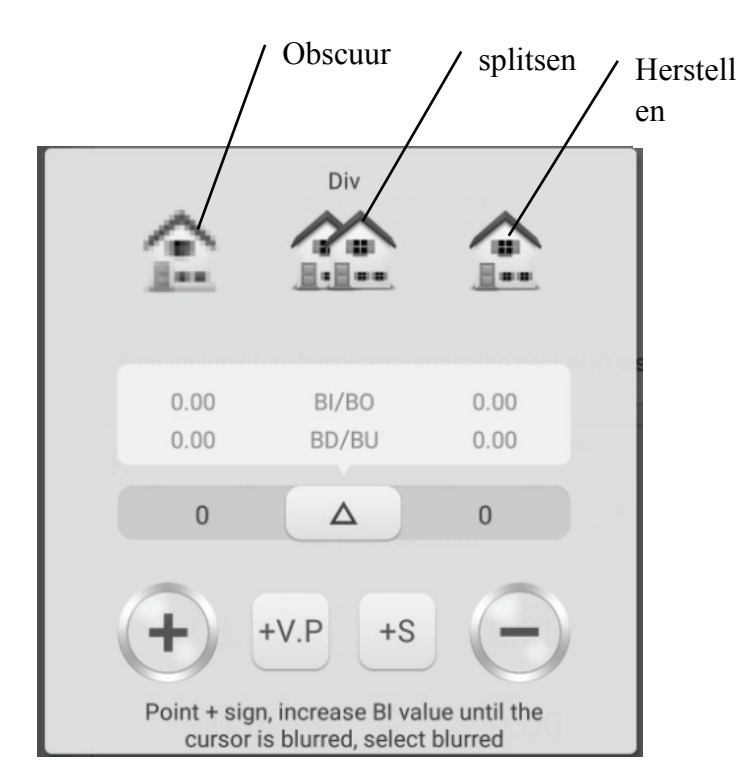

3. Roep de peilmerken op en geef de peilmerken van de kolommen weer.

4. Verhoog de BI-prismatische kracht van twee ogen totdat het merkteken onduidelijk wordt. Druk op het obscure pictogram, het wordt gemarkeerd en sla vervolgens de prismatische kracht van het obscure punt op.

5. Verhoog de BI-prismatische kracht van twee ogen totdat het vizier in tweeën splitst. Druk op het splitsingspictogram en het wordt gemarkeerd, en sla vervolgens de prismatische kracht van het splitsingspunt op.

6. Verhoog de BI-prismatische kracht van twee ogen totdat het vizier weer één is. Druk op het herstelpictogram en het is gemarkeerd, en sla vervolgens de prismatische kracht van het herstelpunt op.

## **6.5.13 Congregatietest**

Testdoel: het vermogen van de ogen van de gemeente testen

Testwaarnemingsteken: de kolomwaarnemingstekens in de visuele grafiek

Assistent-lens: binoculair roterend prisma

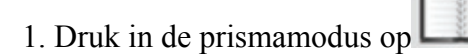

2. Druk op om de gemeentetest te openen.

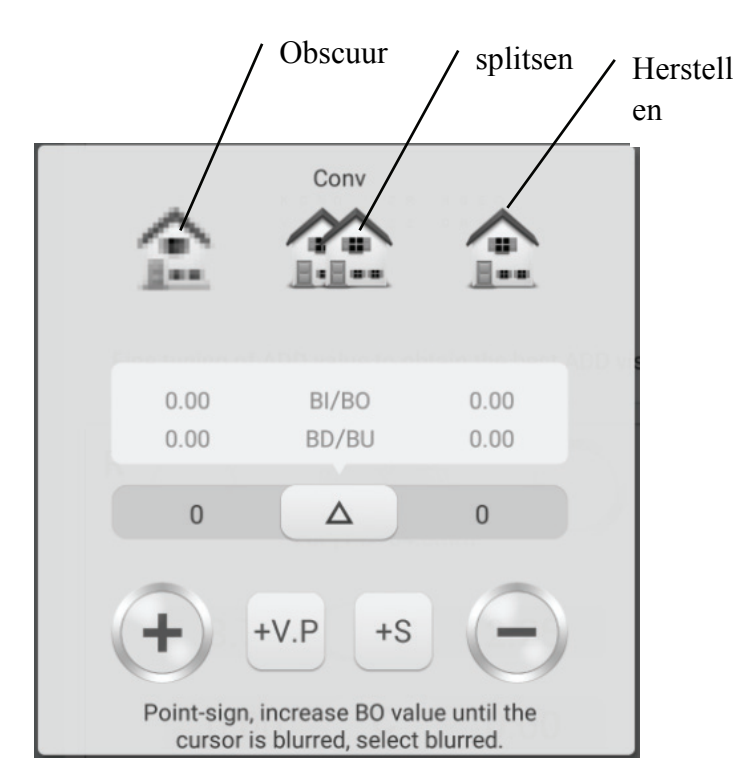

3. Roep de peilmerken op en geef de peilmerken van de kolommen weer.

4. Verhoog de BO-prismatische kracht van twee ogen totdat het vizier onzichtbaar wordt. Druk op het obscure pictogram, het wordt gemarkeerd en sla vervolgens de prismatische kracht van het obscure punt op.

5. Verhoog de BO-prismatische kracht van twee ogen totdat het vizier in tweeën splitst. Druk op het splitsingspictogram en het wordt gemarkeerd, en sla vervolgens de prismatische kracht van het splitsingspunt op.

6. Verhoog de BO-prismatische kracht van twee ogen totdat het vizier weer één is. Druk op het herstelpictogram en het is gemarkeerd, en sla vervolgens de prismatische kracht van het herstelpunt op.

## **6.5.14 Near Point Congregatie (NPC)-test**

Er is geen zichttester nodig voor de test. Als de patiënt een bril draagt, doe deze dan niet af.

Testdoel: splitspunt testen

Test-vizierteken: kruisfixatie-vizierteken, of punt dat gemakkelijk diplopie kan veroorzaken.

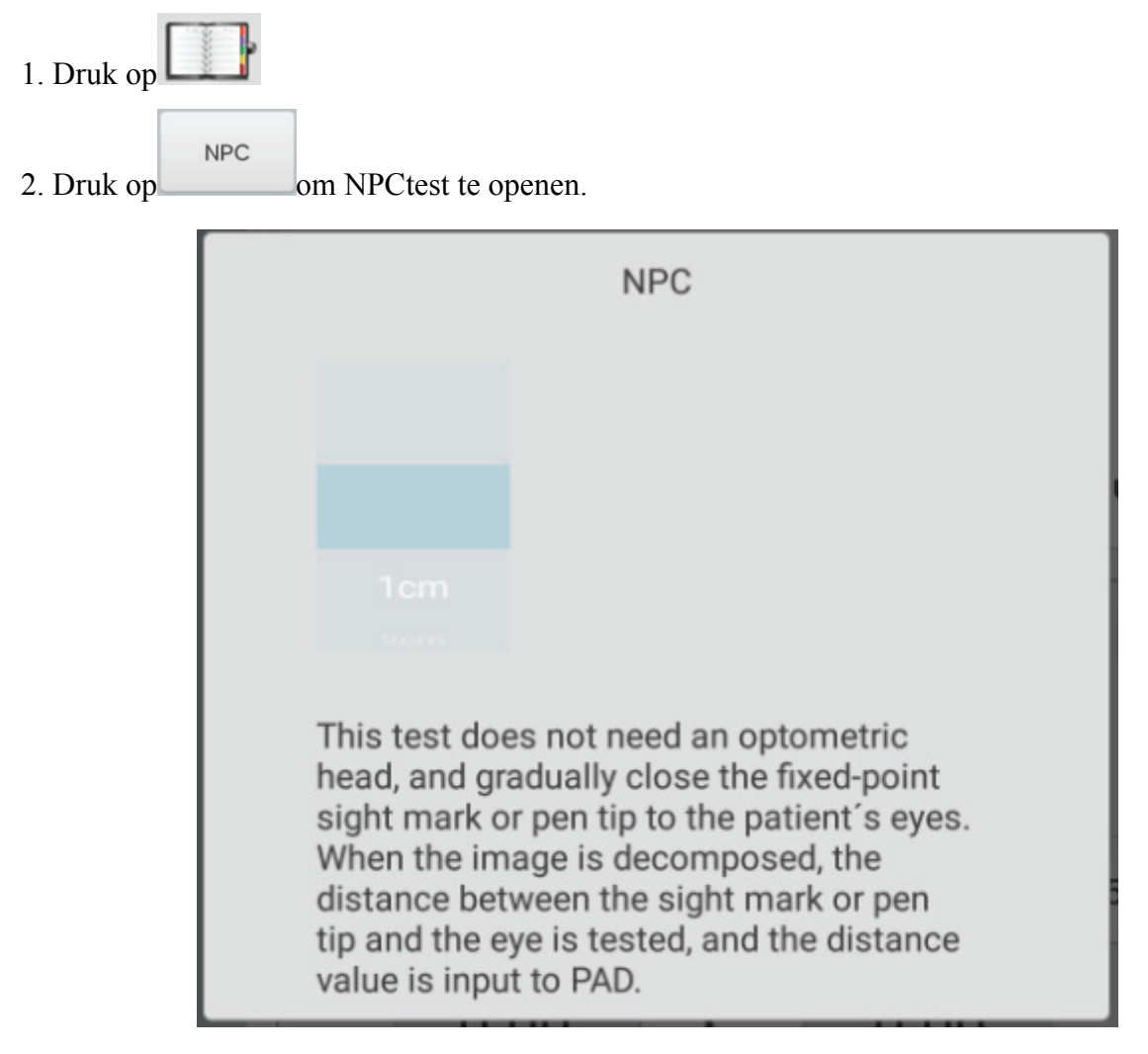

3. Plaats de penpunt rechts voor de patiënt en zorg ervoor dat de patiënt de penpunt in de gaten houdt.

4. Beweeg de punt geleidelijk om de ogen van de patiënt te naderen: wanneer de patiënt ziet dat de punt twee van één wordt, stop dan met het bewegen van de punt.

5. Meet de afstand van de punt tot de neuswortel van de patiënt.

6. Voer de afstand (eenheid cm) in het invoerframe in, de meterhoek en het prismatische vermogen worden automatisch berekend.

#### **6.5.15 Near-point aanpassing (NPA)-test**

Doel van de test: om de aanpassing van het nabije punt te testen

Testwaarnemingsteken: Letterwaarnemingsteken van visuele kaart over korte afstand.

Bevestiging voor de test: Stel "SPH ver zien → dichtbij zien" in op SPH+ADD.

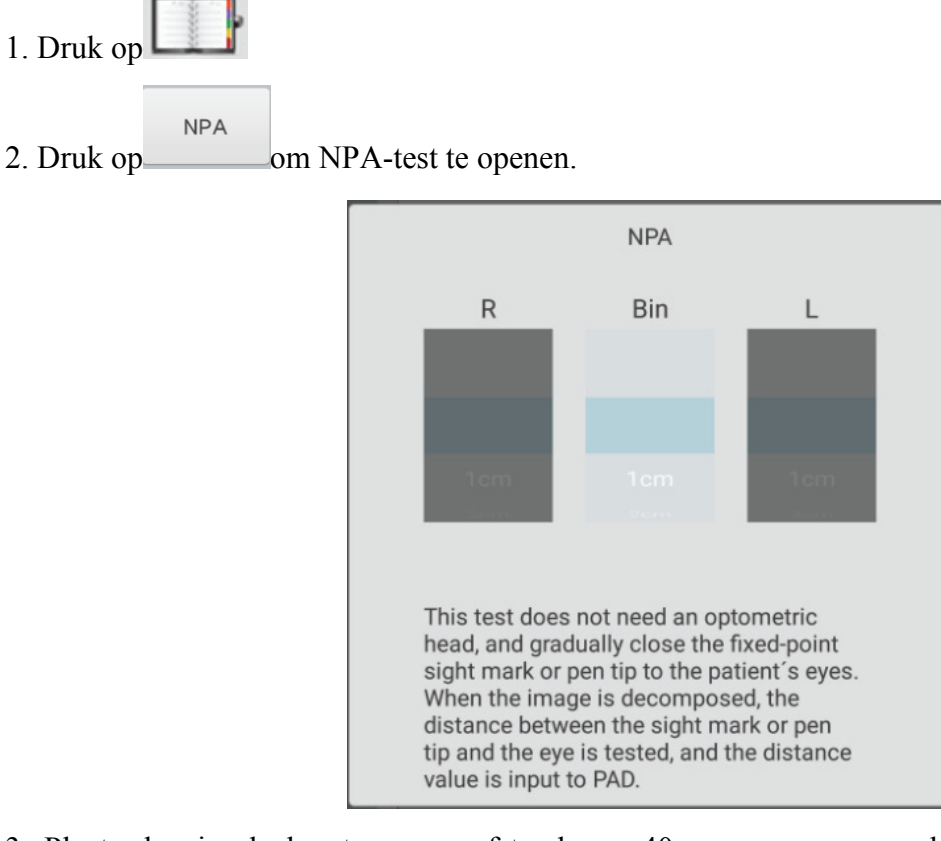

3. Plaats de visuele kaart op een afstand van 40 cm, zorg ervoor dat de patiënt duidelijk het merkteken van de letter ziet met het beste zicht.

4. Verplaats de visuele kaart geleidelijk om de ogen van de patiënt te naderen: wanneer het merkteken onduidelijk wordt, stop dan met het bewegen van de visuele kaart.

5. Meet de afstand van de visuele kaart tot de neuswortel van de patiënt.

6. Voer de afstand (eenheid cm) in het invoerframe in, de aanpassingswaarde voor het nabije punt wordt automatisch berekend.

#### **6.5.16 Negatief-relatieve aanpassing (NRA) test**

Testdoel: om de negatief-relatieve aanpassing te testen wanneer de twee ogen samenkomen op de gespecificeerde werkafstand;

Testwaarnemingsteken: kolomwaarnemingstekens in visuele kaart over korte afstand

Bevestiging voor de test: Stel "SPH ver zien  $\rightarrow$  dichtbij zien" in op SPH+ADD.

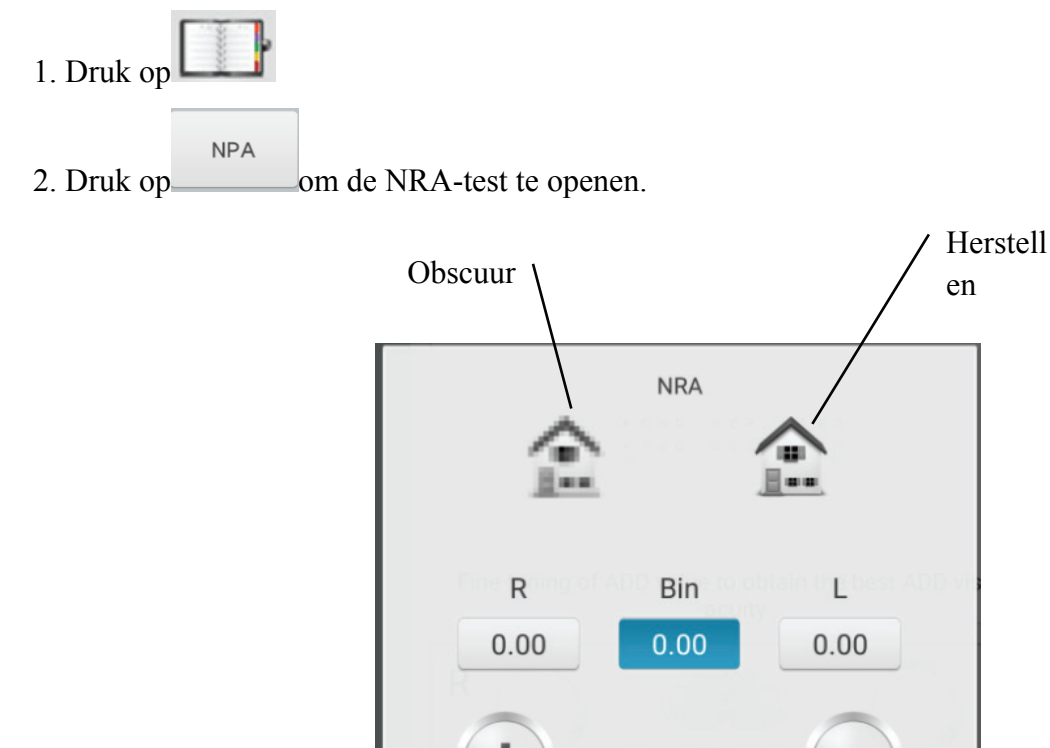

3. Plaats de visuele kaart op een afstand van 40 cm, zorg ervoor dat de patiënt de markeringen van de kolom duidelijk ziet.

Point + sign, until the view mark is blurred, press the blurred key to record the data. After the cursor is blurred, the point-sign until the cursor is clear and the data is recorded by pressing the recovery key.

4. Druk op "+" en "-" om de sferische kracht geleidelijk aan te passen totdat het vizier onzichtbaar wordt. Druk op het obscure pictogram, het wordt gemarkeerd en sla vervolgens de sferische kracht van het obscure punt op.

5. Druk op "+" en "-" om het bolvormige vermogen geleidelijk aan te passen totdat het vizier weer duidelijk wordt. Druk op het herstelpictogram en het is gemarkeerd, en sla vervolgens de bolvormige kracht van het herstelpunt op.

#### **6.5.17 Positief-relatieve aanpassing (PRA) test**

Testdoel: om de positief-relatieve aanpassing te testen wanneer de twee ogen samenkomen op de gespecificeerde werkafstand;

Testwaarnemingsteken: rijwaarnemingstekens in visuele kaart over korte afstand

Bevestiging voor de test: Stel "SPH ver zien  $\rightarrow$  dichtbij zien" in op SPH+ADD.

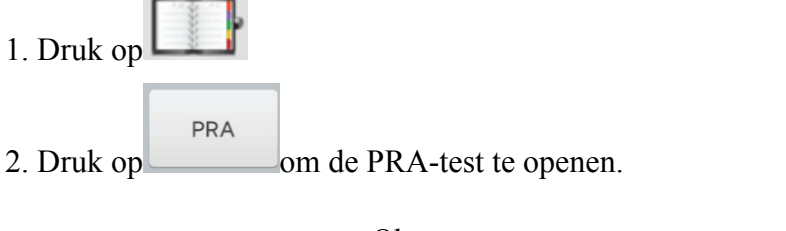

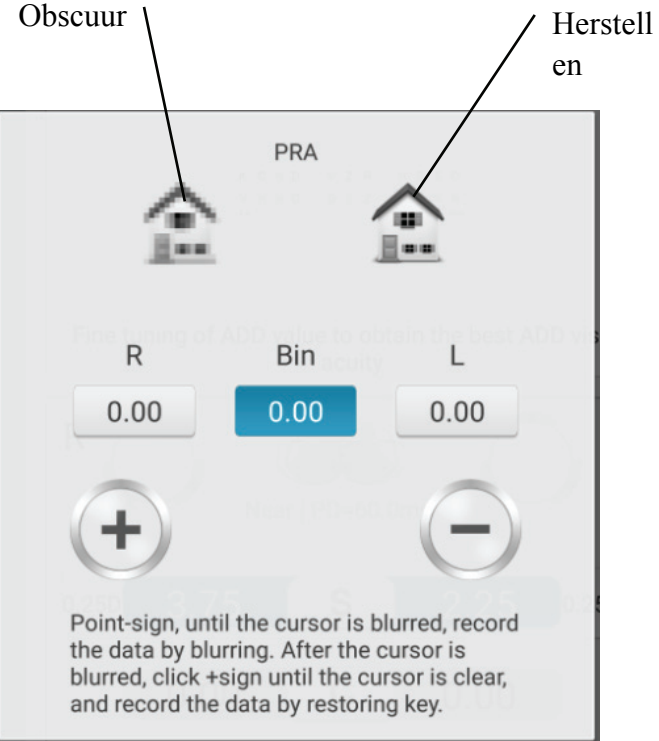

3. Plaats de visuele kaart op een afstand van 40 cm, zorg ervoor dat de patiënt de rij-waarnemingsmarkeringen duidelijk ziet.

4. Druk op "+" en "-" om de sferische kracht geleidelijk aan te passen totdat het vizier onzichtbaar wordt. Druk op het obscure pictogram, het wordt gemarkeerd en sla vervolgens de sferische kracht van het obscure punt op.

5. Druk op "+" en "-" om het bolvormige vermogen geleidelijk aan te passen totdat het vizier weer duidelijk wordt. Druk op het herstelpictogram en het is gemarkeerd, en sla vervolgens de bolvormige kracht van het herstelpunt op.

## **6.6 Door de klant zelf samengesteld programma**

Dit apparaat heeft standaard optometrische vaste programma's als fabrieksinstellingen. Er zijn 6 door de klant zelf samengestelde optometrische programma's.

## **6.6.1 Zelfprogrammering**

1. Druk op de knop aan de linkerkant van de testinterface en ga naar de optometrische programmaselectie-interface, waar 6 bewerkbare sets programma's (A, B, C, D, E, F) kunnen worden geselecteerd.

2. Selecteer "versnelling" en ga naar de zelfprogrammerende interface van de klant.

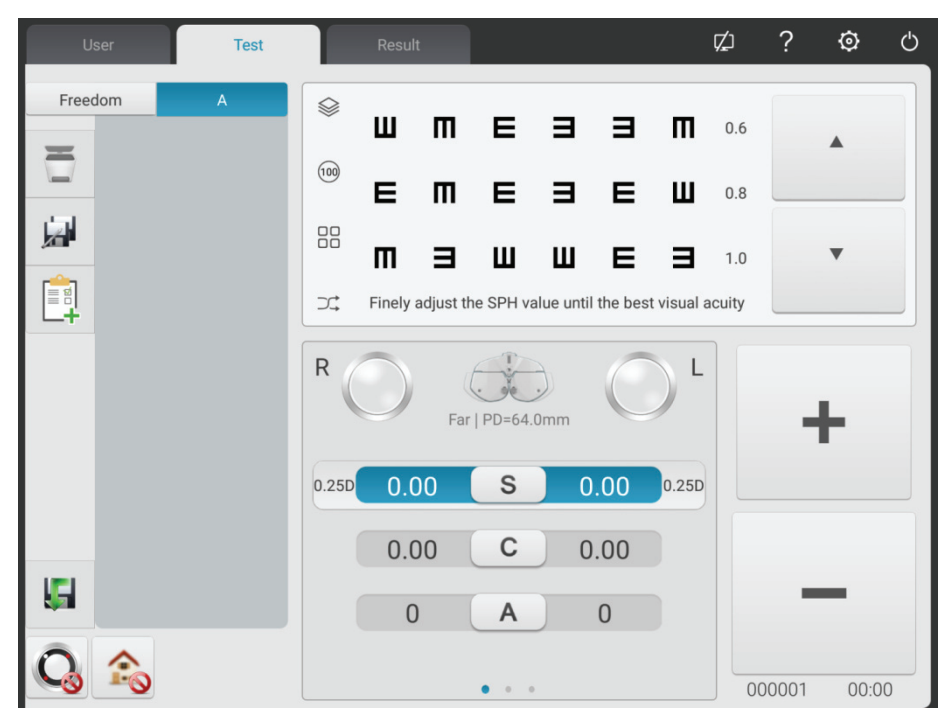

3. Introductie van knoppen

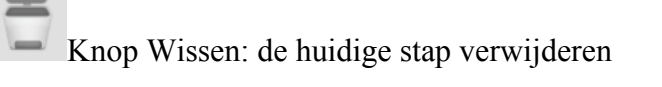

Knop Toevoegen: stap toevoegen

Knop Bewerken: bewerk de huidige stap

4. Druk na het programmeren op de knop om het zelfgecompileerde programma automatisch op te slaan, de zelfgecompileerde programma-interface te verlaten en terug te keren naar de

hoofdinterface.

## **6.6.2 Programma loopt**

- 1. Druk op de knop  $\left| \frac{1}{2} \right|$  in de testinterface.
- 2. Klik op het gewenste programma. Kies bijvoorbeeld programma A.
- 3. Het zelf samengestelde programma begint te lopen.

## **6.7 Communicatie**

6.7.1 Communicatie met Lensmeter CCQ-800

1) Gebruik een speciale communicatiekabel om de CCQ-800 aan te sluiten op de R232-poort van de printbox.

2) Klik op de LM-toets

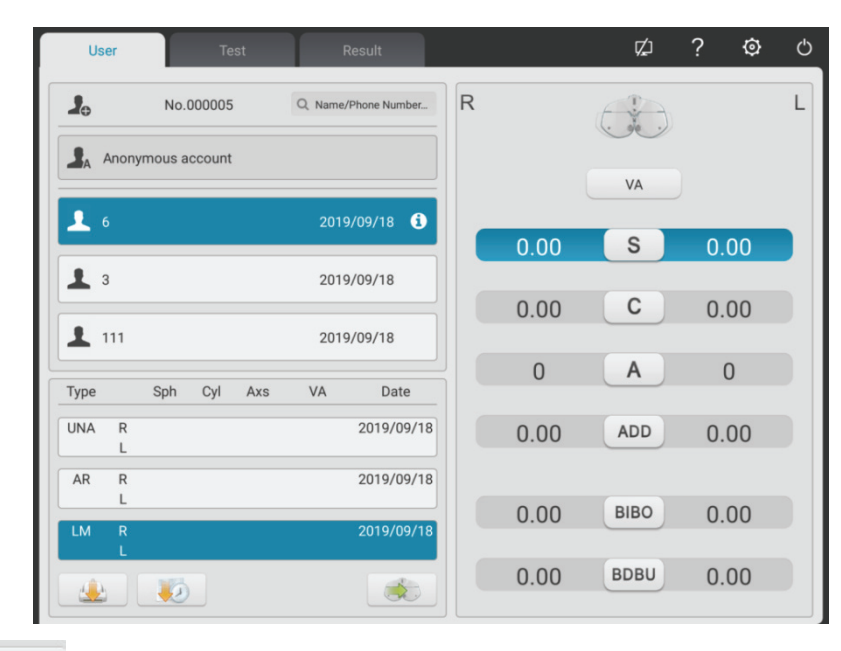

 $3)$  Klik op de  $\overline{\phantom{a}}$  toets om het invoervenster te openen

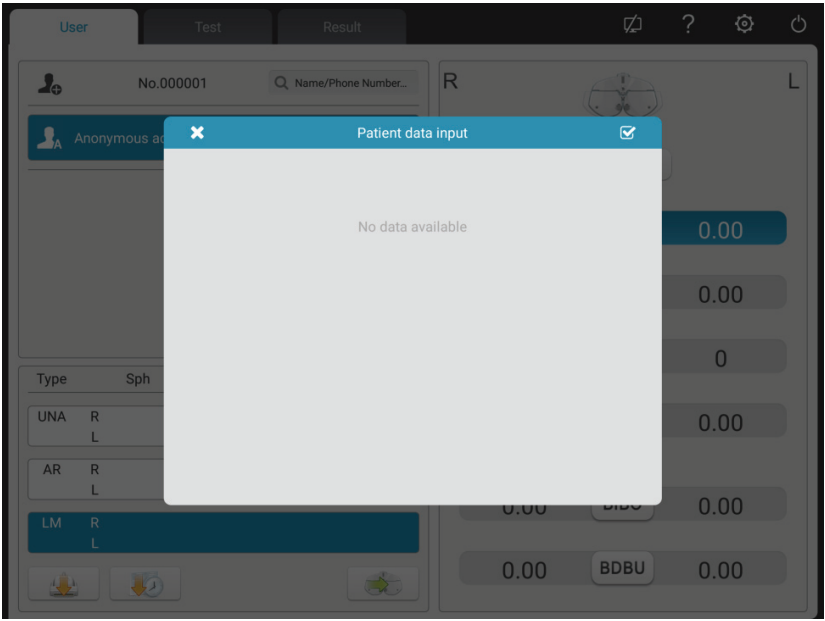

4) Gebruik CCQ-800 lensmeter om lensgegevens te testen en de datum door te geven aan YPA-2100

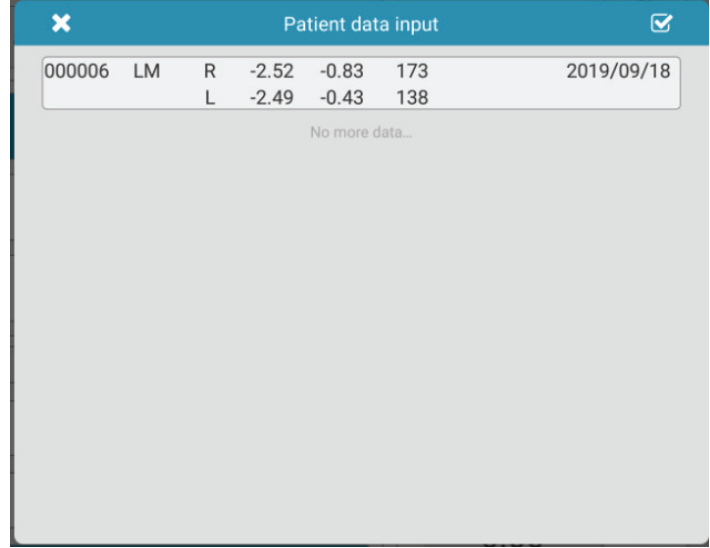

5) Kies "000006".

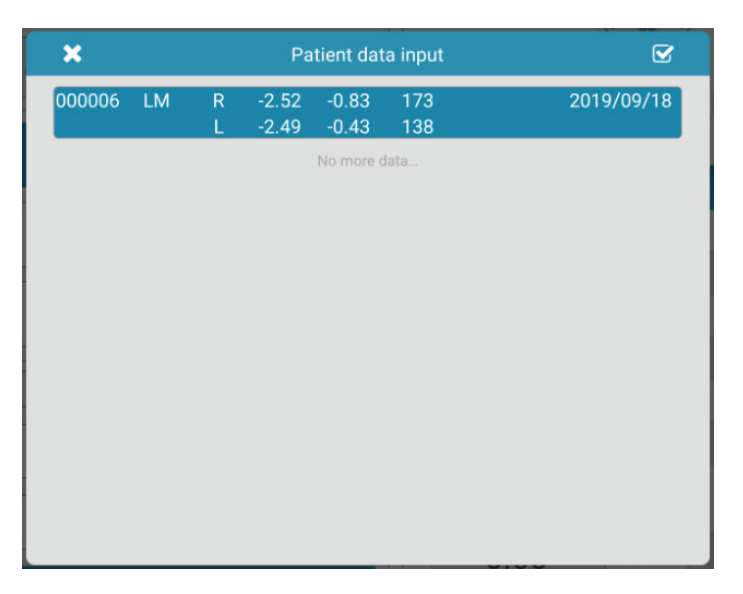

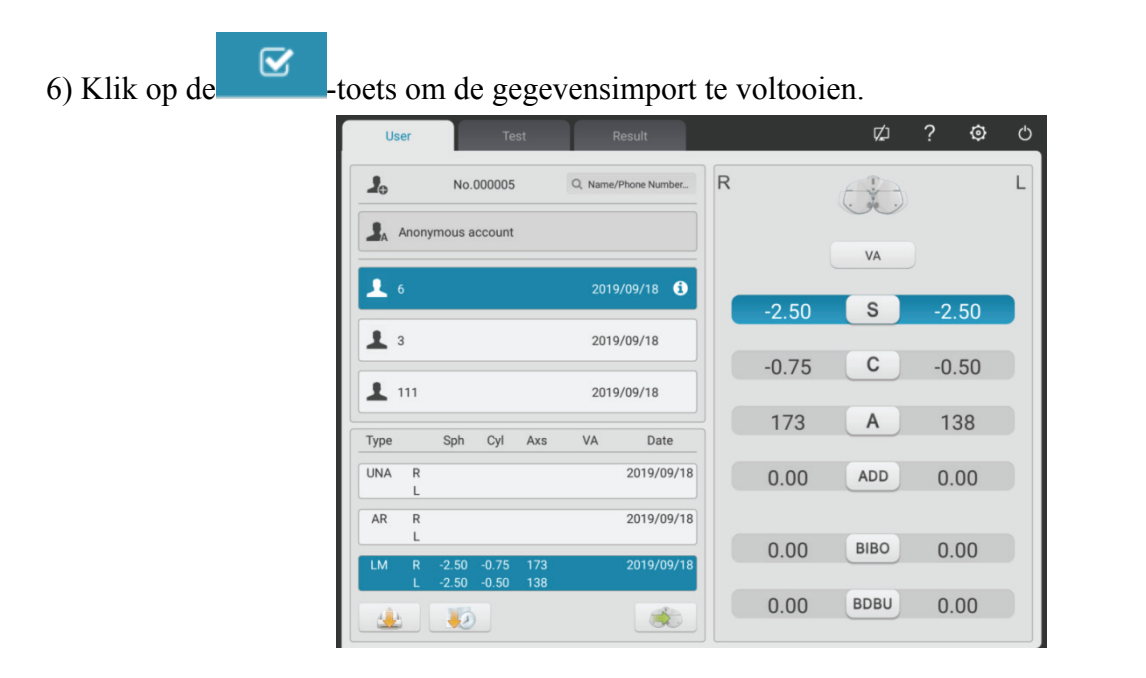

## **6.8 Vooraf ingestelde TOEVOEGEN**

# **6.8.1 Relatietabel tussen vooraf ingestelde aanvullende graad ADD en leeftijd patiënt (geldt**

**alleen voor dit product)** 

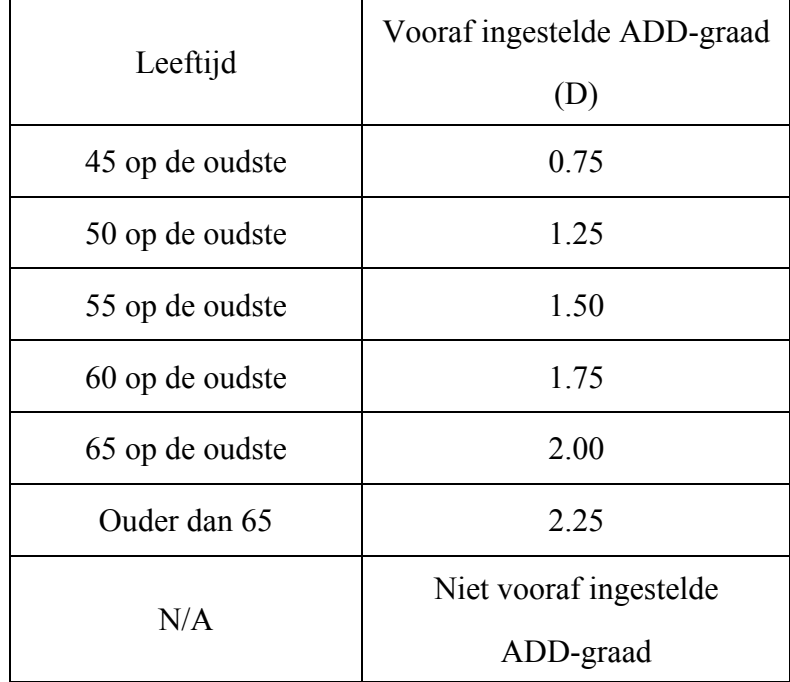

## **7. Problemen oplossen**

In het geval van problemen met het apparaat, controleer het apparaat volgens onderstaande tabel voor begeleiding. Als het probleem niet verholpen is, neem dan contact op met de onderhoudsafdeling van Chongqing Yeasn Science - Technology Co., Ltd. of de geautoriseerde
dealer.

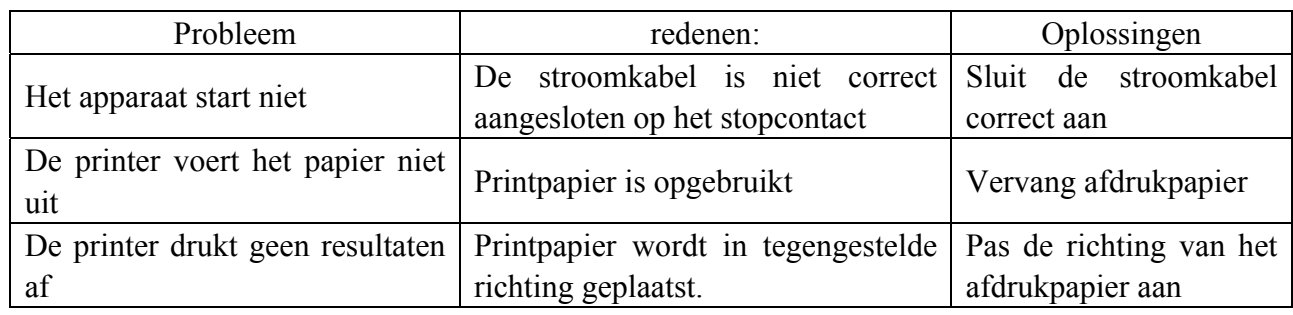

# **8. Reiniging en bescherming**

Let op: Trek de stekker uit het stopcontact tijdens het reinigen. Gebruik geen bijtende reinigingsmiddelen om het apparaat schoon te maken, om het oppervlak van het apparaat niet te beschadigen.

## **8.1 Reinig de basisplaat van het voorhoofd**

Reinig de basisplaat van het voorhoofd vóór elke optische test.

1) Verwijder de basisplaat van het voorhoofd

Kantel de basisplaat van het voorhoofd naar voren zoals weergegeven in de afbeelding rechts: sleep in een bepaalde richting en verwijder de basisplaat.

2) Reinig de basisplaat van het voorhoofd:

Veeg de basisplaat van het voorhoofd af met een schone en zachte doek. Voor hardnekkige vlekken dompelt u de schone, zachte doek in een mild reinigingsmiddel om de vlekken weg te schrobben en veegt u deze vervolgens af met een droge, zachte doek.

3) Herstel de basisplaat van het voorhoofd in de oorspronkelijke positie

Steek het in een bepaalde richting in het apparaat.

## **8.2 Reinig de neusbodemplaat**

Reinig de neusbasisplaat vóór elke optische test.

1) Haal de neusbasisplaat van de host van de vision-tester.

De neusbasisplaat is met magnetisch staal op de vision-tester-host bevestigd, zodat deze gemakkelijk kan worden verwijderd.

2) Reinig de neusbodemplaat.

Veeg de neusbasisplaat af met een schone en zachte doek. Voor hardnekkige vlekken dompelt u de schone, zachte doek in een mild reinigingsmiddel om de vlekken weg te schrobben en veegt u deze

vervolgens af met een droge, zachte doek.

3) Zet de neusbasisplaat terug in de oorspronkelijke positie.

### **8.3 Reinig het testvenster**

Als er vuil, olievlekken, vingerafdrukken of stof op het testvenster zitten, kan dit de nauwkeurigheid van de test beïnvloeden.

1) Voor het stof: blaas het weg met blaasballon met borstel.

2) Voor vuil, olievlekken en vingerafdrukken: veeg het af met een schone en zachte doek.

Let op: veeg het testvenster niet af met een harde doek of papier; anders kan er krassen ontstaan op het testvenster.

Let op: Veeg het testvenster voorzichtig schoon wanneer u het schoonmaakt. Anders kunnen er krassen op het testvensterglas ontstaan.

## **8.4 Externe onderdelen reinigen**

Wanneer de externe onderdelen, zoals de behuizing of het paneel, vuil worden, veeg ze dan voorzichtig af met een schone en zachte doek.

Voor hardnekkige vlekken dompelt u de schone, zachte doek in een mild reinigingsmiddel om de vlekken weg te schrobben en veegt u deze vervolgens af met een droge, zachte doek.

# **9. Onderhoud en verzorging**

9.1 Vervang printpapier

Als er een rode lijn naast het afdrukpapier verschijnt, stop dan met het gebruik van de printer en vervang het afdrukpapier.

Opmerking: de printer van dit product gebruikt thermisch printpapier met een specificatiebreedte van 57 mm.

Bescherming en onderhoud worden uitgevoerd door professioneel materiaalbeheerpersoneel om een veilig gebruik van het product te garanderen.

De stappen voor het vervangen zijn als volgt:

1) Druk op de knop van de afdrukbak om de printerkap te openen.

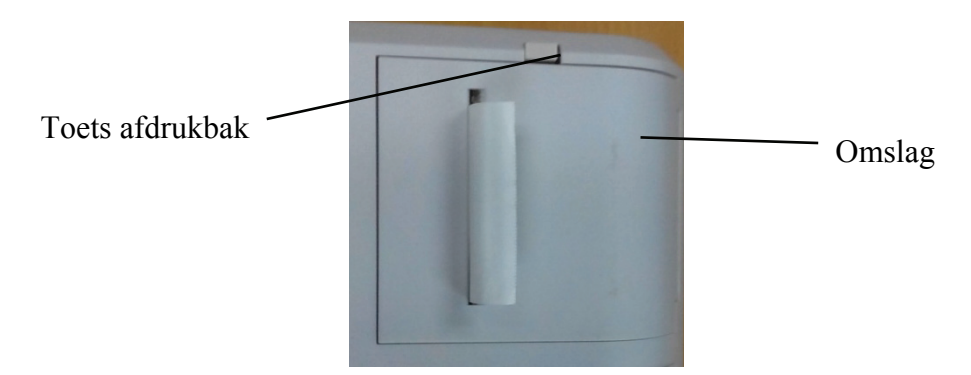

2) Haal het linker papier eruit en plaats het nieuwe printpapier.

Let op: Let op de richting van de papierrol. Als de papierrol omgekeerd is geïnstalleerd, drukt de printer geen gegevens af.

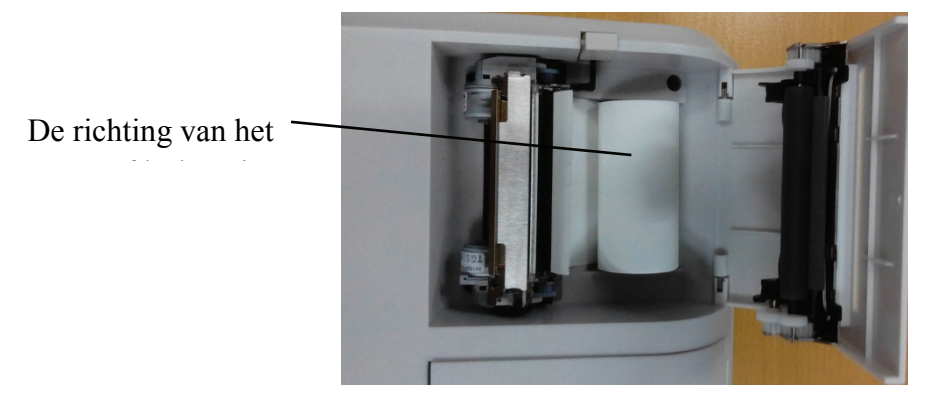

3) Steek het afdrukpapier door de papieruitgang en sluit vervolgens de afdrukklep.

Let op: Let op de richting van de papierrol. Druk niet af als er geen printpapier is en trek niet moeiteloos aan het printpapier, anders kan de levensduur van de printer worden verkort.

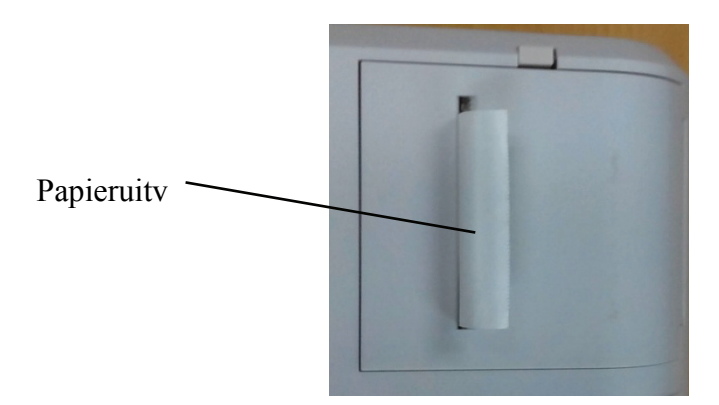

Druk op de printklep, zorg ervoor dat de "Afdrukbaktoets" in de pop-up staat, anders kan er niet worden afgedrukt.

9.2 Herstelbare en vervangbare onderdelen, zoals printbasis en stroomadapter, enz., die door het

bedrijf worden geleverd, kunnen alleen worden gebruikt; andere niet-geautoriseerde onderdelen kunnen de minimale veiligheid van het apparaat verminderen.

9.3 De zekering van het apparaat zit in de voedingsadapter; als het beschadigd is, vervang het dan door de stroomadapter die door het bedrijf is geleverd met een zekering van het type T2A 250V.

9.4 Demonteer of repareer het apparaat niet willekeurig wanneer er een storing optreedt, neem contact op met de plaatselijke dealer of fabrikant.

9.5 Het bedrijf zet zich in om gebruikers de nodige schakelschema's, onderdelenlijst en andere relevante materialen te verstrekken indien nodig.

## **10. Omgevingsomstandigheden en levensduur**

#### **10.1 Omgevingsvoorwaarden voor normaal bedrijf**

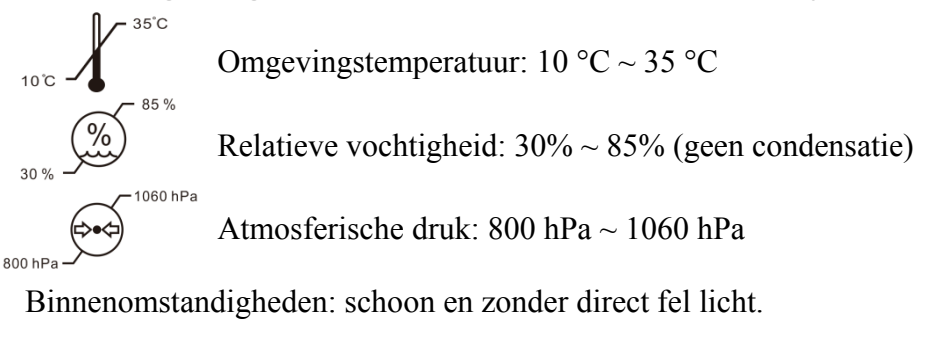

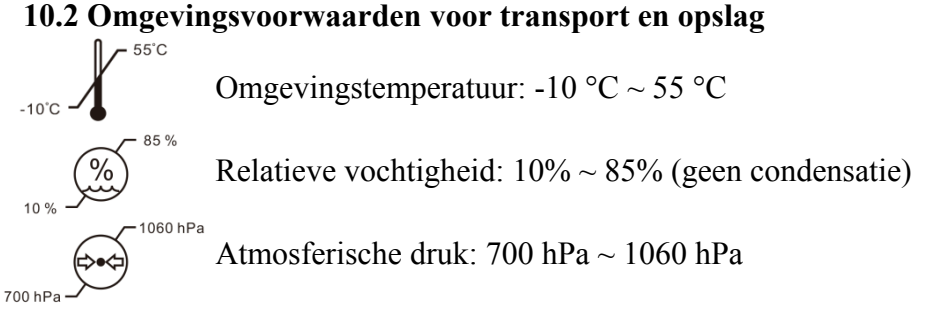

#### **10.3 Levensduur**

De levensduur van het apparaat is 8 jaar vanaf het eerste gebruik met goed onderhoud en zorg.

## **11. Verwijdering en milieubescherming**

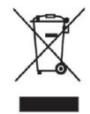

#### INFORMATIE VOOR GEBRUIKERS

Recycle of gooi de gebruikte batterijen en ander afval op de juiste manier weg om het milieu te

beschermen.

Dit product draagt het selectieve sorteersymbool voor afgedankte elektrische en elektronische apparatuur (AEEA). Dit betekent dat dit product moet worden afgeleverd bij de plaatselijke inzamelpunten of moet worden teruggegeven aan de winkelier wanneer u een nieuw product koopt, in een verhouding van één op één in overeenstemming met de Europese richtlijn 2012/19/EU om te worden gerecycled of gedemonteerd om te minimaliseren zijn impact op het milieu.

Zeer kleine AEEA (geen buitenafmetingen groter dan 25 cm) kunnen gratis aan de eindgebruikers worden geleverd aan detailhandelaren en zonder verplichting om EEE van een gelijkwaardig type te kopen. Neem voor meer informatie contact op met uw lokale of regionale autoriteiten. Elektronische producten die niet zijn opgenomen in het selectieve sorteringsproces zijn potentieel gevaarlijk voor het milieu en de menselijke gezondheid vanwege de aanwezigheid van gevaarlijke stoffen. Op onrechtmatige verwijdering van het product staat een boete volgens de geldende wetgeving.

## **12. Verantwoordelijkheid van de fabrikant**

Het bedrijf is verantwoordelijk voor de veiligheid, betrouwbaarheid en prestatie-impact onder onderstaande omstandigheden:

Montage, toevoeging, modificaties, aanpassingen en reparaties worden uitgevoerd door geautoriseerd personeel van het bedrijf;

Elektrische voorzieningen in de kamer voldoen aan de relevante eisen, en

Het apparaat wordt gebruikt volgens de gebruikershandleiding.

# **13. Elektrisch schematisch diagram**

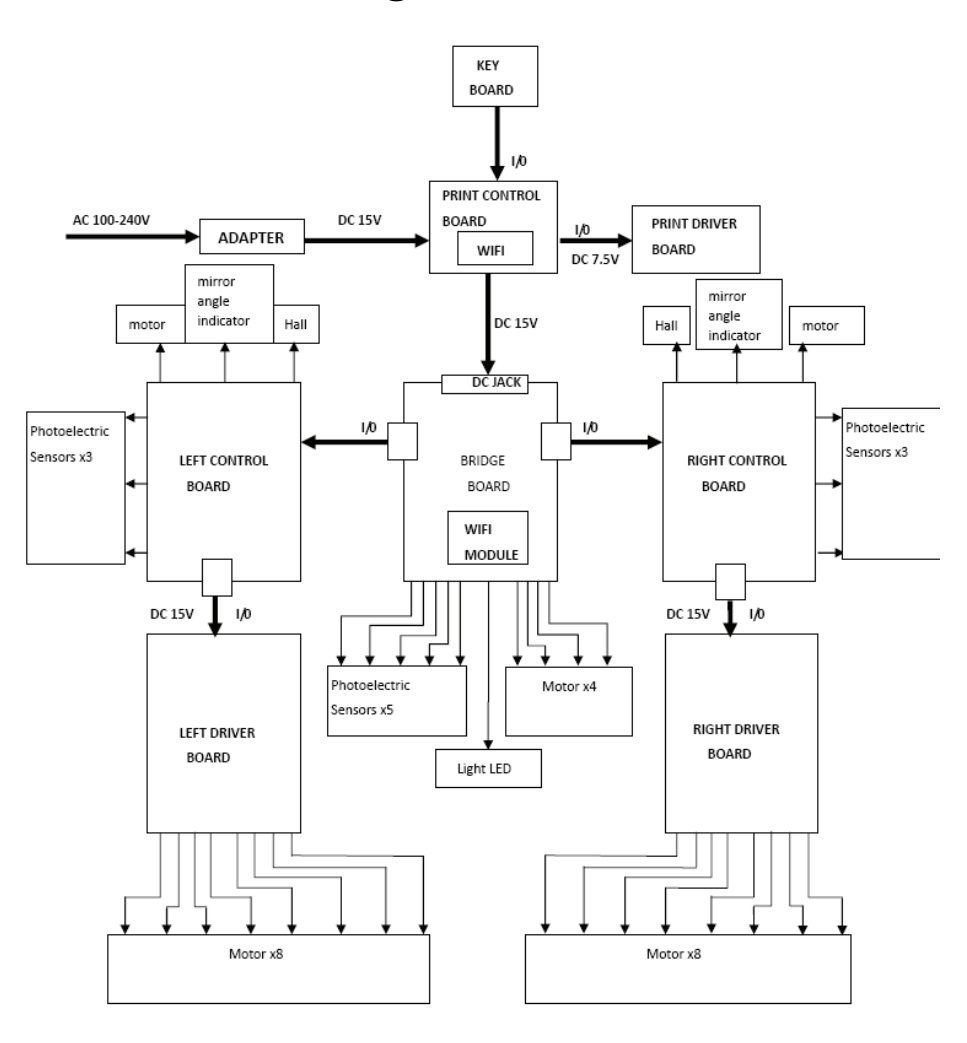

Voor meer informatie en diensten of vragen kunt u contact opnemen met de geautoriseerde dealer of fabrikant. Wij helpen u graag verder.

# **14. Elektromagnetische compatibiliteit**

Richtlijnen en verklaring van de fabrikant – Elektromagnetische emissies

Dit apparaat is bedoeld voor gebruik in de hieronder gespecificeerde elektromagnetische omgeving. De klant of de gebruiker van de apparaten moet ervoor zorgen dat het apparaat in een dergelijke omgeving wordt gebruikt.

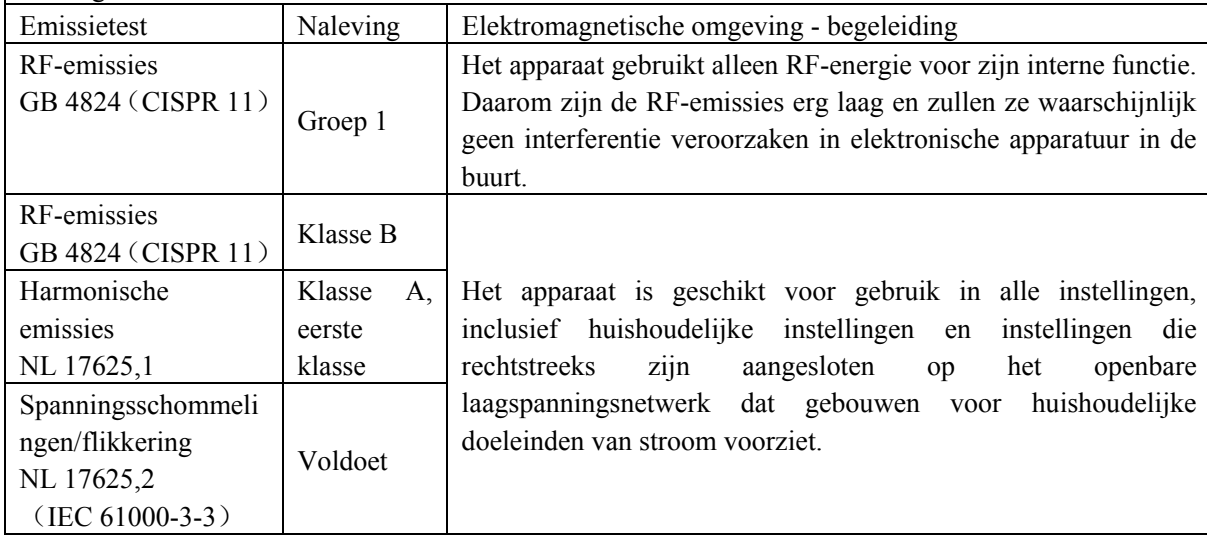

Richtlijnen en verklaring van de fabrikant – Elektromagnetische immuniteit

Dit apparaat is bedoeld voor gebruik in de hieronder gespecificeerde elektromagnetische omgeving. De klant of de gebruiker van de apparaten moet ervoor zorgen dat het apparaat in een dergelijke omgeving wordt gebruikt.

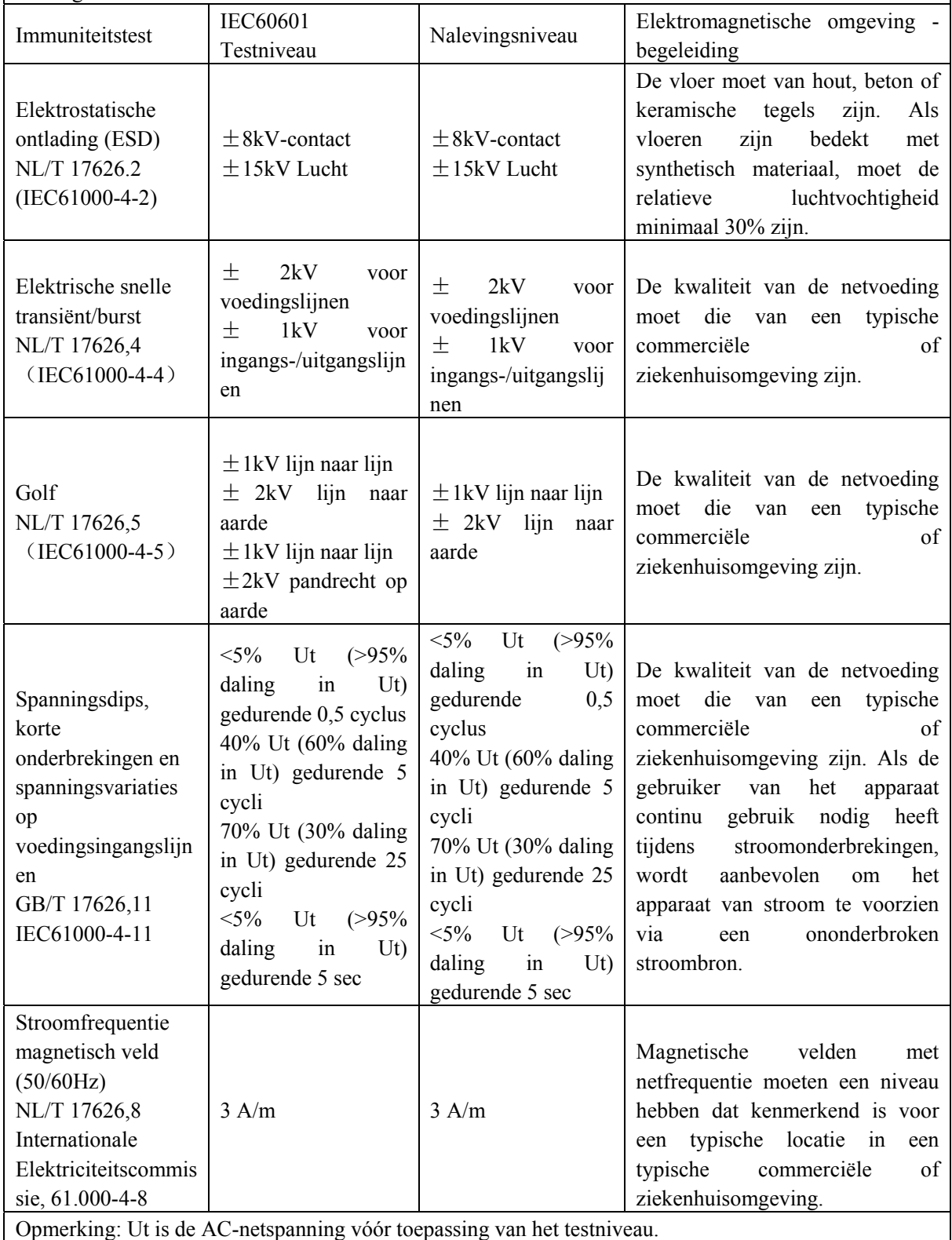

Richtlijnen en verklaring van de fabrikant – Elektromagnetische immuniteit Dit apparaat is bedoeld voor gebruik in de hieronder gespecificeerde elektromagnetische omgeving. De klant of de gebruiker van de apparaten moet ervoor zorgen dat het apparaat in een dergelijke omgeving wordt gebruikt.

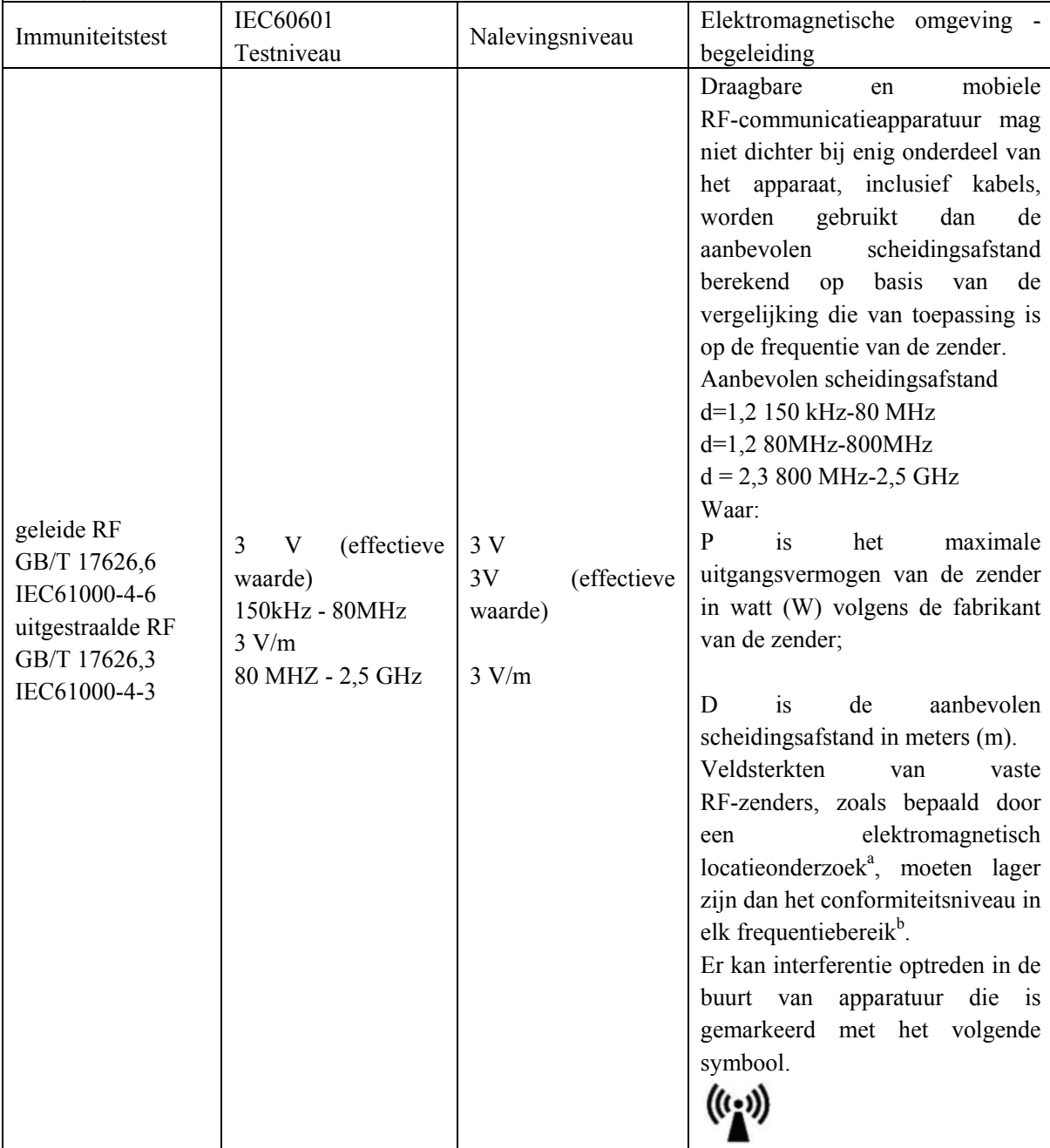

Opmerking 1: Bij 80MHz en 800MHz geldt het hogere frequentiebereik.

Opmerking 2: Deze richtlijnen zijn mogelijk niet in alle situaties van toepassing. Elektromagnetische voortplanting wordt beïnvloed door absorptie- en reflectiestructuren, objecten en mensen.

<sup>a</sup>Veldsterkten van vaste zenders, zoals basisstations voor (mobiele/draadloze) radiotelefoons en landmobiele radio's, amateurradio, AM- en FM-radio-uitzendingen en tv-uitzendingen kunnen theoretisch niet nauwkeurig worden voorspeld. Om de elektromagnetische omgeving als gevolg van vaste RF-zenders te beoordelen, moet een elektromagnetisch locatieonderzoek worden overwogen. Als de gemeten vijlsterkte op de locatie waar het apparaat wordt gebruikt het bovenstaande toepasselijke RF-conformiteitsniveau overschrijdt, moet worden gecontroleerd of het apparaat normaal werkt. Als abnormale prestaties worden waargenomen, kunnen aanvullende maatregelen nodig zijn, zoals het heroriënteren of verplaatsen van het apparaat.

<sup>b</sup>Over het frequentiebereik van 150 KHz tot 80 MHz moeten de veldsterkten minder dan 10 V/m zijn.

Aanbevolen scheidingsafstanden tussen draagbare en mobiele RF-communicatieapparatuur en het apparaat

Deze apparaten zijn bedoeld voor gebruik in een omgeving waarin uitgestraalde RF-storingen onder controle zijn. De klant of de gebruiker van het apparaat kan elektromagnetische interferentie helpen voorkomen door een minimale afstand aan te houden tussen draagbare en mobiele RF-communicatieapparatuur (zenders) en het apparaat, zoals hieronder aanbevolen, in overeenstemming met het maximale uitgangsvermogen van de communicatieapparatuur.

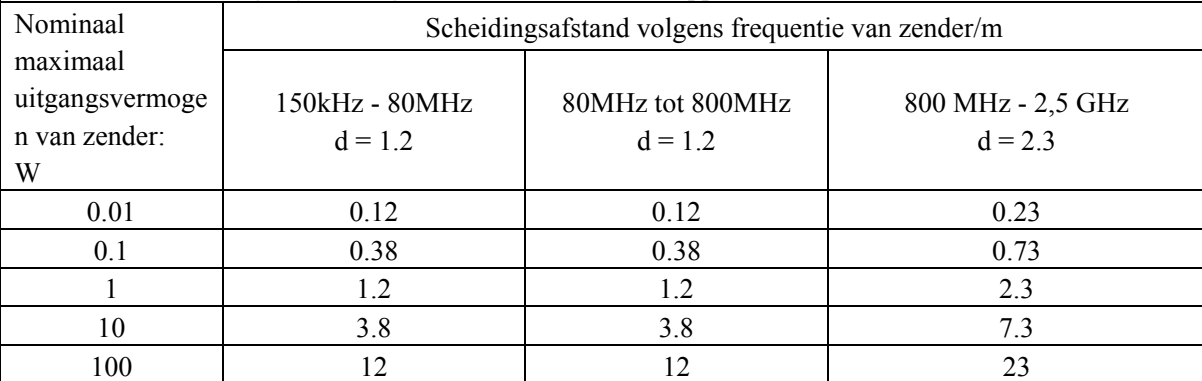

Voor zenders met een nominaal maximaal uitgangsvermogen dat hierboven niet is vermeld, kan de aanbevolen scheidingsafstand d in meters (m) worden bepaald met behulp van de vergelijking die van toepassing is op de frequentie van de zender, waarbij P het maximale uitgangsvermogen van de zender in watt is ( W) volgens de zenderfabrikant.

Opmerking 1: Bij 80MHz en 800MHz geldt de scheidingsafstand voor het hogere frequentiebereik.

Opmerking 2: Deze richtlijnen zijn mogelijk niet in alle situaties van toepassing. Elektromagnetische voortplanting wordt beïnvloed door absorptie en reflectie van structuren, objecten en mensen.